# **Inspiron 3881**

**Servicemanual** 

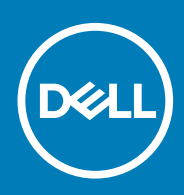

#### Bemærk, forsigtig og advarsel

**BEMÆRK: En NOTE angiver vigtige oplysninger, som hjælper dig med at bruge computeren bedre.**

**FORSIGTIG: FORSIGTIG angiver enten en mulig beskadigelse af hardware eller tab af data, og oplyser dig om, hvordan du kan undgå dette problem.**

**ADVARSEL: ADVARSEL angiver risiko for tingskade, legemsbeskadigelse eller død.**

**© 2020 Dell Inc. eller dets associerede selskaber. Alle rettigheder forbeholdes.** Dell, EMC, og andre varemærker er varemærker tilhørende Dell Inc. eller deres associerede selskaber. Andre varemærker kan være varemærker for deres respektive ejere.

April 2020

# Indholdsfortegnelse

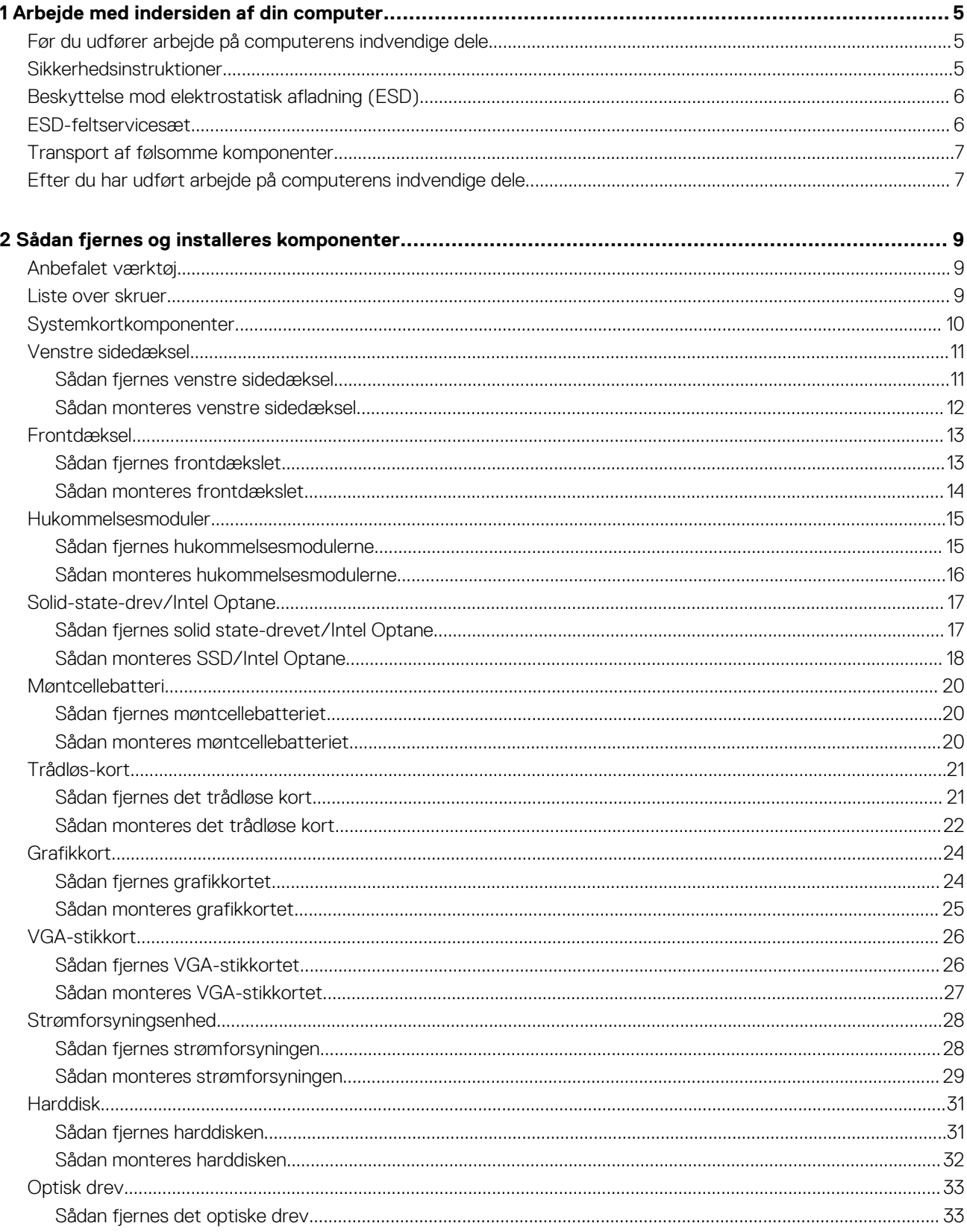

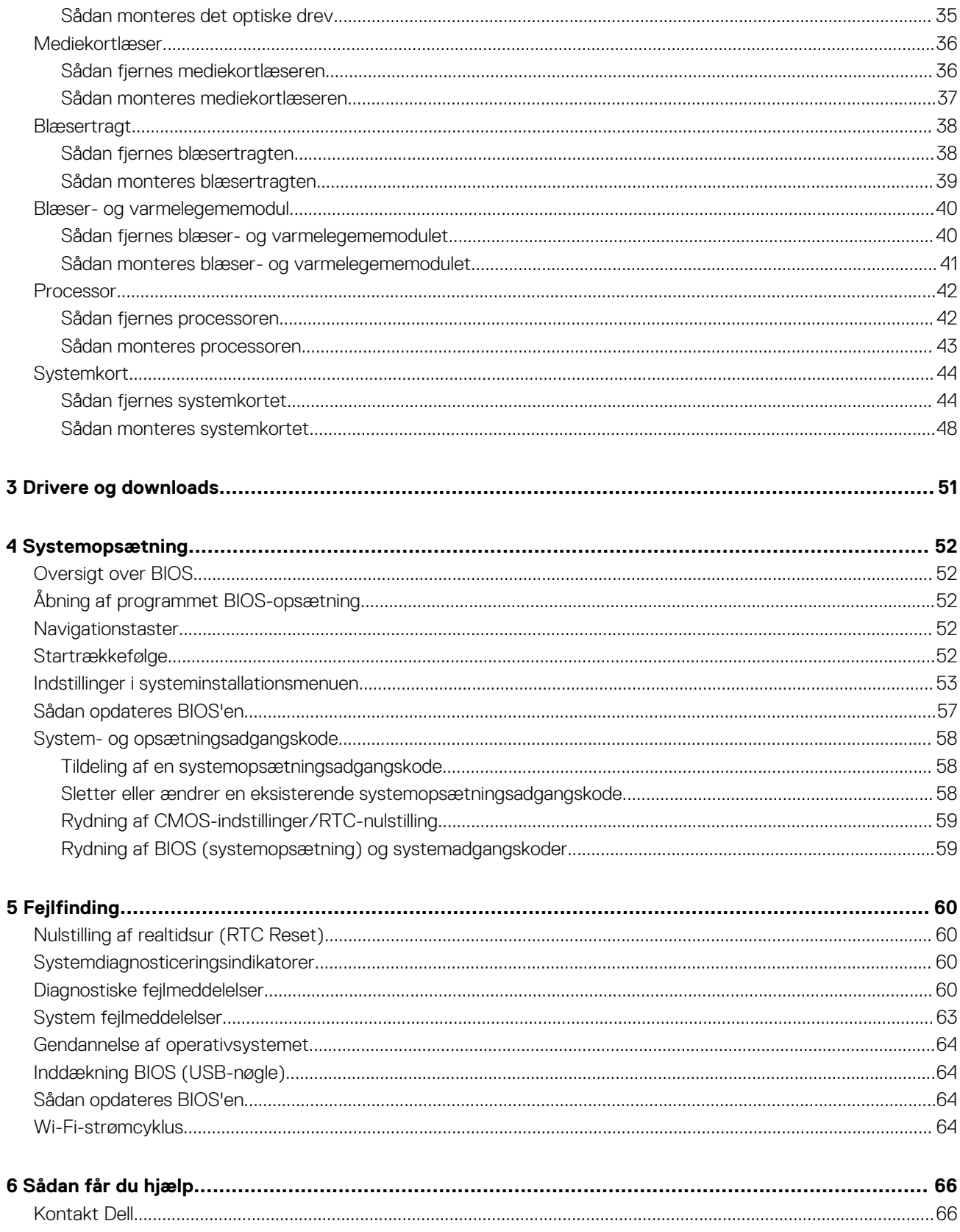

# <span id="page-4-0"></span>**Arbejde med indersiden af din computer**

# **Før du udfører arbejde på computerens indvendige dele**

#### **Om denne opgave**

**BEMÆRK: Billederne i dette dokument kan afvige fra din computer afhængigt af den bestilte konfiguration.**  $\bigcirc$ 

#### **Trin**

- 1. Gem og luk alle åbne filer, og luk alle åbne programmer.
- 2. Sluk computeren. Klik på **Start** > **Tænd/sluk** > **Luk computeren**.
	- **BEMÆRK: Hvis du bruger et andet operativsystem, se i dokumentationen for dit operativsystem for vejledning ved nedlukning.**
- 3. Tag stikkene til computeren og alle tilsluttede enheder ud af stikkontakterne.
- 4. Frakobl alle tilsluttede netværksenheder og perifert udstyr så som tastatur, mus og skærm fra computeren.
	- **FORSIGTIG: Frakobl, for at frakoble et netværkskabel, først kablet fra computeren, og frakobl det derefter fra netværksenheden.**
- 5. Fjern alle mediekort og optiske diske fra computeren, hvis relevant.

# **Sikkerhedsinstruktioner**

Følg sikkerhedsinstruktionerne med henblik på din egen sikkerhed og for at beskytte computeren og arbejdsmiljøet mod mulige skader. Med mindre andet er beskrevet, det antages, at du har læst sikkerhedsvejledningen, der blev leveret med din computer.

- **BEMÆRK: Før du arbejder indeni computeren, skal du læse den sikkerhedsinformation, der blev leveret sammen med din**  $(i)$ **computer. For flere oplysninger om bedste praksis for sikkerhed, se hjemmesiden Regulatory Compliance på [www.dell.com/regulatory\\_compliance](https://www.dell.com/regulatory_compliance).**
- **BEMÆRK: Fjern alle strømkilder fra computeren, inden computerens dæksel eller paneler åbnes. Når du er færdig med at arbejde med computerens indvendige dele, skal du genmontere alle dæksler, paneler og skruer, inden computeren sluttes til en stikkontakt.**

**FORSIGTIG: Undgå, at computeren beskadiges, ved at sørge for, at arbejdsbordsbordet er fladt, tørt og rent.**

- **FORSIGTIG: For at undgå at beskadige komponenter og kort skal du holde på kanterne og undgå at røre ved ben og kontakter.**
- **FORSIGTIG: Du skal kun udføre fejlfinding og reparation som autoriseret eller under vejledning af Dells tekniske team. Skade på grund af servicering, som ikke er godkendt af Dell, er ikke dækket af garantien. Se sikkerhedsinstruktionerne, der fulgte med produktet, eller find dem på [www.dell.com/regulatory\\_compliance](https://www.dell.com/regulatory_compliance).**
- **FORSIGTIG: Før du rører ved noget inde i computeren, skal du have jordforbindelse ved at røre ved en umalet metaloverflade, som for eksempel metallet på computerens bagside. Mens du arbejder, skal du med jævne mellemrum røre ved en umalet metaloverflade for at fjerne statisk elektricitet, der kan skade de indvendige dele.**
- **FORSIGTIG: Når du fjerner et kabel, skal du trække i stikket eller tappen, ikke i selve kablet. Nogle kabler har stik med låsetappe eller tommelskruer, som du skal frigøre, før du tager kablet ud. Når kabler frakobles skal du sikre dig, at de**

<span id="page-5-0"></span>**flugter, så benene på stikkene ikke bøjes. Når kabler tilsluttes skal du sikre dig, at portene og stikkene flugter og sidder rigtigt i forhold til hinanden.**

**FORSIGTIG: Tryk for at skubbe eventuelle installerede kort ud af mediekortlæseren.**

**BEMÆRK: Computerens og visse komponenters farve kan afvige fra, hvad der vist i dette dokument.**

# **Beskyttelse mod elektrostatisk afladning (ESD)**

ESD er til stor bekymring, når du håndterer elektroniske komponenter, især følsomme komponenter som ekspansionskort, processorer, hukommelses-DIMM'er og systemkort. Meget små afladninger kan beskadige kredsløb på måder, som måske ikke er indlysende, såsom intermitterende problemer eller kortere levetid. I kraft med, at industrien råber på lavere strømkrav og øget tæthed, er ESD-beskyttelse af stigende bekymring.

På grund af den øgede tæthed i de halvledere, der anvendes i nyere Dell-produkter, er følsomheden over for statisk skade nu højere end i tidligere Dell-produkter. Af denne grund gælder nogle tidligere godkendte metoder til håndtering af dele ikke længere.

To kendte ESD-skadetyper er nedbrud og intermitterende fejl.

- **Nedbrud** nedbrud udgør ca. 20 procent af ESD-relaterede fejl. Skaden medfører øjeblikkeligt og fuldstændigt tab af enhedens funktionalitet. Et eksempel på nedbrud er en hukommelses-DIMM, der har fået et statisk chok og straks genererer et "Ingen POST/ Ingen Video"-symptom med en bipkode, der udsendes for manglende eller ikke-funktionel hukommelse.
- **Intermitterende fejl** Intermitterende fejl udgør ca. 80 procent af ESD-relaterede fejl. Den høje procent af intermitterende fejl betyder, at skader det meste af tiden ikke umiddelbart kan genkendes. DIMM'en får et statisk chok, men sporing er kun svækket og frembringer ikke umiddelbart ydre symptomer relateret til skaden. Det kan tage det svækkede spor uger eller måneder at smelte, og i mellemtiden kan det forårsage en nedbrydning af hukommelsesintegritet, intermitterende hukommelsesfejl osv.

Intermitterende (også kaldet latent eller "walking wounded") fejl er den fejltype, der er vanskeligst at genkende og fejlfinde.

Udfør følgende trin for at forhindre ESD-skade:

- Brug en kablet ESD-håndledsrem, der er korrekt jordet. Brugen af trådløse antistatiske remme er ikke længere tilladt. De giver ikke tilstrækkelig beskyttelse. Det giver ikke tilstrækkelig ESD-beskyttelse af dele med øget følsomhed over for ESD-skade, at du rører ved chassis, inden du håndterer delene.
- Håndter alle statisk følsomme komponenter i et statisk sikkert område. Brug antistatisk gulv- og bordbelægning, hvor det er muligt.
- Når du pakker en statisk følsom komponent ud af emballagen, skal du ikke fjerne komponenten fra det antistatiske emballagemateriale, før du er klar til at installere komponenten. Sørg for at aflade statisk elektricitet fra din krop, inden du åbner det antistatiske emballagemateriale.
- Placer en statisk følsom komponent i en antistatisk beholder eller antistatisk emballage, inden du flytter den.

## **ESD-feltservicesæt**

Det uovervågede feltservicesæt er det mest almindeligt brugte servicesæt. Hvert feltservicesæt inkluderer tre hovedkomponenter: Antistatisk måtte, håndledsrem og ståltråd.

### **Komponenter i et ESD-feltservicesæt**

Komponenterne i et ESD-feltservicesæt er:

- **Antistatisk måtte** Den anti-statiske måtte er dissipativ, og dele kan placeres på den under serviceprocedurer. Når du bruger en antistatisk måtte, bør din håndledsrem være stram, og ståltråden skal være forbundet til måtten og til alt blotlagt metal på det systemet, der arbejdes på. Når den er indsat korrekt, kan servicedele fjernes fra ESD-posen og placeres direkte på måtten. ESDfølsomme genstande er sikre i din hånd, på ESD-måtten, i systemet eller inde i en pose.
- **Håndledsrem og ståltråd** Håndledsremmen og ståltråden kan forbindes enten direkte mellem dit håndled og det blotlagte metal på hardwaren, hvis ESD-måtten ikke er nødvendig, eller forbindes til den antistatiske måtte for at beskytte hardware, som er midlertidigt placeret på måtten. Den fysiske forbindelse mellem håndledsremmen og ståltråden og din hud, ESD-måtten og hardwaren kaldes "binding". Brug kun feltservicesæt med en håndledsrem, måtte og ståltråd. Brug aldrig trådløse håndledsremme. Vær altid opmærksom på, at de indvendige ledninger i en håndledsrem er tilbøjelige til at blive beskadiget ved normal brug, og at de skal tjekkes regelmæssigt med en remtester for at undgå utilsigtet ESD-hardwareskade. Det anbefales at teste håndledsremmen og bindingsledningen mindst én gang om ugen.
- **Tester til ESD-håndledsrem** Ledningerne inde i en ESD-rem er tilbøjelige til at blive beskadiget over tid. Når et uovervåget sæt benyttes, er det bedste praksis regelmæssigt at teste remmen før brug og som minimum teste en gang om ugen. En håndledsremtester er den bedste metode til at udføre denne test. Hvis du ikke har din egen håndledsremtester, skal du kontakte

<span id="page-6-0"></span>regionskontoret for at høre, om de har en. For at udføre testen skal du sætte håndledsremmens bindingsledning ind i testeren, mens den er fastgjort til dit håndled, og trykke på knappen for at teste. Et grønt LED-lys er tændt, hvis testen går godt; et rødt LED-lys er tændt, og en alarm lyder, hvis testen mislykkes.

- **Isolatorelementer**  Det er afgørende at holde ESD-følsomme enheder, så som kølelegemehylstre af plastik, væk fra interne dele, som er isolatorer og ofte meget strømførende.
- **Arbejdsmiljø**  Før implementering af ESD-feltservicesættet skal situationen ved kundeplaceringen vurderes. For eksempel er implementering af sættet til et servermiljø anderledes end til et skrivebord eller bærbart miljø. Servere er typisk installeret i en rack inde i et datacenter; skriveborde eller bærbare er typisk placeret på kontorskriveborde eller i båse. Kig altid efter et stort, åbent arbejdsområde, der ikke roder, og som er stort nok til at implementere ESD-sættet, med yderligere plads til at rumme den type system, som bliver repareret. Arbejdspladsen bør også være uden isolatorer, der kan forårsage en ESD-hændelse. På arbejdsområder bør isolatorer så som Styrofoam og andre plasttyper altid flyttes mindst 12 tommer eller 30 centimeter væk fra følsomme dele inden håndtering af hardware-komponenter.
- **ESD-emballage**  Alle ESD-følsomme enheder skal sendes og modtages i emballage, der er fri for statisk elektricitet. Statisk elektricitet-afskærmede poser af metal foretrækkes. Dog bør du altid returnere den beskadigede del vha. den samme ESD-taske og emballage, som den nye del ankom i. ESD-posen bør foldes og lukkes med tape, og al emballage af skum bør bruges i den originale boks, som den nye del ankom i. ESD-følsomme enheder bør kun fjernes fra emballage på en ESD-beskyttet arbejdsoverflade, og dele bør aldrig placeres oven på ESD-posen, da kun posens inderside er afskærmet. Placér altid dele i din hånd, på ESD-måtten, i systemet eller inden i en pose fri for statisk elektricitet.
- **Transport af følsomme komponenter** Ved transport af ESD-følsomme komponenter så som reservedele eller dele der skal returneres til Dell, er det afgørende,at disse dele placeres i poser uden statisk elektricitet for sikker transport.

### **Opsummering: ESD-beskyttelse**

Det anbefales, at alle feltserviceteknikere altid bruger det traditionelle tilsluttede ESD-antistatiske armbånd og den beskyttende antistatiske måtte ved eftersyn af Dell-produkter. Derudover er det afgørende, at teknikere holder følsomme dele adskilte fra alle isolatordele under udførsel af eftersyn, og at de bruger antistatiske poser.

## **Transport af følsomme komponenter**

Ved transport af ESD-følsomme komponenter, som reservedele eller dele, der skal returneres til Dell, er det vigtigt at placere disse dele i antistatiske poser for sikker transport.

### **Sådan løftes udstyret**

Følg nedenstående retningslinjer, når du løfter tungt udstyr:

**FORSIGTIG: Løft ikke mere end 50 pund. Få altid hjælp, eller brug en mekanisk løfteanordning.**

- 1. Få solidt og fast fodfæste. Hold dine fødder let spredte for en stabil base, og peg tæerne udad.
- 2. Spænd i mavemusklerne. Bugmuskulaturen støtter din ryg, når du løfter, ved at kompensere for belastningen.
- 3. Løft med dine ben, ikke ryggen.
- 4. Hold belastningen tæt ind til kroppen. Jo tættere den er på din rygsøjle, jo mindre belaster den ryggen.
- 5. Hold ryggen ret, både når du løfter, og når du sænker belastningen. Læg ikke din egen kropsvægt til belastningen. Undgå at vride din krop og din ryg.
- 6. Følg de samme teknikker i omvendt rækkefølge, når du sætter belastningen ned.

# **Efter du har udført arbejde på computerens indvendige dele**

#### **Om denne opgave**

**FORSIGTIG: Det kan beskadige computeren alvorligt at efterlade bortkomme eller løse skruer inde i computeren.**

#### **Trin**

- 1. Genmonter alle skruer, og sørg for, at der ikke er løse skruer inde i din computer.
- 2. Tilslut alle eksterne enheder, alt tilbehør eller alle kabler, som du fiernede, før du begyndte at udføre arbeide på computeren.
- 3. Udskift alle mediekort, harddiske eller andre dele, som du fjernede, før du begyndte at udføre arbejde på computeren.
- 4. Tilslut computeren og alle tilsluttede enheder til deres stikkontakter.
- 5. Tænd computeren

# **2**

# <span id="page-8-0"></span>**Sådan fjernes og installeres komponenter**

## **Anbefalet værktøj**

Procedurerne i dette dokument kræver eventuelt følgende værktøj:

- Stjerneskruetrækker nr. 1
- Skruetrækker med lige kærv
- Plastikpen

### **Liste over skruer**

- **BEMÆRK: Når skruer fjernes fra en komponent, anbefales det at bemærke skruetypen, antallet af skruer, og dernæst igen placere dem i en skrueopbevaringsboks. Dette er for at sikre, at det korrekte antal skruer og den korrekte skruetype gendannes, når komponenten er udskiftet..**
- **BEMÆRK: Nogle computere har magnetiske overflader. Sørg for, at skruerne ikke efterlades fastskruet til denne overflade ved udskiftning af en komponent.**
- **BEMÆRK: Skruefarven kan variere alt efter den bestilte konfiguration.**

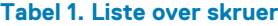

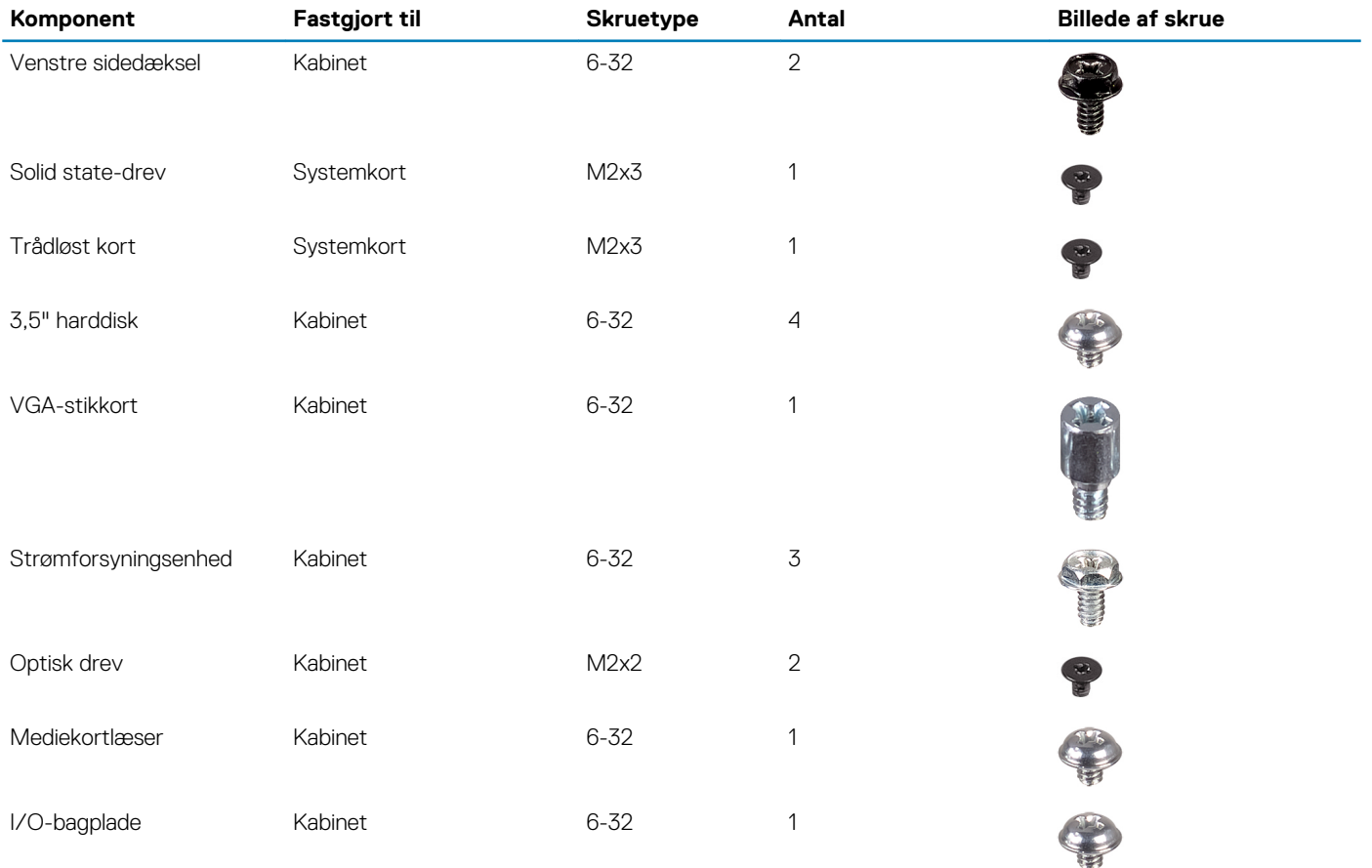

<span id="page-9-0"></span>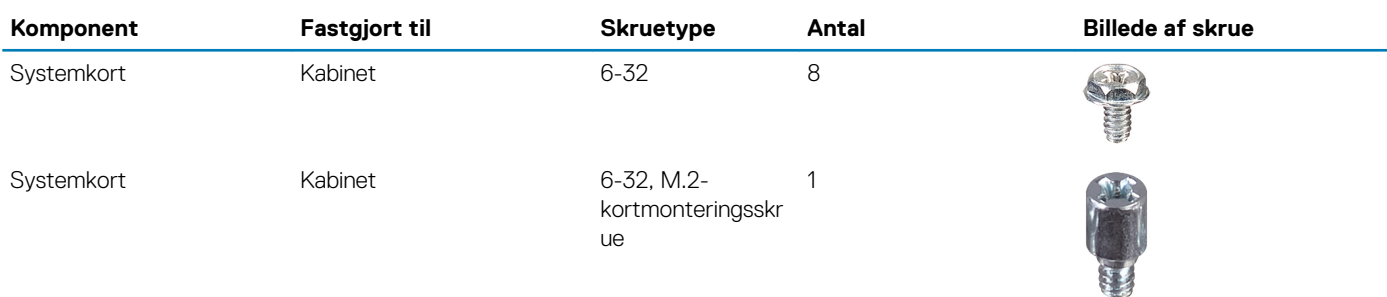

# **Systemkortkomponenter**

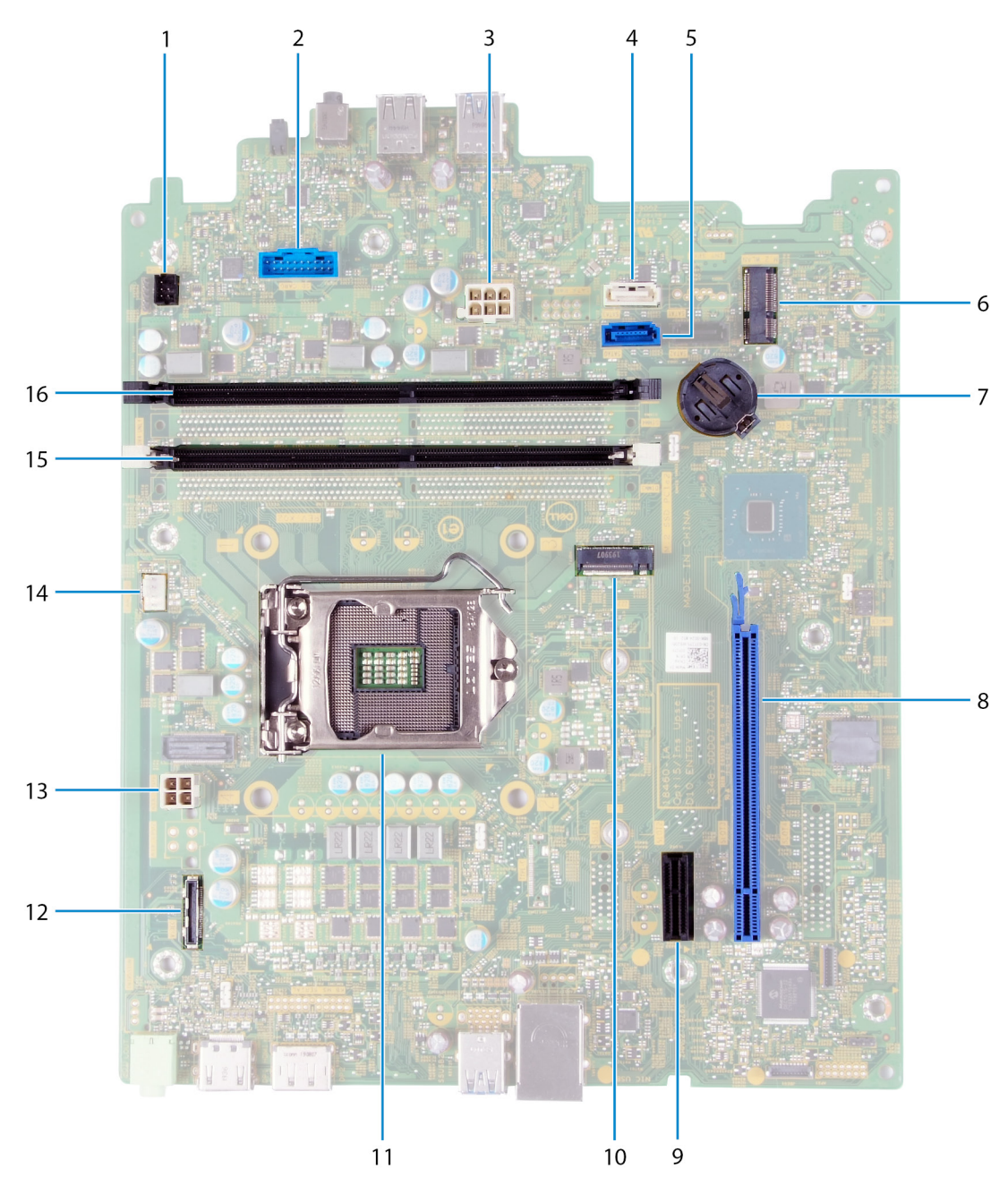

#### **Figur 1. Systemkortkomponenter**

<sup>1.</sup> stik til tænd/sluk-knappens kabel (PWR SW)

- <span id="page-10-0"></span>2. stik til mediekortlæserens kabel (SD CARD)
- 3. strømkabel til systemkort (ATX SYS)
- 4. stik til harddiskens datakabel (SATA1)
- 5. stik til harddiskens datakabel (SATA0)
- 6. M.2 2230-kortslot til trådløst netværkskort (M.2 WLAN)
- 7. slot til møntcellebatteri
- 8. PCIe x16-slot til grafikkort (SLOT3)
- 9. PCIe x1-udvidelsesplads (SLOT1)
- 10. M.2 2230/2280-kortslot til solid state-drev/Intel Optane (M.2 SSD PCIe2)
- 11. processorslot
- 12. stik til VGA-kortkabel (VIDEO)
- 13. processorstrømkablets stik (ATX CPU)
- 14. blæserkablets stik (FAN SYS)
- 15. slot til hukommelsesmodul (DIMM 1)
- 16. slot til hukommelsesmodul (DIMM 2)

## **Venstre sidedæksel**

### **Sådan fjernes venstre sidedæksel**

#### **Forudsætninger**

1. Følg proceduren i [Før du udfører arbejde på computerens indvendige dele](#page-4-0).

#### **Om denne opgave**

Følgende billede(r) angiver placeringen af venstre sidedæksel og giver en visuel fremstilling af fjernelsesproceduren.

<span id="page-11-0"></span>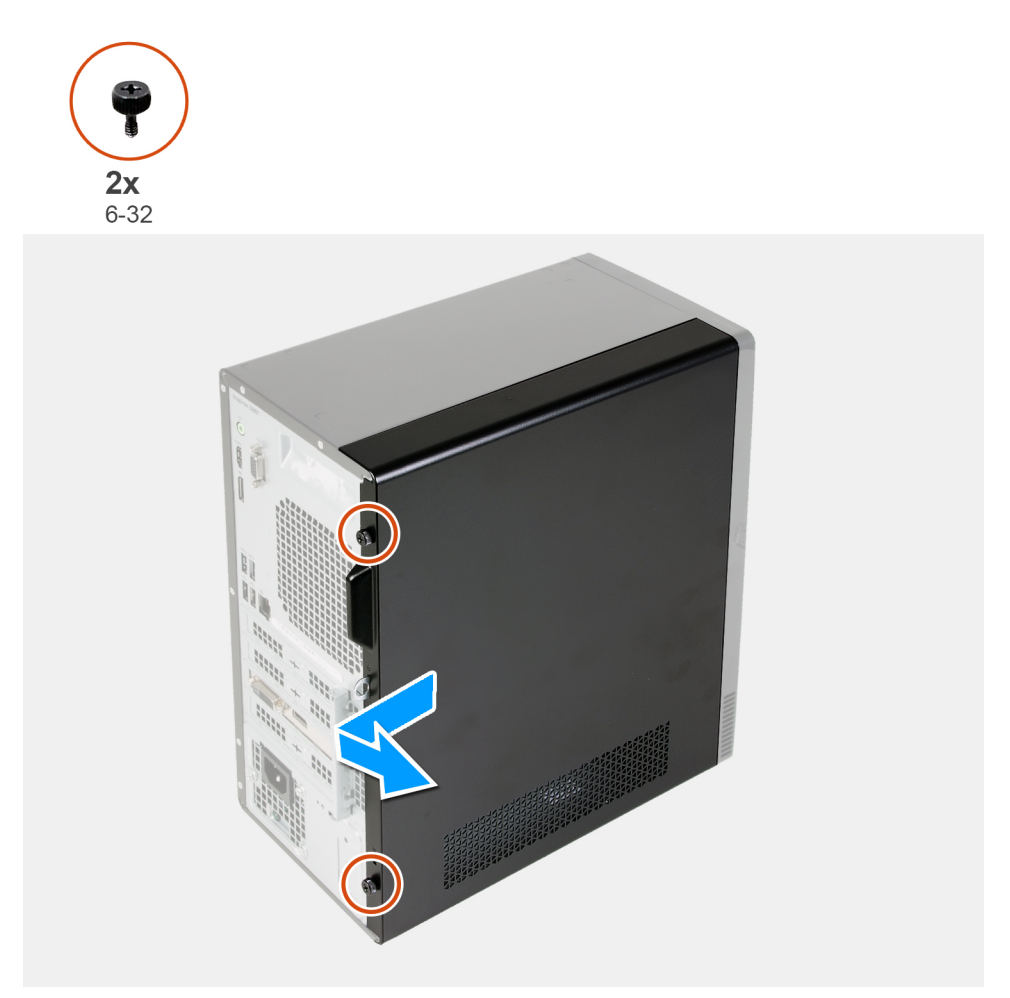

- 1. Genmonter de to tommelfingerskruer (6-22), der holder venstre sidedæksel fast på kabinettet.
- 2. Brug tappen på venstre sidedæksel til at skubbe dækslet bagud, og fjern venstre sidedæksel fra kabinettet.

### **Sådan monteres venstre sidedæksel**

#### **Forudsætninger**

Hvis du udskifter en komponent, skal du fjerne den eksisterende komponent, før monteringen foretages.

#### **Om denne opgave**

Følgende billede(r) angiver placeringen af det venstre sidedæksel og giver en visuel fremstilling af monteringsproceduren.

<span id="page-12-0"></span>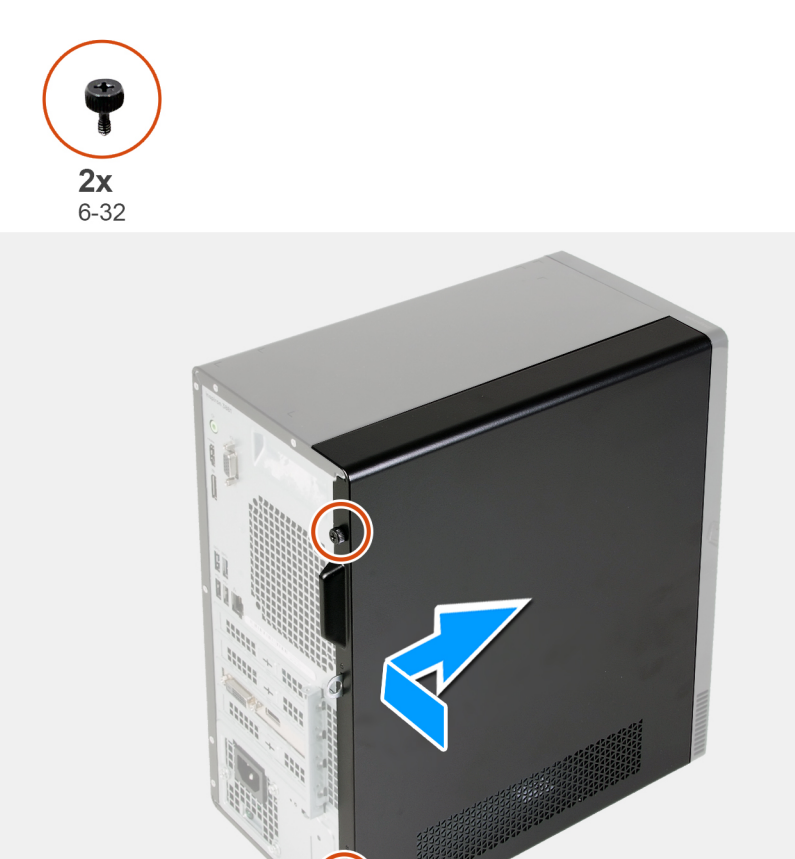

- 1. Ret tapperne på venstre sidedæksel ind efter slottene på kabinettet, og skub det mod forenden af computeren.
- 2. Genmonter de to tommelfingerskruer (6-32), der holder venstre sidedæksel fast på kabinettet.

#### **Næste trin**

1. Følg proceduren i [Efter du har udført arbejde på computerens indvendige dele.](#page-6-0)

# **Frontdæksel**

### **Sådan fjernes frontdækslet**

#### **Forudsætninger**

- 1. Følg proceduren i [Før du udfører arbejde på computerens indvendige dele](#page-4-0).
- 2. Fjern [venstre sidedæksel](#page-10-0).

#### **Om denne opgave**

Følgende billede(r) angiver placeringen af frontdækslet og giver en visuel fremstilling af fjernelsesproceduren.

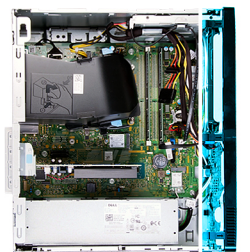

<span id="page-13-0"></span>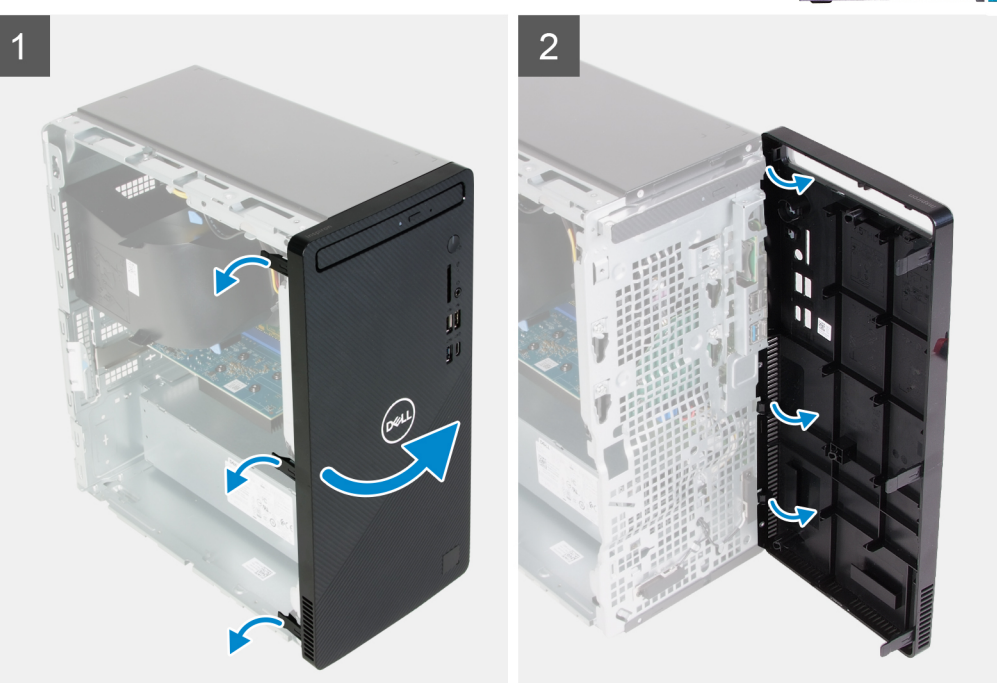

- 1. Anbring computeren i oprejst position.
- 2. Lirk forsigtigt tapperne på frontdækslet i rækkefølge fra toppen, indtil det frigives.
- 3. Roter frontdækslet ud fra kabinettet.
- 4. Fjern frontdækslet fra kabinettet.

### **Sådan monteres frontdækslet**

#### **Forudsætninger**

Hvis du udskifter en komponent, skal du fjerne den eksisterende komponent, før monteringen foretages.

#### **Om denne opgave**

Følgende billede(r) angiver placeringen af frontdækslet og giver en visuel fremstilling af monteringsproceduren.

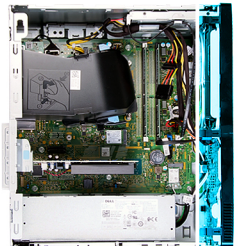

<span id="page-14-0"></span>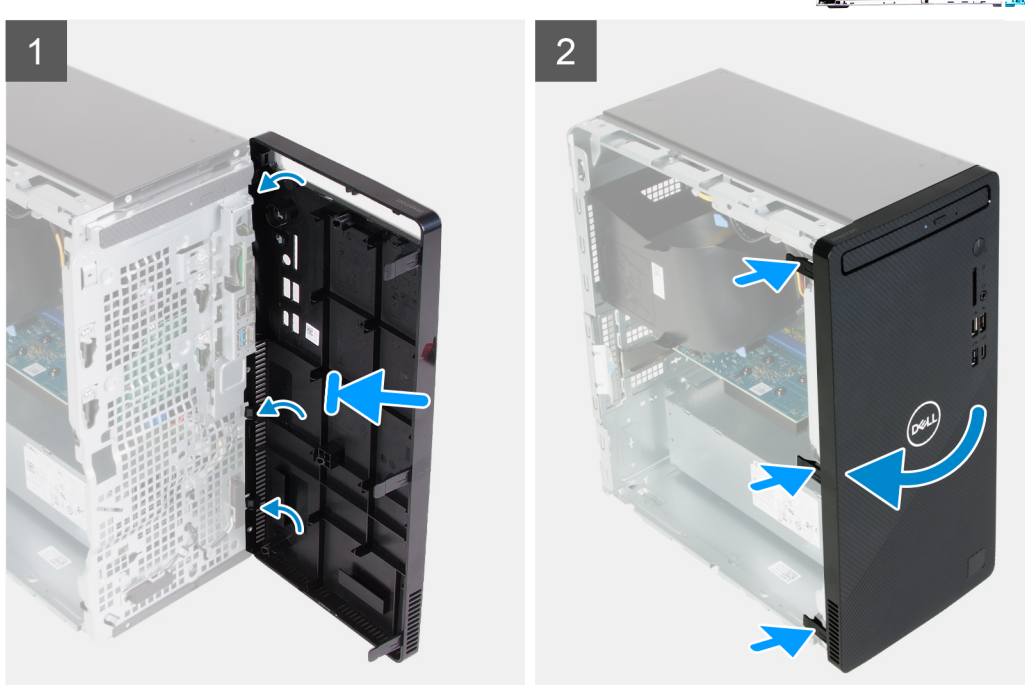

- 1. Anbring computeren i oprejst position.
- 2. Ret tapperne på frontdækslet ind efter slottene på kabinettet.
- 3. Roter frontdækslet mod kabinettet, og snap det på plads.

#### **Næste trin**

- 1. Monter [venstre sidedæksel.](#page-11-0)
- 2. Følg proceduren i [Efter du har udført arbejde på computerens indvendige dele.](#page-6-0)

## **Hukommelsesmoduler**

### **Sådan fjernes hukommelsesmodulerne**

#### **Forudsætninger**

- 1. Følg proceduren i [Før du udfører arbejde på computerens indvendige dele](#page-4-0).
- 2. Fjern [venstre sidedæksel](#page-10-0).

#### **Om denne opgave**

**FORSIGTIG: Hold hukommelsesmodulet på dets kanter for at undgå at beskadige det. Rør ikke ved komponenterne på hukommelsesmodulet.**

Følgende billede(r) angiver placeringen af hukommelsesmodulerne og giver en visuel fremstilling af fjernelsesproceduren.

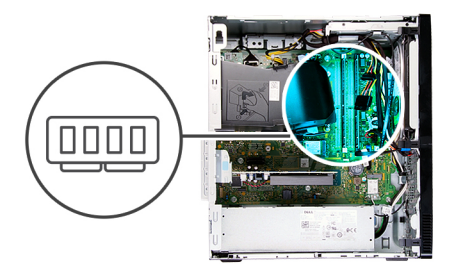

<span id="page-15-0"></span>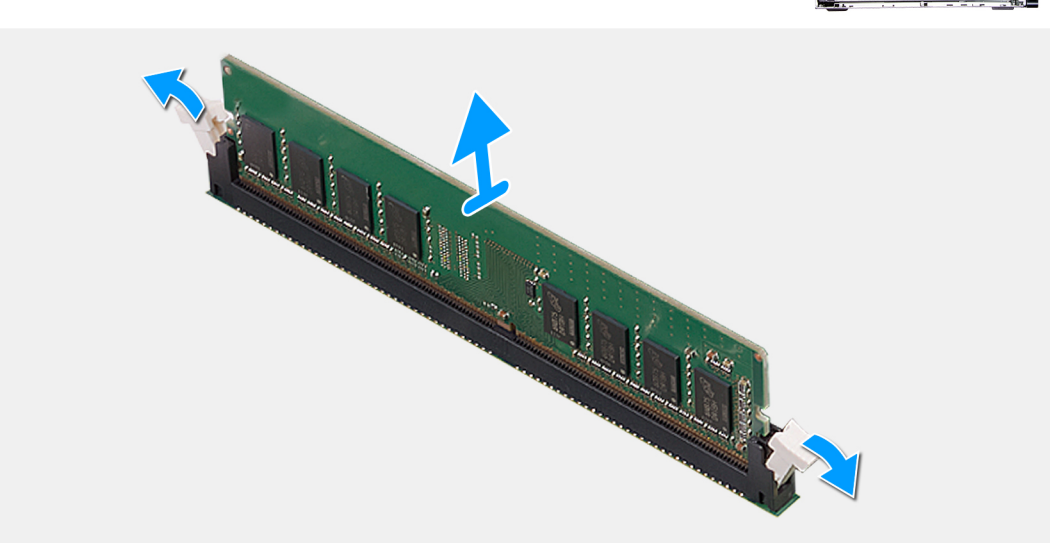

- 1. Læg computeren med højre side nedad.
- 2. Brug fingerspidserne til forsigtigt at adskille fastgørelsesklemmerne på hver side af hukommelsesmodulslotten.
- 3. Tag fat i hukommelsesmodulet i nærheden af fastgørelsesklemmen, og lirk forsigtigt hukommelsesmodulet ud af hukommelsesmodulets slot.
	- **BEMÆRK: Gentag trin 2 til trin 3 for at fjerne andre hukommelsesmoduler, der er monteret i din computer.**
	- **BEMÆRK: Læg mærke til slotten til og retningen af hukommelsesmodulet for at kunne montere det nye modul i den korrekte slot.**
	- **BEMÆRK: Hvis du har problemer med at få hukommelsesmodulet ud, kan du forsigtigt bevæge det frem og tilbage for at lirke det ud af slotten.**

### **Sådan monteres hukommelsesmodulerne**

#### **Forudsætninger**

Hvis du udskifter en komponent, skal du fjerne den eksisterende komponent, før monteringen foretages.

#### **Om denne opgave**

**FORSIGTIG: Hold hukommelsesmodulet på dets kanter for at undgå at beskadige det. Rør ikke ved komponenterne på hukommelsesmodulet.**

Følgende billede(r) angiver placeringen af hukommelsesmodulerne og giver en visuel fremstilling af installationsproceduren.

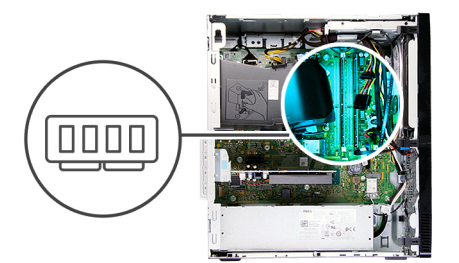

<span id="page-16-0"></span>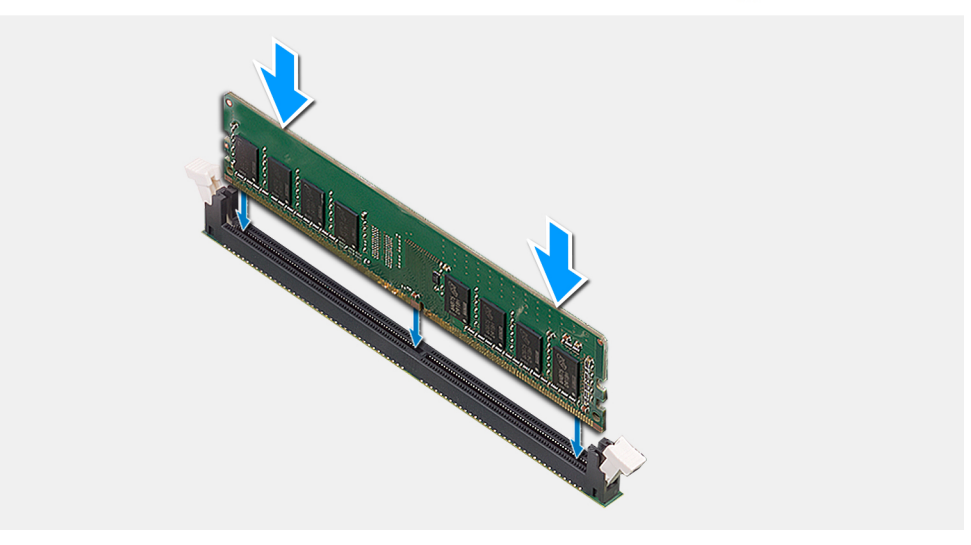

- 1. Sørg for, at holdeclipsene er i åben stilling.
- 2. Juster hukommelsesmodulets indhak med tappen på hukommelsesmodulslotten.
- 3. Sæt hukommelsesmodulet ind i stikket til hukommelsesmodulet, til det snapper på plads, og fastgørelsesklemmen låser sig på plads.
	- **BEMÆRK: Fastgørelsesklemmerne vender tilbage til låst position. Hvis du ikke hører et klik, skal du fjerne hukommelsesmodulet og sætte det i igen.**
	- **BEMÆRK: Gentag trin 1 til trin 3 for at montere mere end ét hukommelsesmodul i din computer.**

#### **Næste trin**

- 1. Monter [venstre sidedæksel.](#page-11-0)
- 2. Følg proceduren i [Efter du har udført arbejde på computerens indvendige dele.](#page-6-0)

## **Solid-state-drev/Intel Optane**

### **Sådan fjernes solid state-drevet/Intel Optane**

#### **Forudsætninger**

- 1. Følg proceduren i [Før du udfører arbejde på computerens indvendige dele](#page-4-0).
- 2. Fjern [venstre sidedæksel](#page-10-0).

#### **Om denne opgave**

**BEMÆRK: Afhængigt af den bestilte konfiguration kan din computer have et af følgende moduler monteret:**

- **M.2 2230-solid state-drev**
- **M.2 2280-solid state-drev**
- **M.2 2280 Intel Optane**

<span id="page-17-0"></span>Følgende billede(r) angiver placeringen af solid state-drevet/Intel Optane og giver en visuel fremstilling af fjernelsesproceduren.

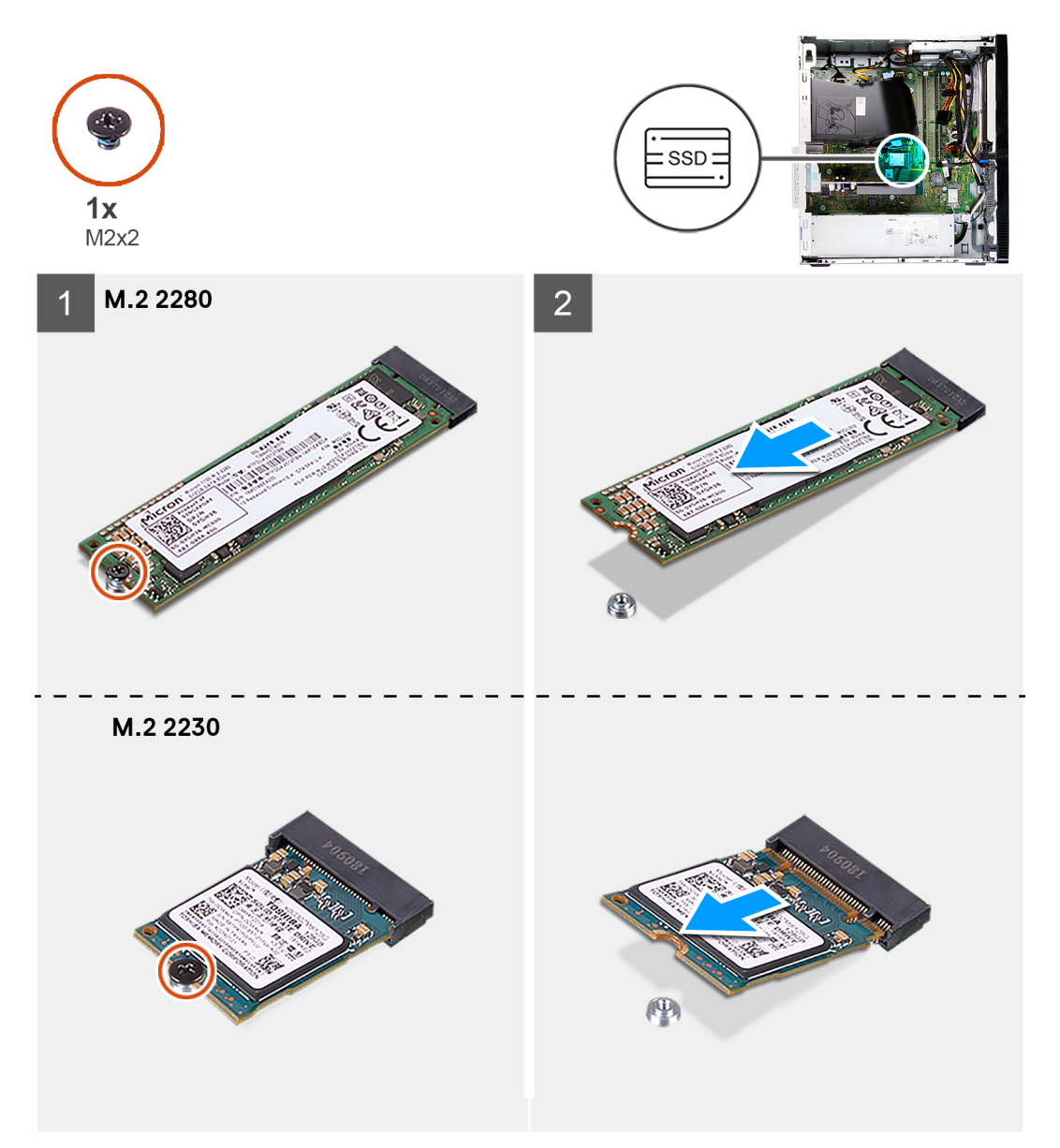

#### **Trin**

- 1. Læg computeren med højre side nedad.
- 2. Fjern skruen (M2x3), som fastgør solid state-drevet/Intel Optane til systemkortet.
- 3. Skub og løft solid state-drevet/Intel Optane fra M.2-kortslotten på systemkortet.

### **Sådan monteres SSD/Intel Optane**

#### **Forudsætninger**

Hvis du udskifter en komponent, skal du fjerne den eksisterende komponent, før monteringen foretages.

#### **Om denne opgave**

**BEMÆRK: Du kan montere følgende moduler i din computers M.2-kortslot:**

- **M.2 2230-solid state-drev**
- **M.2 2280-solid state-drev**

#### **• M.2 2280 Intel Optane**

Følgende billede(r) angiver placeringen af solid state-drevet/Intel Optane og giver en visuel fremstilling af monteringsproceduren.

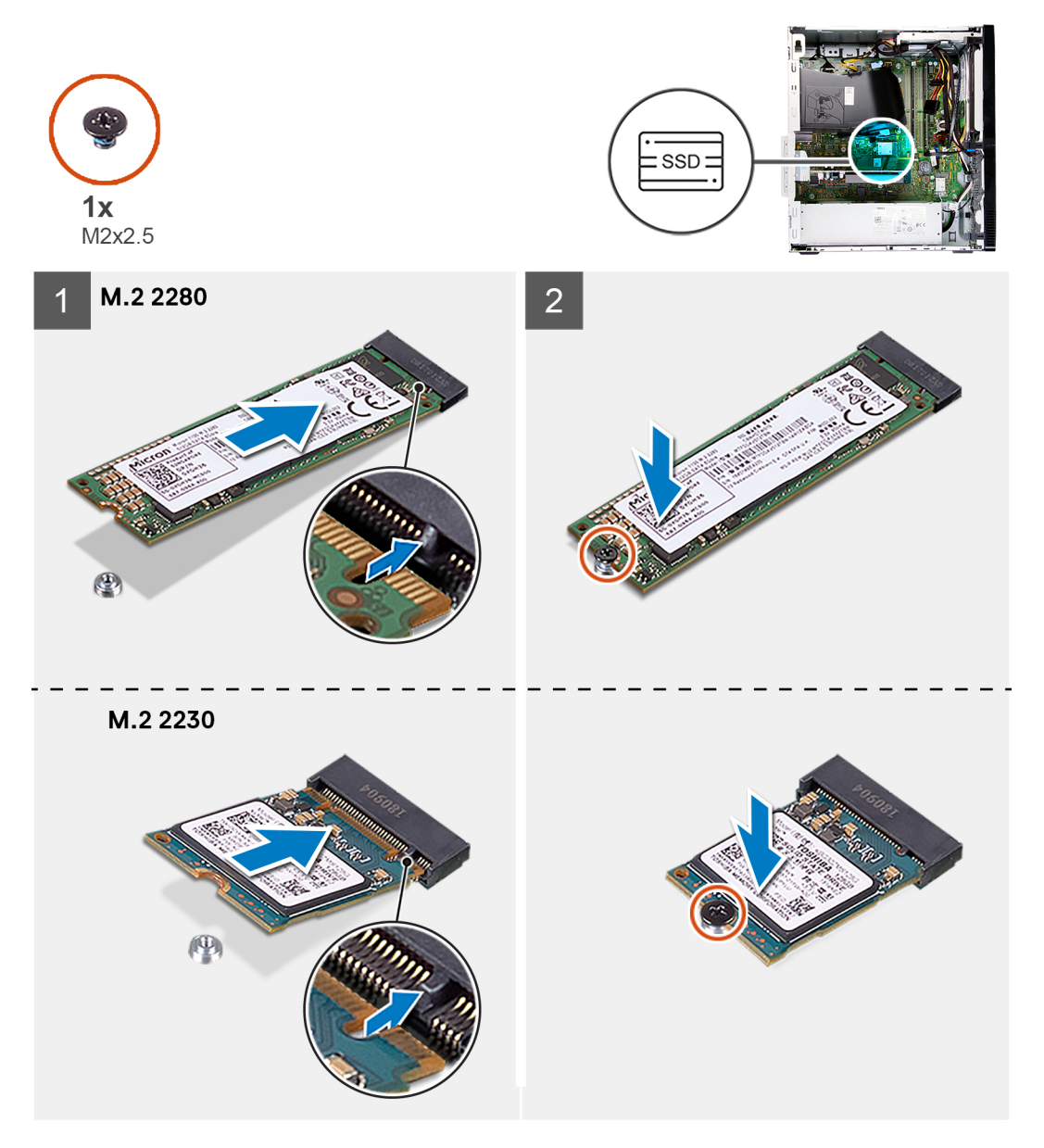

#### **Trin**

- 1. Find indhakket på solid state-drevet/Intel Optane.
- 2. Ret indhakket i solid state-drevet/Intel Optane ind efter tappen på M.2-kortslotten.
- 3. Skub solid state-drevet/Intel Optane ind i M.2-kortslotten på systemkortet.
- 4. Genmonter skruen (M2x3), der fastgør solid state-drevet/Intel Optane til systemkortet.

#### **Næste trin**

- 1. Monter [venstre sidedæksel.](#page-11-0)
- 2. Følg proceduren i [Efter du har udført arbejde på computerens indvendige dele.](#page-6-0)

# <span id="page-19-0"></span>**Møntcellebatteri**

## **Sådan fjernes møntcellebatteriet**

#### **Forudsætninger**

- 1. Følg proceduren i [Før du udfører arbejde på computerens indvendige dele](#page-4-0).
- 2. Fjern [venstre sidedæksel](#page-10-0).

#### **Om denne opgave**

- **BEMÆRK: Når møntcellebatteriet fjernes, nulstilles BIOS-installationsprogrammerne til standardindstillingerne. Det anbefales, at du noterer dig BIOS-installationsprogrammernes indstillinger, før du fjerner batteriet.**
- **BEMÆRK: Hvis systemkortet eller møntcellebatteriet er blevet udskiftet i forbindelse med service, sker der en RTC-** $\bigcirc$ **nulstilling. Når der sker en RTC-nulstilling, tændes og slukkes computeren tre gange i træk. En "ugyldig konfigurations"-fejl vises og beder dig om at tilgå BIOS og indstille dato og tid. Computeren starter funktionen normalt efter indstilling af dato og tid.**

Følgende billede(r) angiver placeringen af møntcellebatteriet og giver en visuel fremstilling af fjernelsesproceduren.

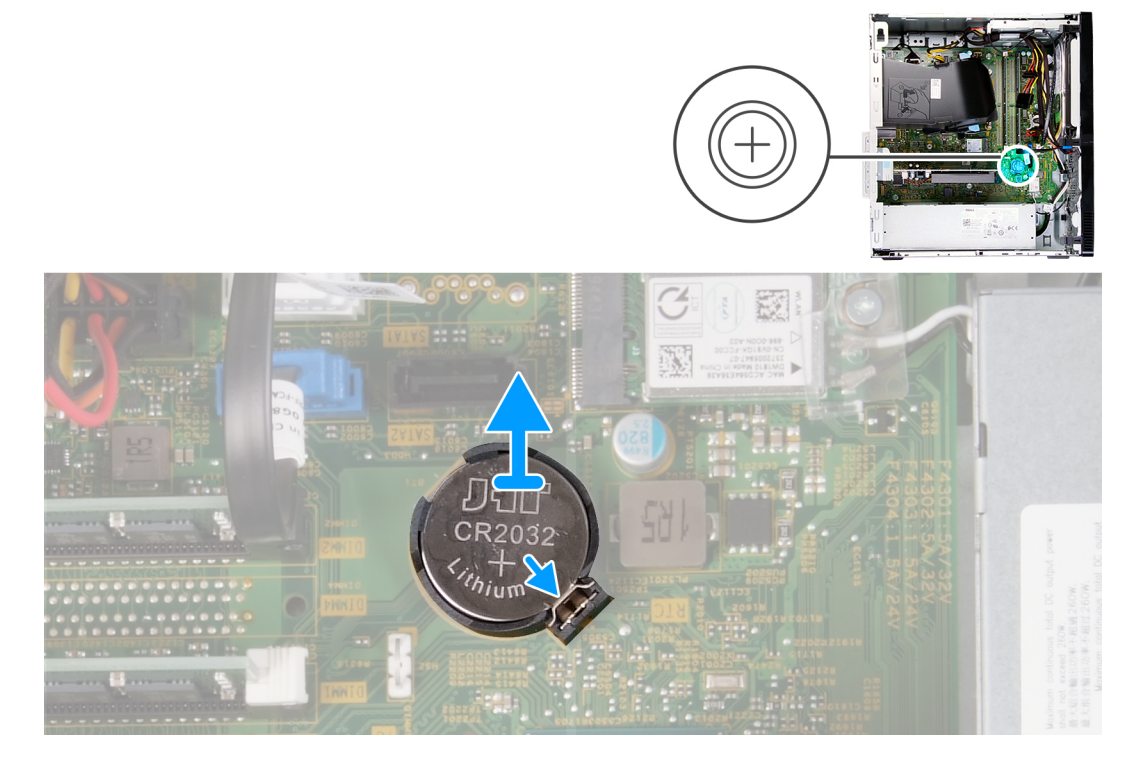

#### **Trin**

- 1. Læg computeren med højre side nedad.
- 2. Tryk på møntcellebatteriets holdeclips på møntcellebatteriets sokkel, så møntcellebatteriet løsnes fra soklen.
- 3. Anbring møntcellebatteriet i holderen på systemkortet.

### **Sådan monteres møntcellebatteriet**

#### **Forudsætninger**

Hvis du udskifter en komponent, skal du fjerne den eksisterende komponent, før monteringen foretages.

#### <span id="page-20-0"></span>**Om denne opgave**

Følgende billede(r) angiver placeringen af møntcellebatteriet og giver en visuel fremstilling af installationsproceduren.

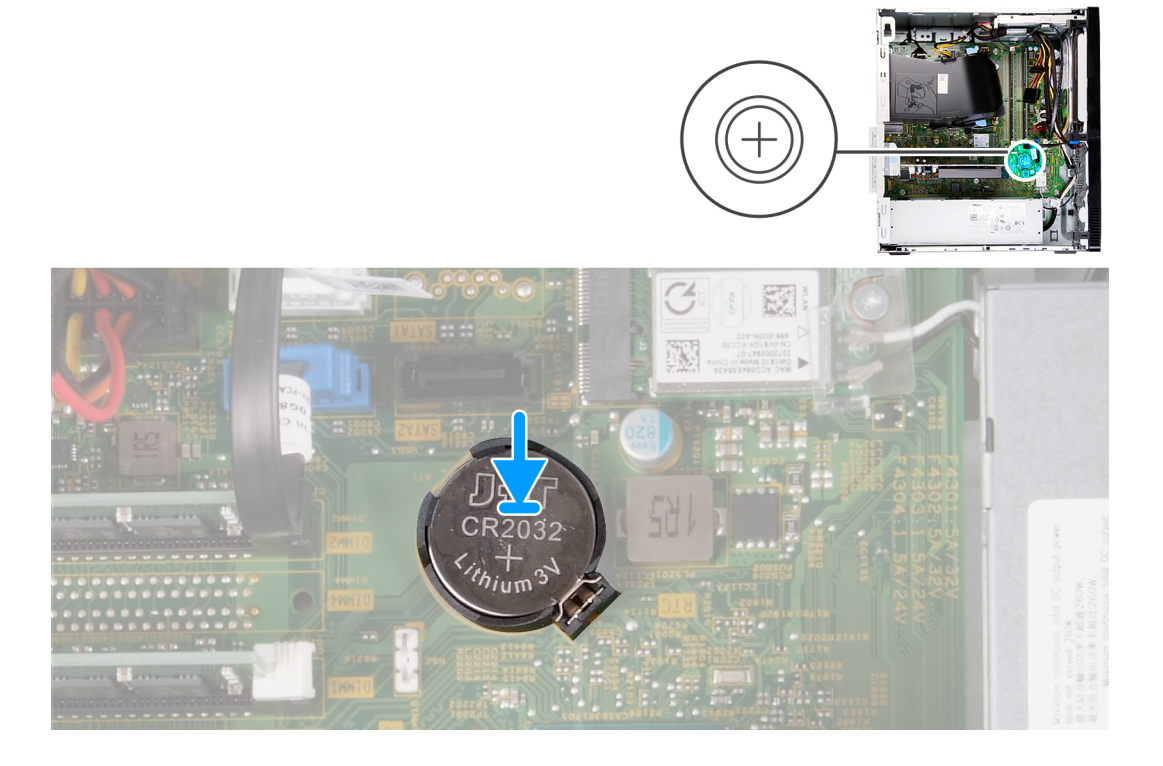

#### **Trin**

- 1. Indsæt møntcellebatteriet i dets holder på systemkortet med den positive side (+) opad.
- 2. Tryk på møntcellebatteriet, så det klikker på plads i holderen på systemkortet.

#### **Næste trin**

- 1. Monter [venstre sidedæksel.](#page-11-0)
- 2. Følg proceduren i [Efter du har udført arbejde på computerens indvendige dele.](#page-6-0)

## **Trådløs-kort**

### **Sådan fjernes det trådløse kort**

#### **Forudsætninger**

- 1. Følg proceduren i [Før du udfører arbejde på computerens indvendige dele](#page-4-0).
- 2. Fjern [venstre sidedæksel](#page-10-0).

#### **Om denne opgave**

Følgende billede(r) angiver placeringen af det trådløse kort og giver en visuel fremstilling af fjernelsesproceduren.

<span id="page-21-0"></span>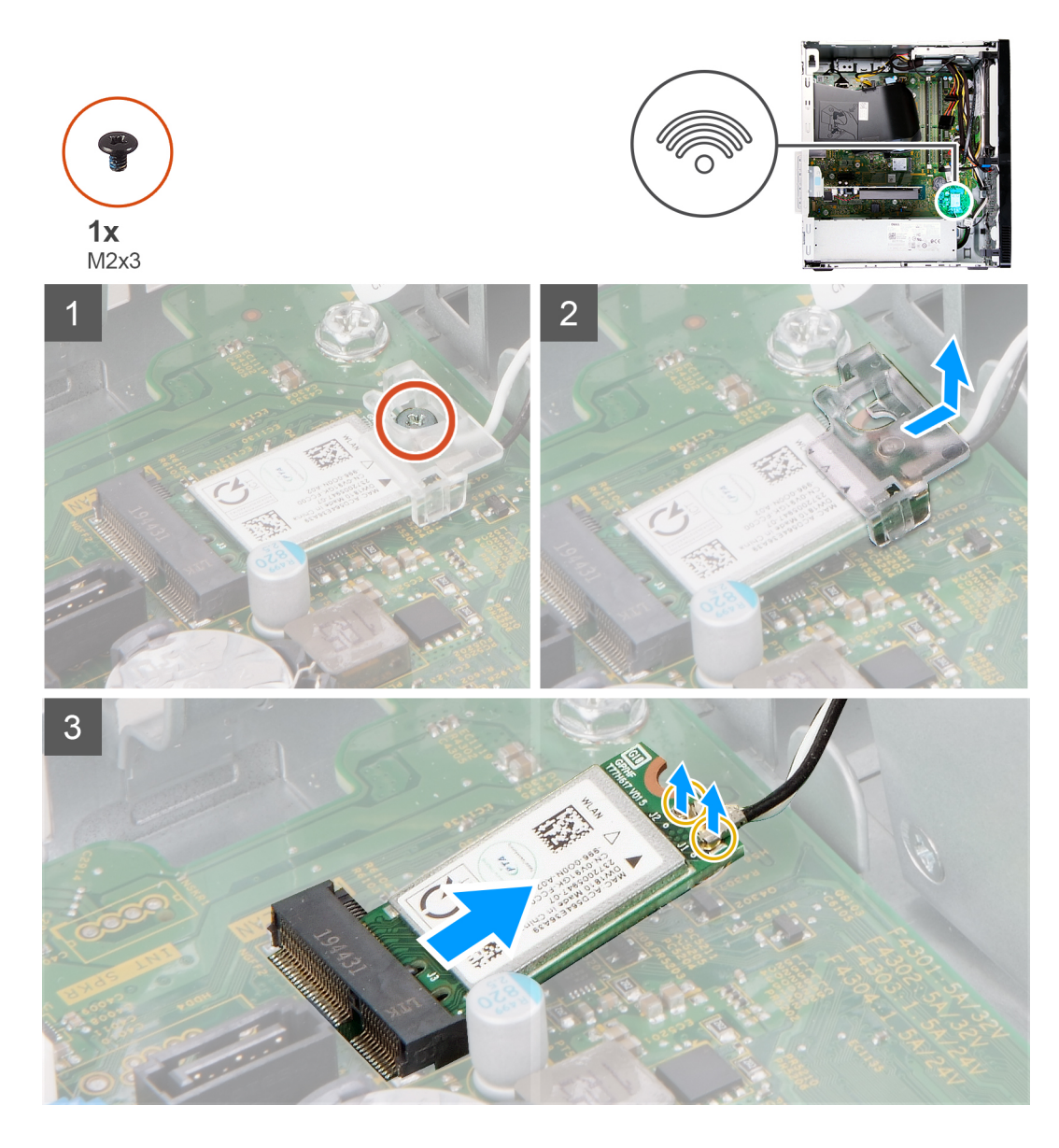

- 1. Læg computeren med højre side nedad.
- 2. Fjern skruen (M2x3), der fastgør det trådløse kort til systemkortet.
- 3. Træk og løft det trådløse korts bøjle af det trådløse kort.
- 4. Frakobl antennekablerne fra det trådløse kort.
- 5. Skub og fjern det trådløse kort i en vinkel fra dets slot.

### **Sådan monteres det trådløse kort**

#### **Forudsætninger**

Hvis du udskifter en komponent, skal du fjerne den eksisterende komponent, før monteringen foretages.

#### **Om denne opgave**

Følgende billede(r) angiver placeringen af det trådløse kort og giver en visuel fremstilling af monteringsproceduren.

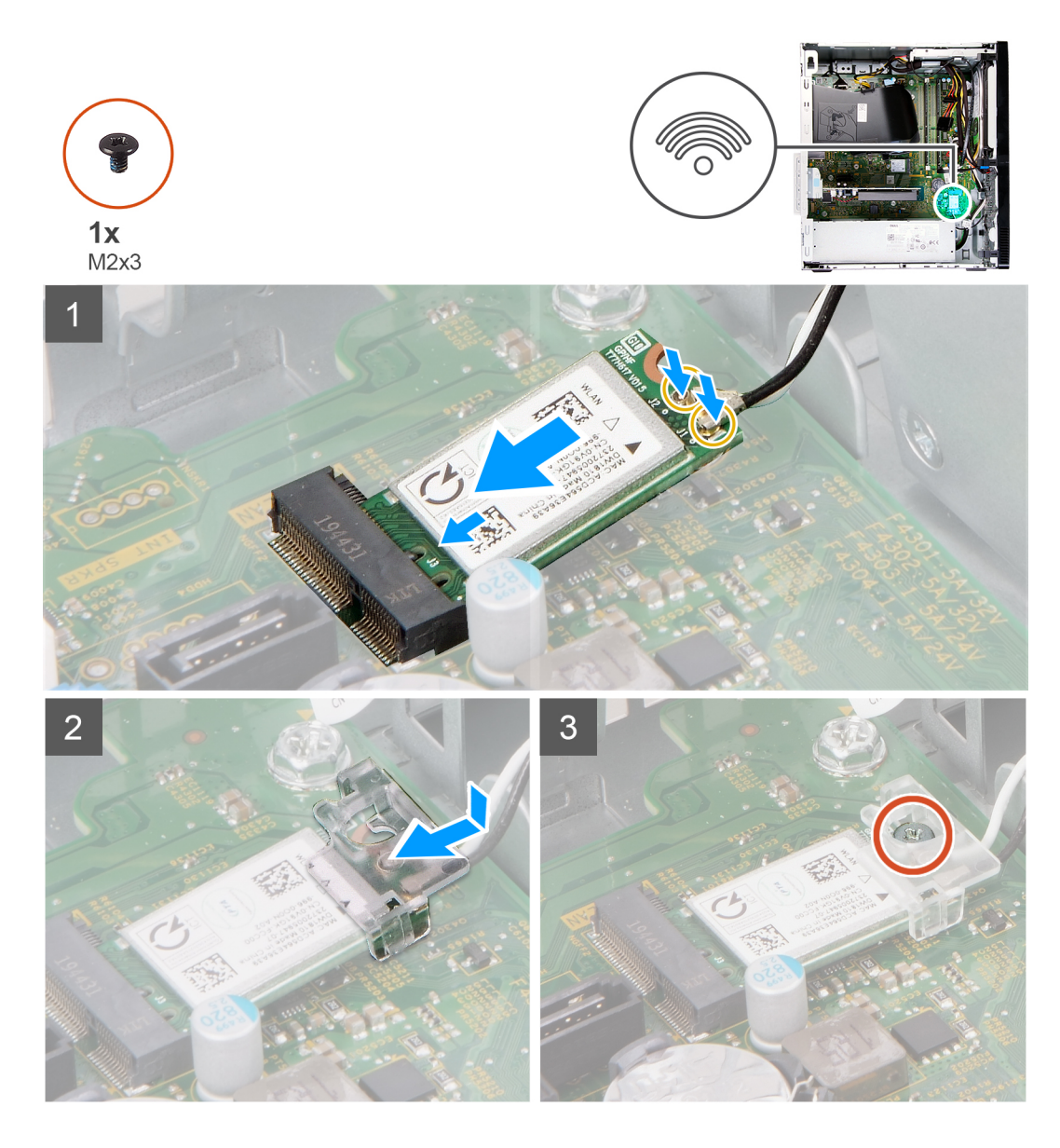

1. Tilslut antennekablerne til det trådløse kort.

Følgende skema viser antennekablets farveskema for det trådløse kort, der understøttes af din computer.

#### **Tabel 2. Farveskema for antennekabler**

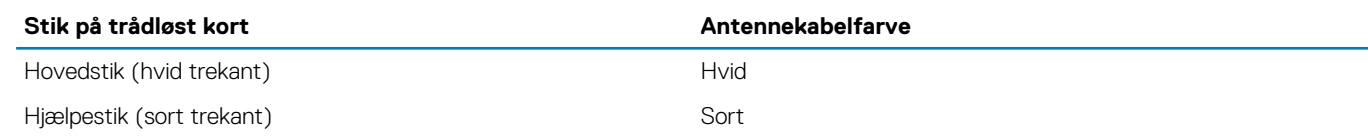

- 2. Skub og placer det trådløse korts bøjle på det trådløse kort.
- 3. Juster indhakket på det trådløse kort ind med tappen på det trådløse korts slot.
- 4. Skub det trådløse kort i en vinkel ind i dets slot.
- 5. Genmonter skruen (M2x3), der fastgør det trådløse kort til systemkortet.

#### **Næste trin**

- 1. Monter [venstre sidedæksel.](#page-11-0)
- 2. Følg proceduren i [Efter du har udført arbejde på computerens indvendige dele.](#page-6-0)

# <span id="page-23-0"></span>**Grafikkort**

## **Sådan fjernes grafikkortet**

#### **Forudsætninger**

- 1. Følg proceduren i [Før du udfører arbejde på computerens indvendige dele](#page-4-0).
- 2. Fjern [venstre sidedæksel](#page-10-0).

#### **Om denne opgave**

Følgende billede(r) angiver placeringen af grafikkortet og giver en visuel fremstilling af fjernelsesproceduren.

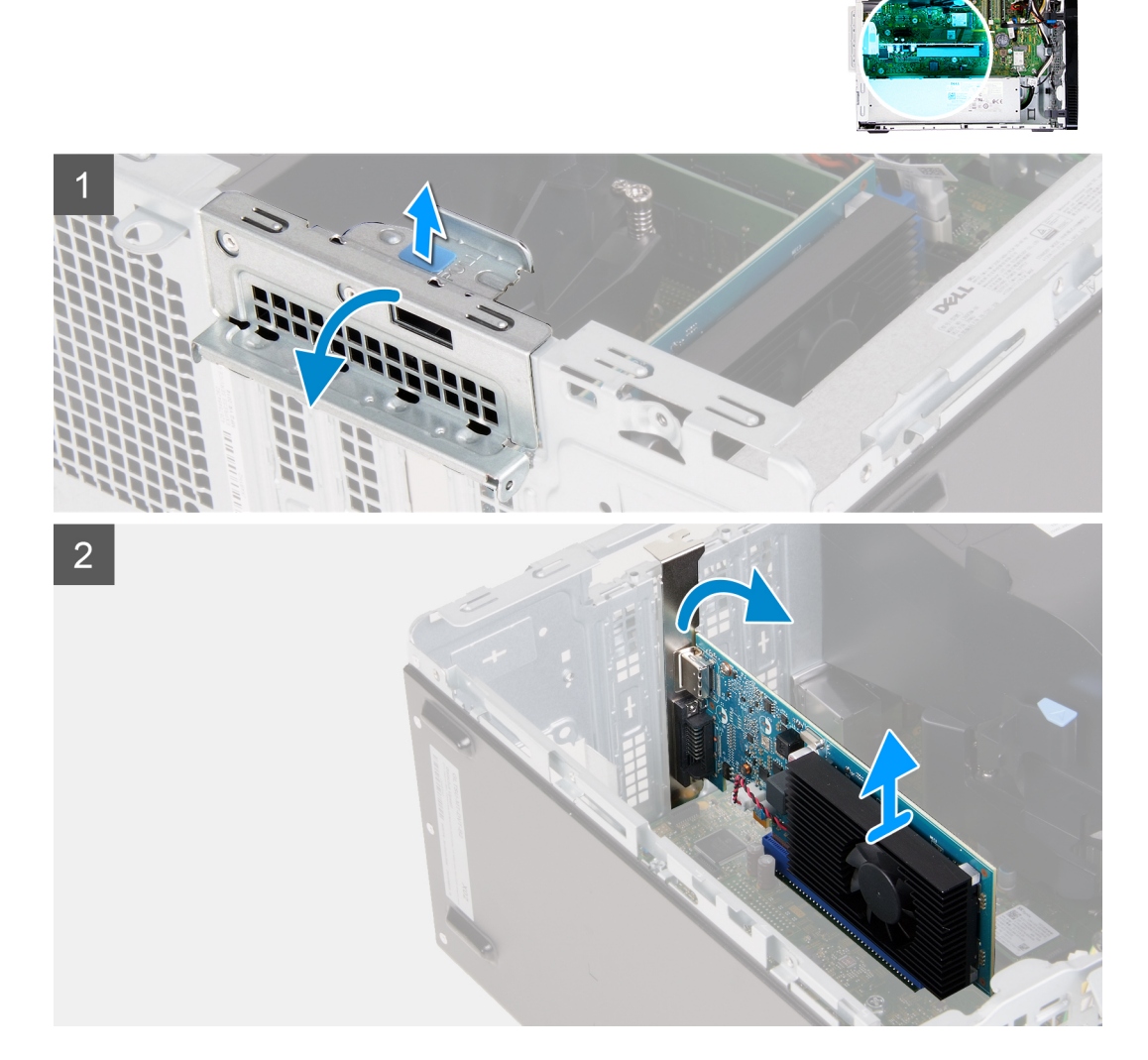

#### **Trin**

- 1. Læg computeren med højre side nedad.
- 2. Find grafikkortet, der er monteret i PCIe x16-kortslotten.
- 3. Løft træktappen, og åbn lågen til udvidelseskortet.
- 4. Hold fastgørelsestappen på grafikkortets slot nede, og løft grafikkortet ud af PCIe x16-slotten.

## <span id="page-24-0"></span>**Sådan monteres grafikkortet**

#### **Forudsætninger**

Hvis du udskifter en komponent, skal du fjerne den eksisterende komponent, før monteringen foretages.

#### **Om denne opgave**

Følgende billeder angiver placeringen af grafikkortet og giver en visuel fremstilling af monteringsproceduren.

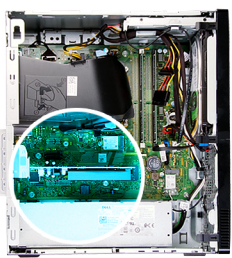

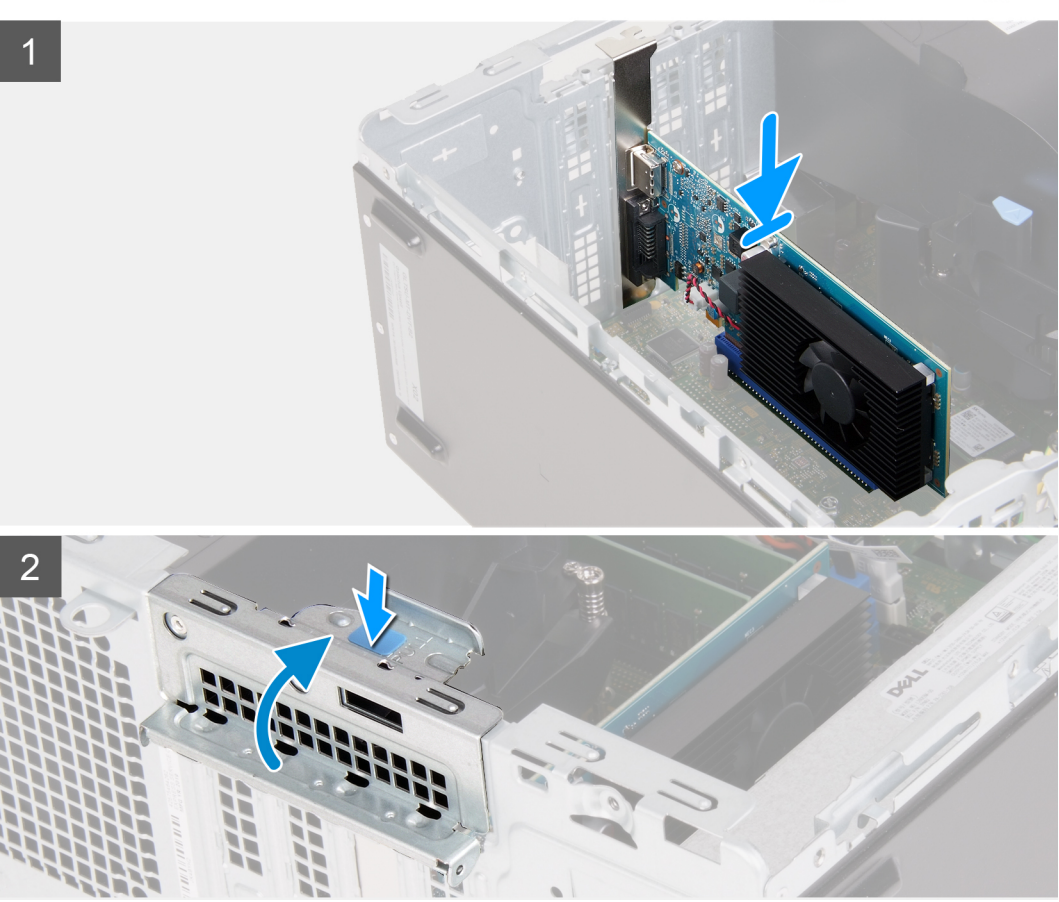

#### **Trin**

- 1. Ret grafikkortet ind efter PCIe x16-slotten på systemkortet.
- 2. Brug justeringsanordningen til at slutte kortet til stikket, og tryk fast ned. Sørg for, at kortet godt fast.
- 3. Luk lågen til udvidelseskortet.

#### **Næste trin**

- 1. Monter [venstre sidedæksel.](#page-11-0)
- 2. Følg proceduren i [Efter du har udført arbejde på computerens indvendige dele.](#page-6-0)

# <span id="page-25-0"></span>**VGA-stikkort**

## **Sådan fjernes VGA-stikkortet**

#### **Forudsætninger**

- 1. Følg proceduren i [Før du udfører arbejde på computerens indvendige dele](#page-4-0).
- 2. Fjern [venstre sidedæksel](#page-10-0).

#### **Om denne opgave**

**BEMÆRK: I computere med 10. generation af Intel Core i5-10400F eller 10. generation af Intel Core i7-10700F er der monteret et VGA-stikdæksel over VGA-stikket, og det skal fjernes, når VGA-stikkortet fjernes.**

Følgende billede(r) angiver placeringen af VGA-stikkortet og giver en visuel fremstilling af fjernelsesproceduren.

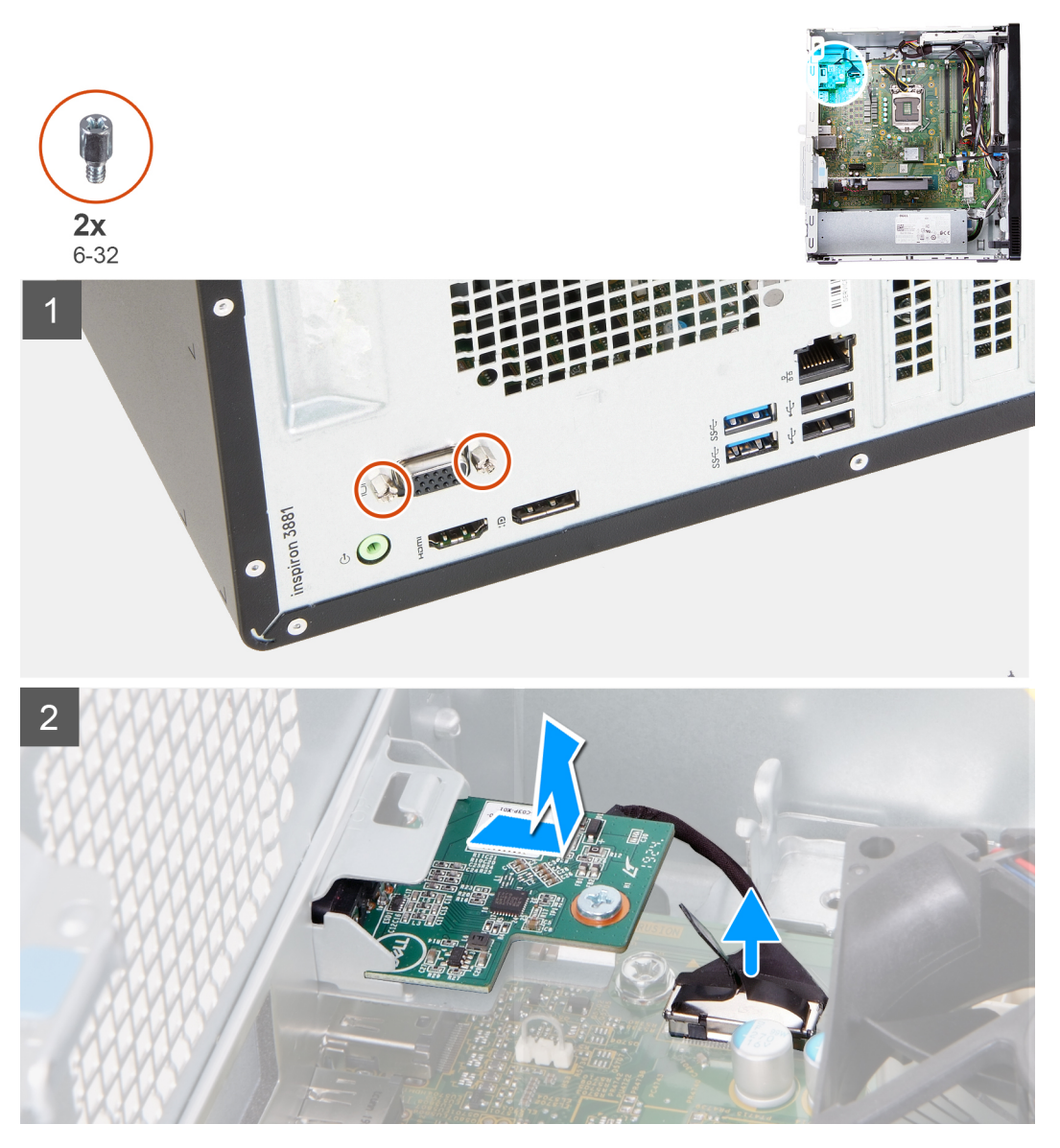

#### **Trin**

- 1. Læg computeren med højre side nedad.
- 2. Løsn de to fastmonterede skruer, der fastgør VGA-stikkets ramme til VGA-stikket. (hvis relevant)
- <span id="page-26-0"></span>3. Fjern rammen fra VGA-stikket. (hvis relevant)
- 4. Brug træktappen til at koble VGA-stikkortets kabel fra systemkortet.
- 5. Brug træktappen til at koble VGA-stikkortets kabel fra systemkortet.
- 6. Fjern de to skruer (6-32), som fastgør VGA-stikkort til kabinettet.
- 7. Skub og løft VGA-stikkortet ud af kabinettet

### **Sådan monteres VGA-stikkortet**

#### **Forudsætninger**

Hvis du udskifter en komponent, skal du fjerne den eksisterende komponent, før monteringen foretages.

#### **Om denne opgave**

#### **BEMÆRK: I computere med 10. generation af Intel Core i5-10400F eller 10. generation af Intel Core i7-10700F er der monteret et VGA-stikdæksel over VGA-stikket, og det skal monteres efter montering af VGA-stikkortet.**

Følgende billede(r) angiver placeringen af VGA-stikkortet og giver en visuel fremstilling af monteringsproceduren.

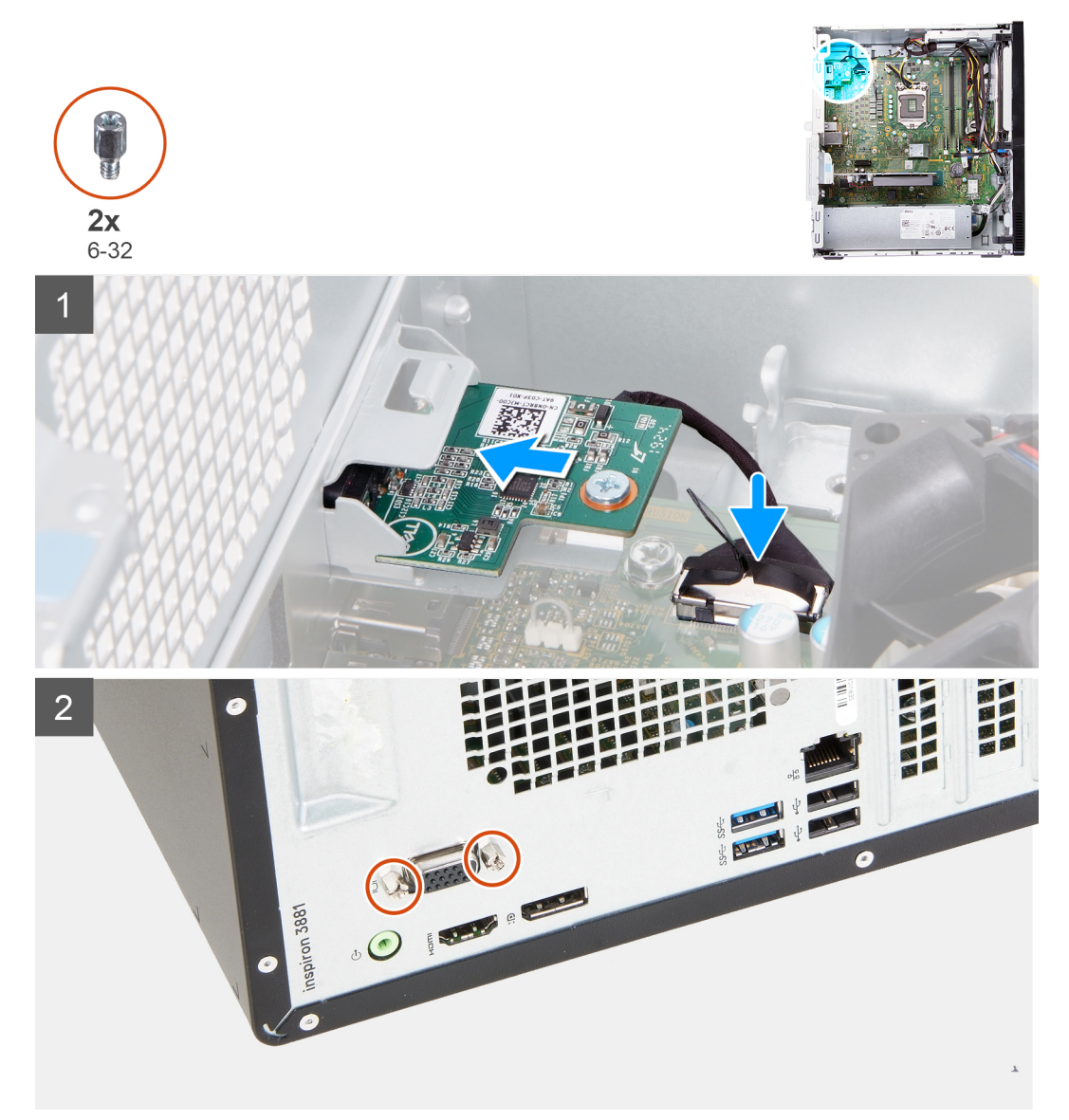

- <span id="page-27-0"></span>1. Skub VGA-stikkortet på plads i kabinettet.
- 2. Genmonter de to skruer (6-32), der fastgør VGA-stikkortet til kabinettet.
- 3. Slut VGA-stikkortets kabel til systemkortet.
- 4. Sæt VGA-stikdækslet over VGA-stikket. (hvis relevant)
- 5. Spænd de to fastmonterede skruer, der fastgør VGA-stikkets dæksel til VGA-stikket. (hvis relevant)

#### **Næste trin**

- 1. Monter [venstre sidedæksel.](#page-11-0)
- 2. Følg proceduren i [Efter du har udført arbejde på computerens indvendige dele.](#page-6-0)

# **Strømforsyningsenhed**

## **Sådan fjernes strømforsyningen**

#### **Forudsætninger**

- 1. Følg proceduren i [Før du udfører arbejde på computerens indvendige dele](#page-4-0).
- 2. Fjern [venstre sidedæksel](#page-10-0).

#### **Om denne opgave**

Følgende billede(r) angiver placeringen af strømforsyningen og giver en visuel fremstilling af fjernelsesproceduren.

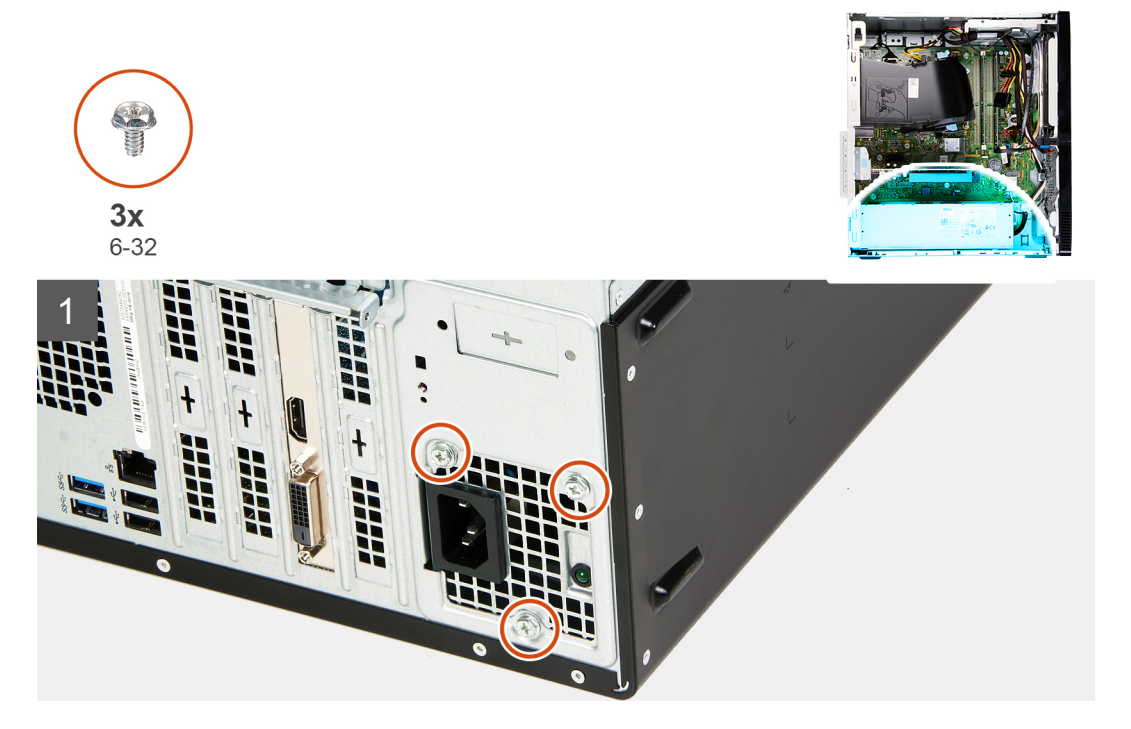

<span id="page-28-0"></span>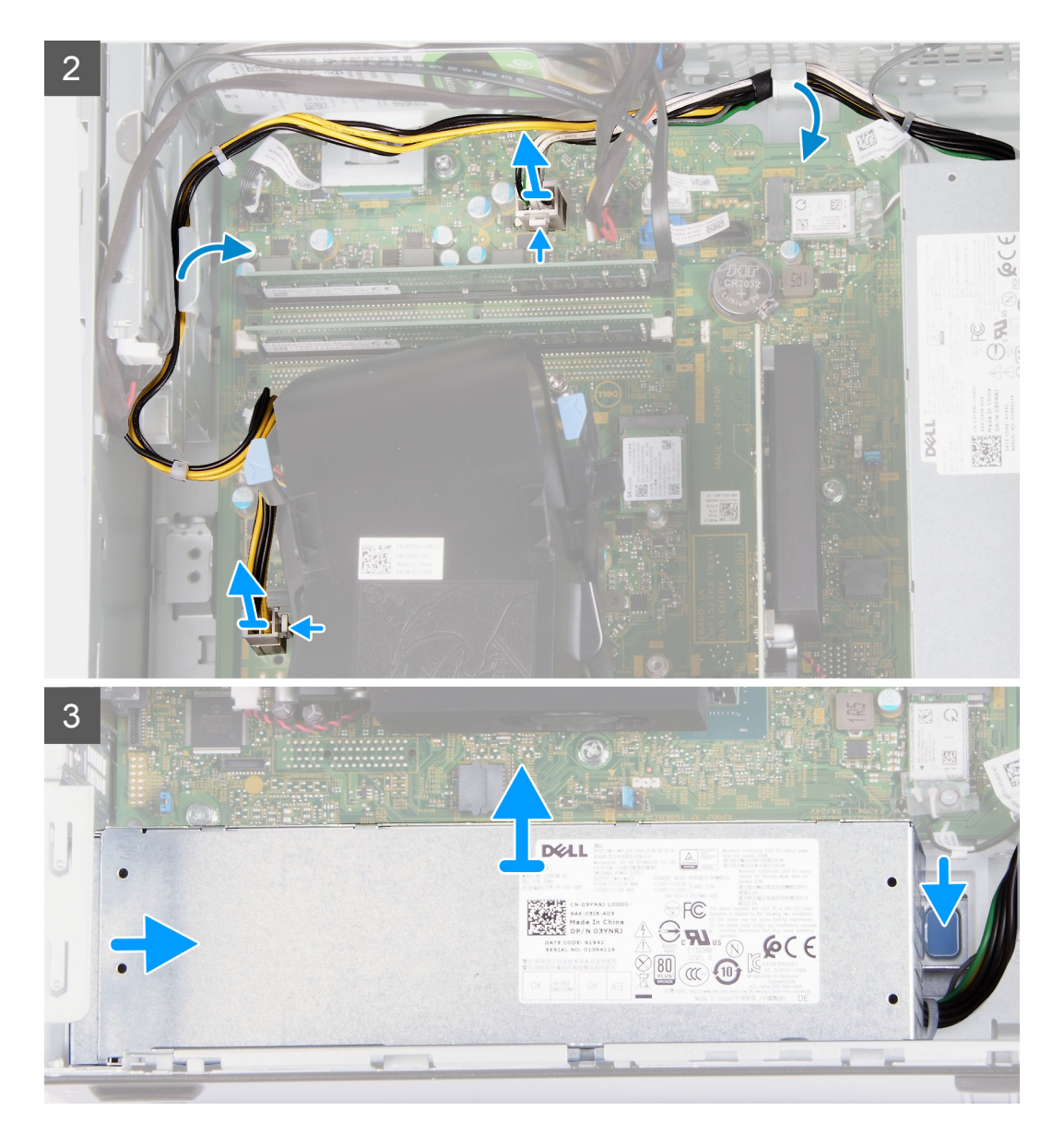

- 1. Læg computeren med højre side nedad.
- 2. Fjern de tre skruer (6-32, der fastgør strømforsyningen til kabinettet.
- 3. Kobl strømforsyningens kabel fra systemkortet.

**BEMÆRK: Strømforsyningskablet er sluttet til systemkortet på to steder og leverer strøm til to komponenter:**

- **Processor**
- **Systemkort**
- 4. Fjern strømforsyningskablerne fra kabelkanalerne på kabinettet.
- 5. Tryk på holdeclipsen for at løsne strømforsyningen fra kabinettet.
- 6. Skub strømforsyningen ud, og fjern den fra kabinettet.

### **Sådan monteres strømforsyningen**

#### **Forudsætninger**

Hvis du udskifter en komponent, skal du fjerne den eksisterende komponent, før monteringen foretages.

#### **Om denne opgave**

Følgende billede(r) angiver placeringen af strømforsyningen og giver en visuel fremstilling af monteringsproceduren.

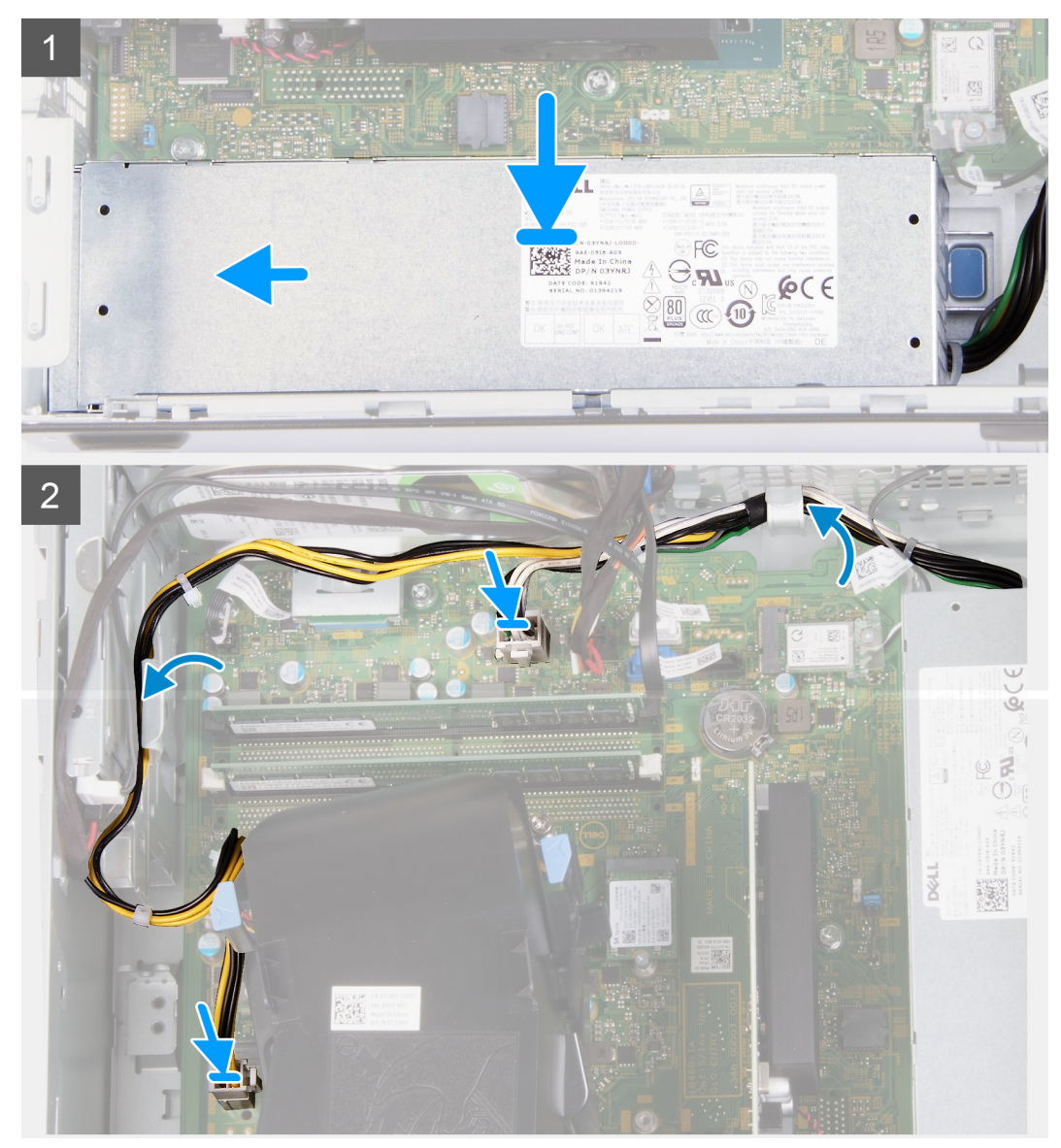

<span id="page-30-0"></span>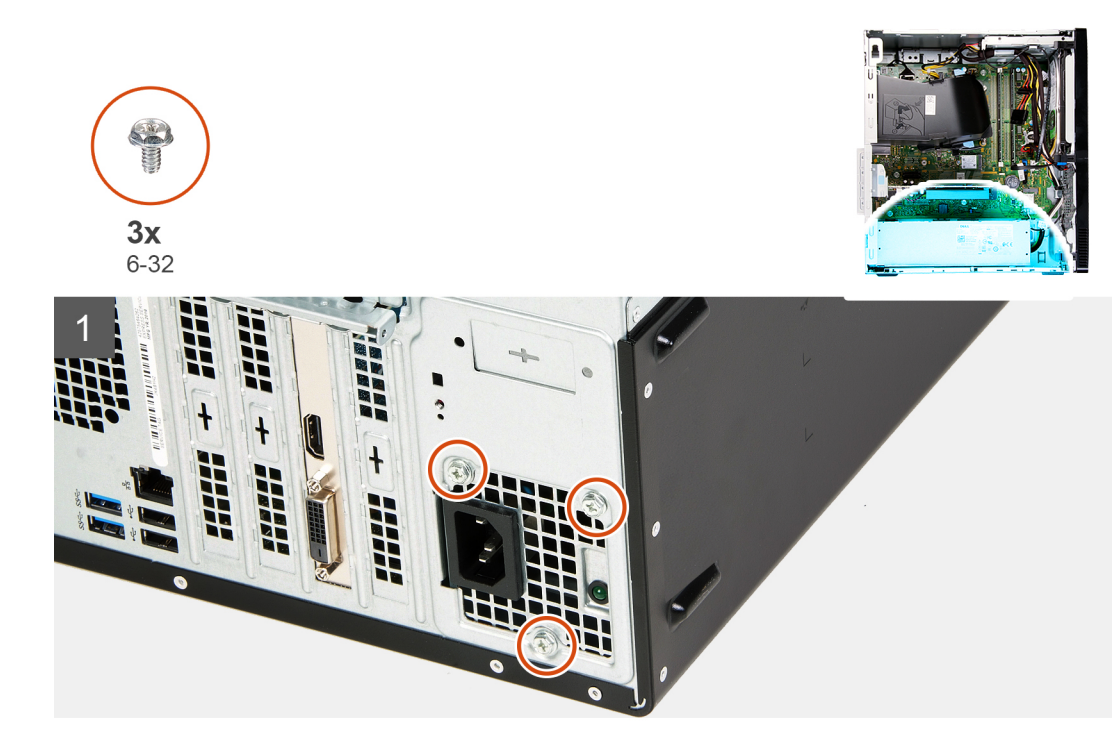

- 1. Skub strømforsyningen ind i slotten i kabinettet.
- 2. Før strømforsyningens kabler igennem kabelkanalerne på kabinettet.
- 3. Tilslut strømforsyningskablerne til deres stik på systemkortet.

**BEMÆRK: Strømforsyningskablet er sluttet til systemkortet på to steder og leverer strøm til to komponenter:**

- **Processor**
- **Systemkort**
- 4. Genmonter de tre skruer (6-32), der fastgør strømforsyningen til kabinettet.

#### **Næste trin**

- 1. Monter [venstre sidedæksel.](#page-11-0)
- 2. Følg proceduren i [Efter du har udført arbejde på computerens indvendige dele.](#page-6-0)

# **Harddisk**

### **Sådan fjernes harddisken**

#### **Forudsætninger**

- 1. Følg proceduren i [Før du udfører arbejde på computerens indvendige dele](#page-4-0).
- 2. Fjern [venstre sidedæksel](#page-10-0).
- 3. Fjern [frontdækslet](#page-12-0)

#### **Om denne opgave**

Følgende billede(r) angiver placeringen af harddisken og giver en visuel fremstilling af fjernelsesproceduren.

<span id="page-31-0"></span>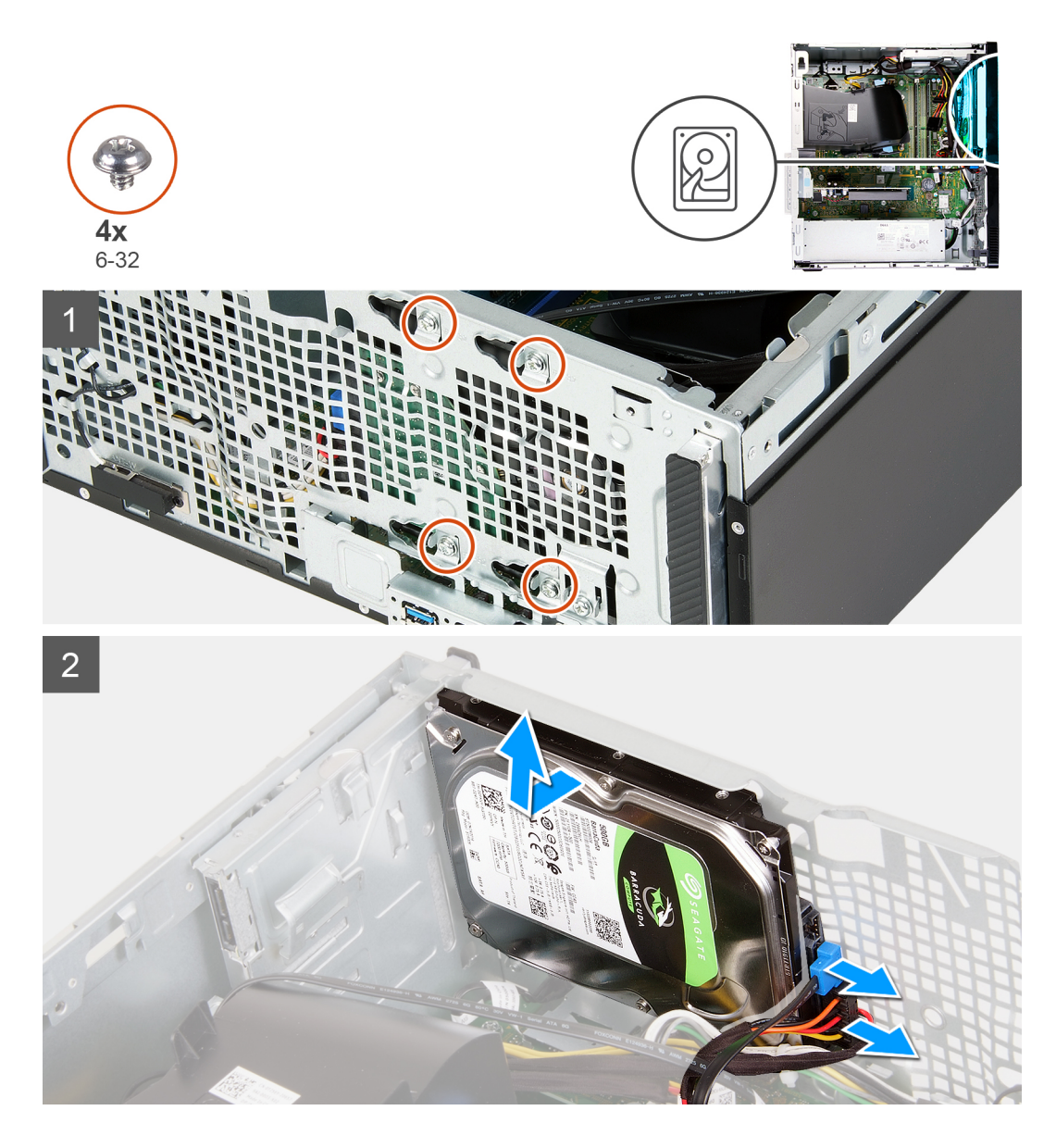

1. Læg computeren med højre side nedad.

**FORSIGTIG: Hold harddisken på plads, når du fjerner skruerne, der fastgør harddisken i kabinettet, for at forhindre harddisken i at falde ud og beskadige computeren.**

- 2. Frakobl harddiskens data- og strømkabel.
- 3. Fjern de fire skruer (6-32), der fastgør harddisken i kabinettet.
- 4. Løft harddisken af kabinettet.

### **Sådan monteres harddisken**

#### **Forudsætninger**

Hvis du udskifter en komponent, skal du fjerne den eksisterende komponent, før monteringen foretages.

#### **Om denne opgave**

Følgende billede(r) angiver placeringen af harddisken og giver en visuel fremstilling af installationsproceduren.

<span id="page-32-0"></span>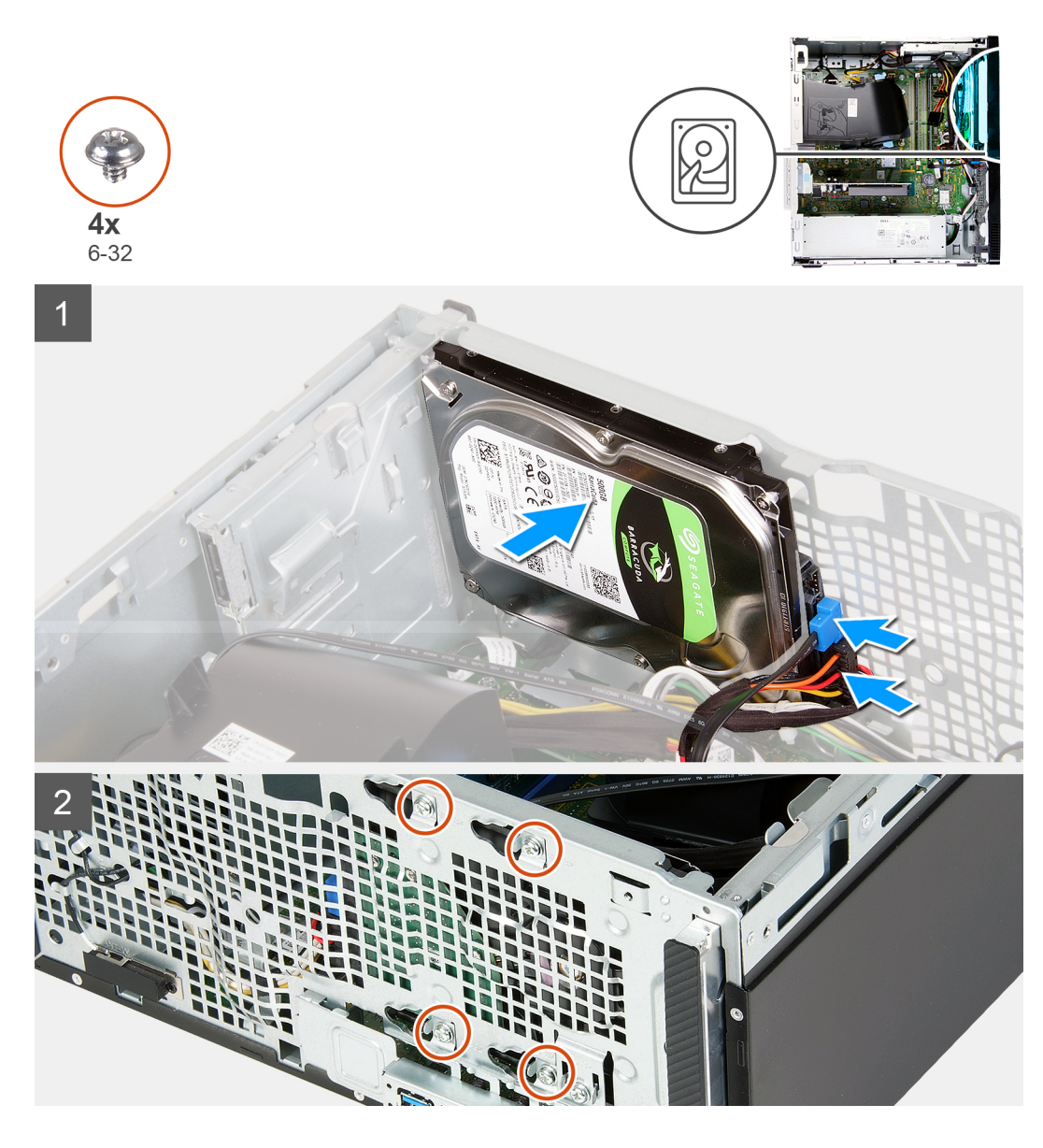

- 1. Hold harddisken på plads i kabinettet, og sørg for, at skruehullerne på harddisken flugter med skruehullerne i kabinettet.
- 2. Slut harddiskens strøm- og datakabel til harddisken.
- 3. Udskift de fire skruer (6-32), der fastgør harddisken til kabinettet.

#### **Næste trin**

- 1. Monter [frontdækslet.](#page-13-0)
- 2. Monter [venstre sidedæksel.](#page-11-0)
- 3. Følg proceduren i [Efter du har udført arbejde på computerens indvendige dele.](#page-6-0)

# **Optisk drev**

## **Sådan fjernes det optiske drev**

#### **Forudsætninger**

1. Følg proceduren i [Før du udfører arbejde på computerens indvendige dele](#page-4-0).

- 2. Fjern [frontdækslet](#page-12-0)
- 3. Fjern [venstre sidedæksel](#page-10-0).

#### **Om denne opgave**

#### **BEMÆRK: Disse trin gælder kun for computere, der leveres med et optisk drev.**

Følgende billede(r) angiver placeringen af det optiske drev og giver en visuel fremstilling af fjernelsesproceduren.

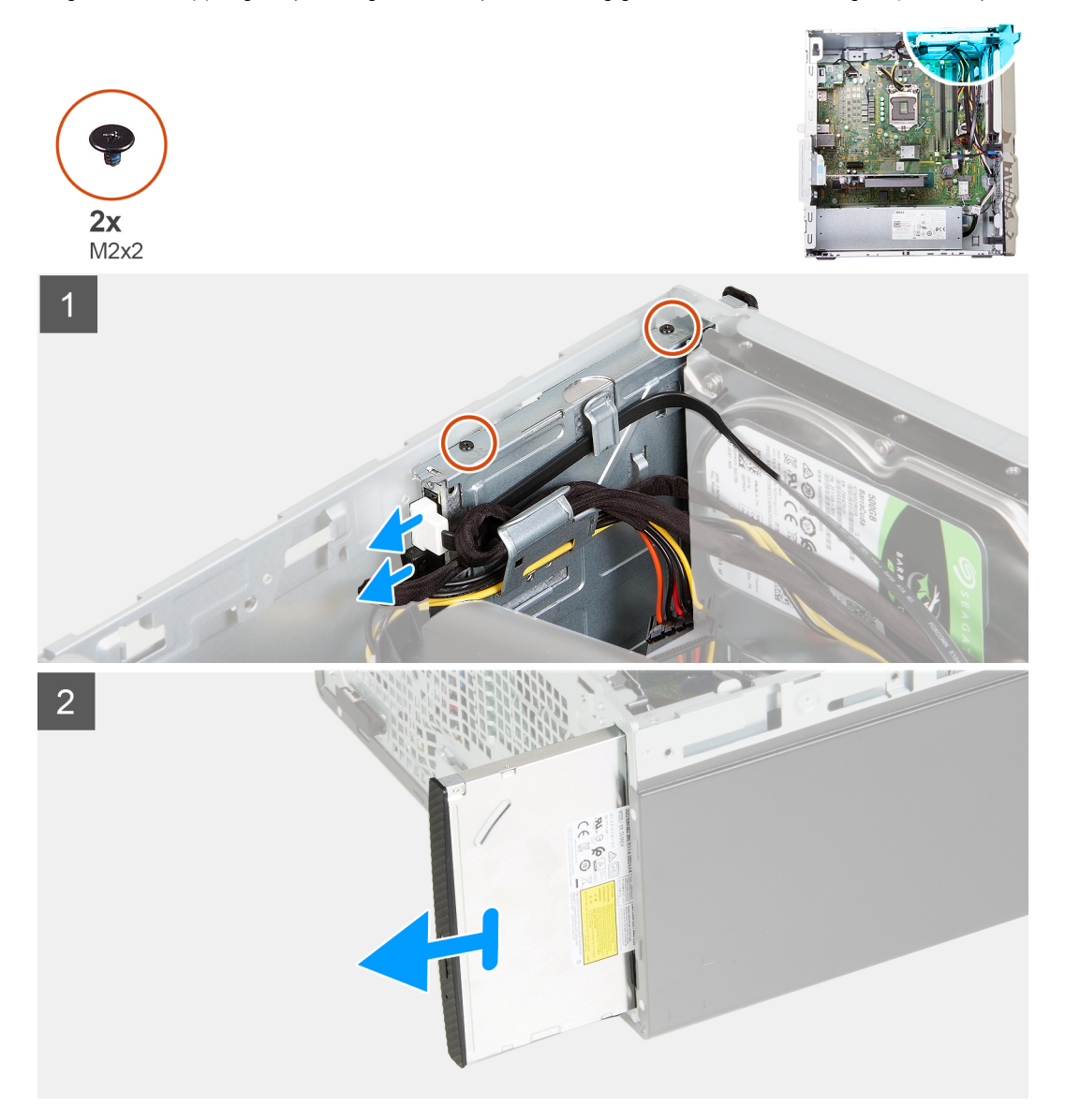

#### **Trin**

- 1. Læg computeren med højre side nedad.
- 2. Kobl det optiske drevs strømkabel fra det optiske drev.
- 3. Kobl det optiske drevs datakabel fra det optiske drev.
- 4. Fjern de to skruer (M2x2), som fastgør det optiske drev til kabinettet.
- 5. Skub og fjern det optiske drev fra dets slot på kabinettet.

## <span id="page-34-0"></span>**Sådan monteres det optiske drev**

#### **Forudsætninger**

Hvis du udskifter en komponent, skal du fjerne den eksisterende komponent, før monteringen foretages.

#### **Om denne opgave**

**BEMÆRK: Når du monterer det optiske drev, skal du sørge for at computerens frontdæksel har en slot til det.**

Følgende billede(r) angiver placeringen af det optiske drev og giver en visuel fremstilling af monteringsproceduren.

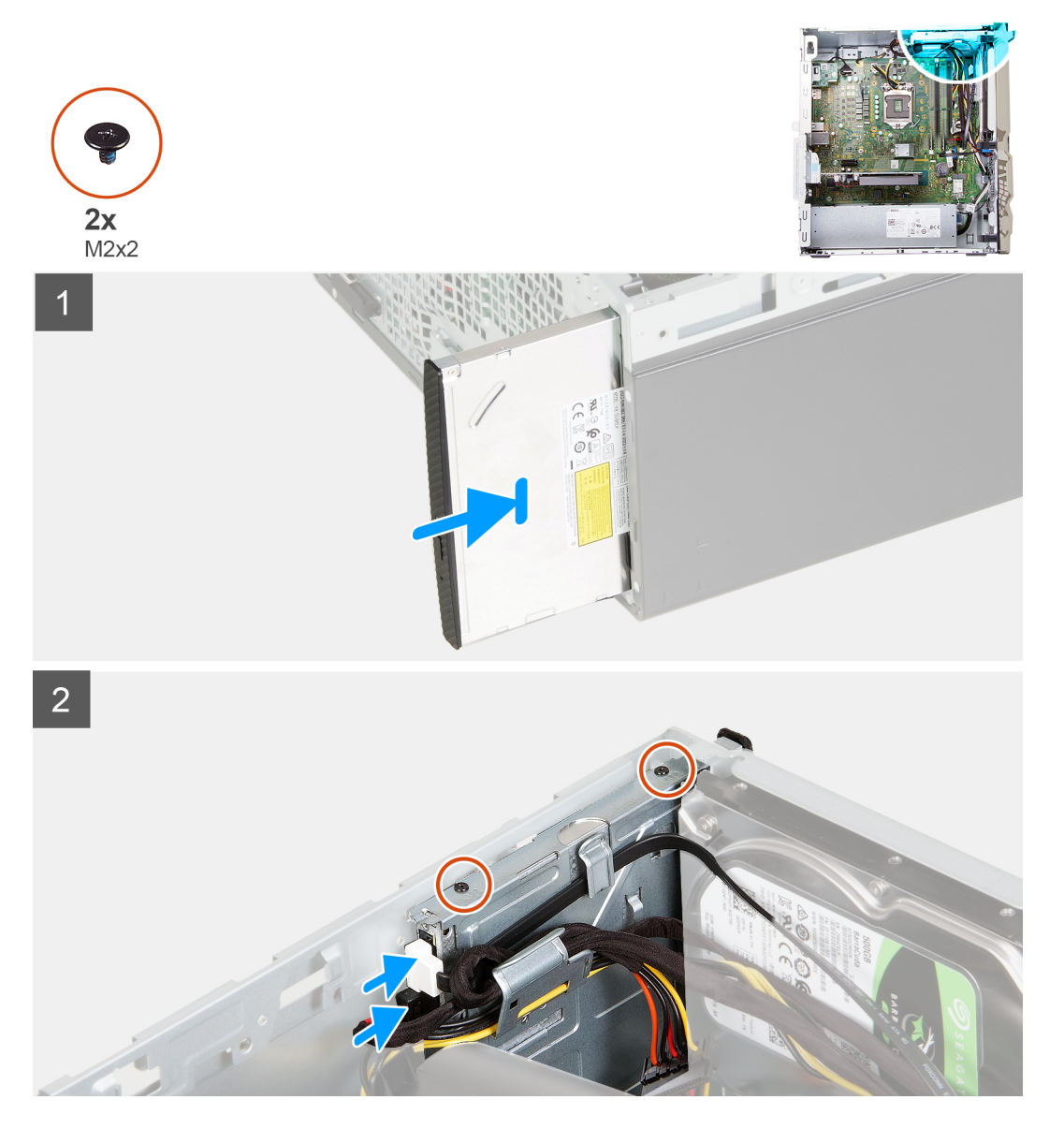

#### **Trin**

- 1. Skub det optiske drev ind i dets slot i kabinettet.
- 2. Ret skruehullerne på det optiske drev ind med skruehullerne på kabinettet.
- 3. Genmonter de to skruer (M2x2), som fastgør det optiske drev i kabinettet.
- 4. Slut det optiske drevs strømkabel til stikket på det optiske drev.
- 5. Slut det optiske drevs datakabel til stikket på det optiske drev.

#### <span id="page-35-0"></span>**Næste trin**

- 1. Monter [venstre sidedæksel.](#page-11-0)
- 2. Monter [frontdækslet.](#page-13-0)
- 3. Følg proceduren i [Efter du har udført arbejde på computerens indvendige dele.](#page-6-0)

## **Mediekortlæser**

### **Sådan fjernes mediekortlæseren**

#### **Forudsætninger**

- 1. Følg proceduren i [Før du udfører arbejde på computerens indvendige dele](#page-4-0).
- 2. Fjern [venstre sidedæksel](#page-10-0).
- 3. Fjern [frontdækslet](#page-12-0)

#### **Om denne opgave**

Følgende billede(r) angiver placeringen af mediekortlæseren og giver en visuel fremstilling af fjernelsesproceduren.

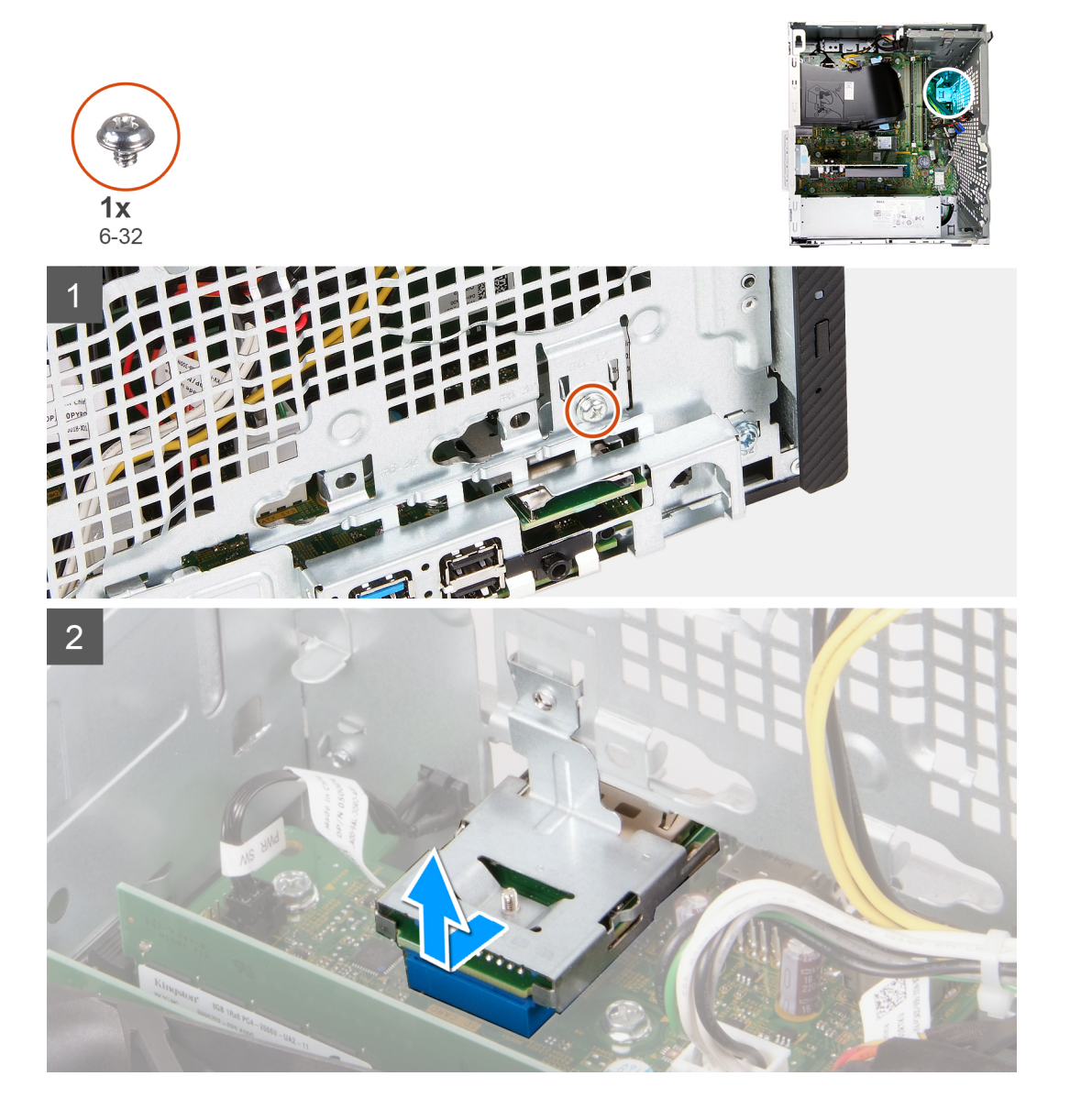

- <span id="page-36-0"></span>1. Læg computeren med højre side nedad.
- 2. Fjern skruen (6-32), der fastgør mediekortlæseren til kabinettet.
- 3. Skub spidsen af en stjerneskruetrækker ind i skruehullet for at løsne mediekortlæseren.
- 4. Skub og løft mediekortlæseren fra slotten i kabinettet.

### **Sådan monteres mediekortlæseren**

#### **Forudsætninger**

Hvis du udskifter en komponent, skal du fjerne den eksisterende komponent, før monteringen foretages.

#### **Om denne opgave**

Følgende billede(r) angiver placeringen af mediekortlæseren og giver en visuel fremstilling af monteringsproceduren.

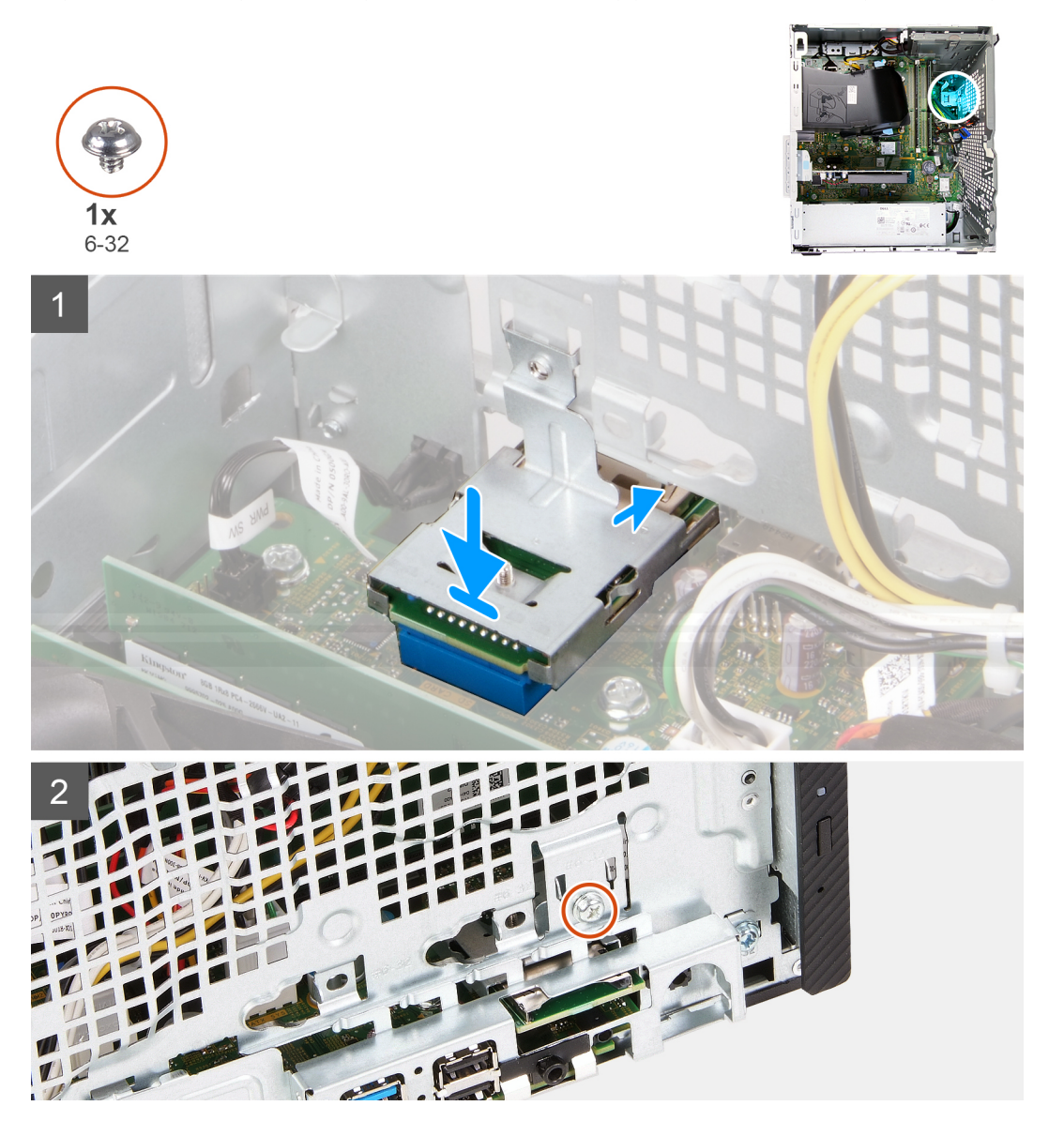

#### **Trin**

- 1. Skub mediekortlæseren ind i slotten i kabinettet.
- 2. Genmonter skruen (6-32), der fastgør mediekortlæseren til kabinettet.

#### <span id="page-37-0"></span>**Næste trin**

- 1. Monter [frontdækslet.](#page-13-0)
- 2. Monter [venstre sidedæksel.](#page-11-0)
- 3. Følg proceduren i [Efter du har udført arbejde på computerens indvendige dele.](#page-6-0)

# **Blæsertragt**

## **Sådan fjernes blæsertragten**

#### **Forudsætninger**

- 1. Følg proceduren i [Før du udfører arbejde på computerens indvendige dele](#page-4-0).
- 2. Fjern [venstre sidedæksel](#page-10-0).

#### **Om denne opgave**

Følgende billede(r) angiver placeringen af blæsertragten og giver en visuel fremstilling af fjernelsesproceduren.

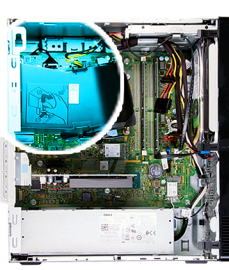

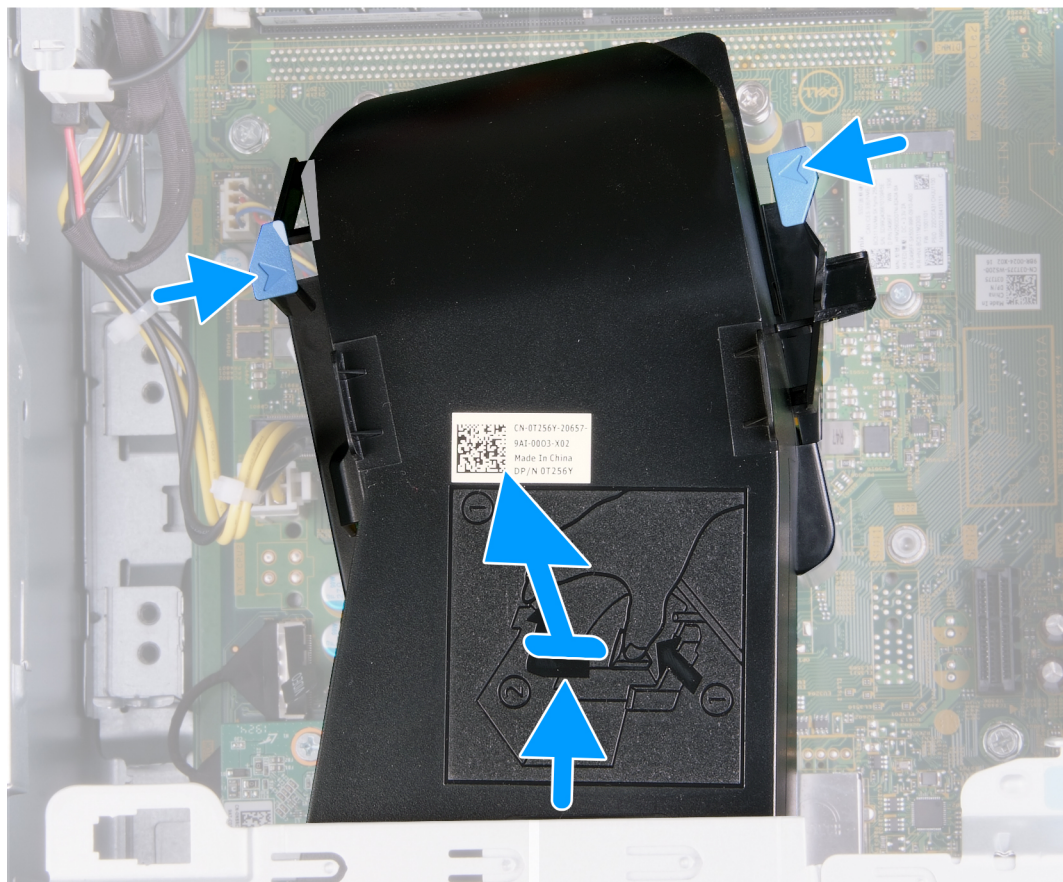

- <span id="page-38-0"></span>1. Læg computeren med højre side nedad.
- 2. Tryk på begge holdeclips for at løsne tragten fra blæseren og varmelegememodulet.
- 3. Skub og løft blæsertragten væk fra systemkortet.

### **Sådan monteres blæsertragten**

#### **Forudsætninger**

Hvis du udskifter en komponent, skal du fjerne den eksisterende komponent, før monteringen foretages.

#### **Om denne opgave**

Følgende billede(r) angiver placeringen af blæsertragten og giver en visuel fremstilling af monteringsproceduren.

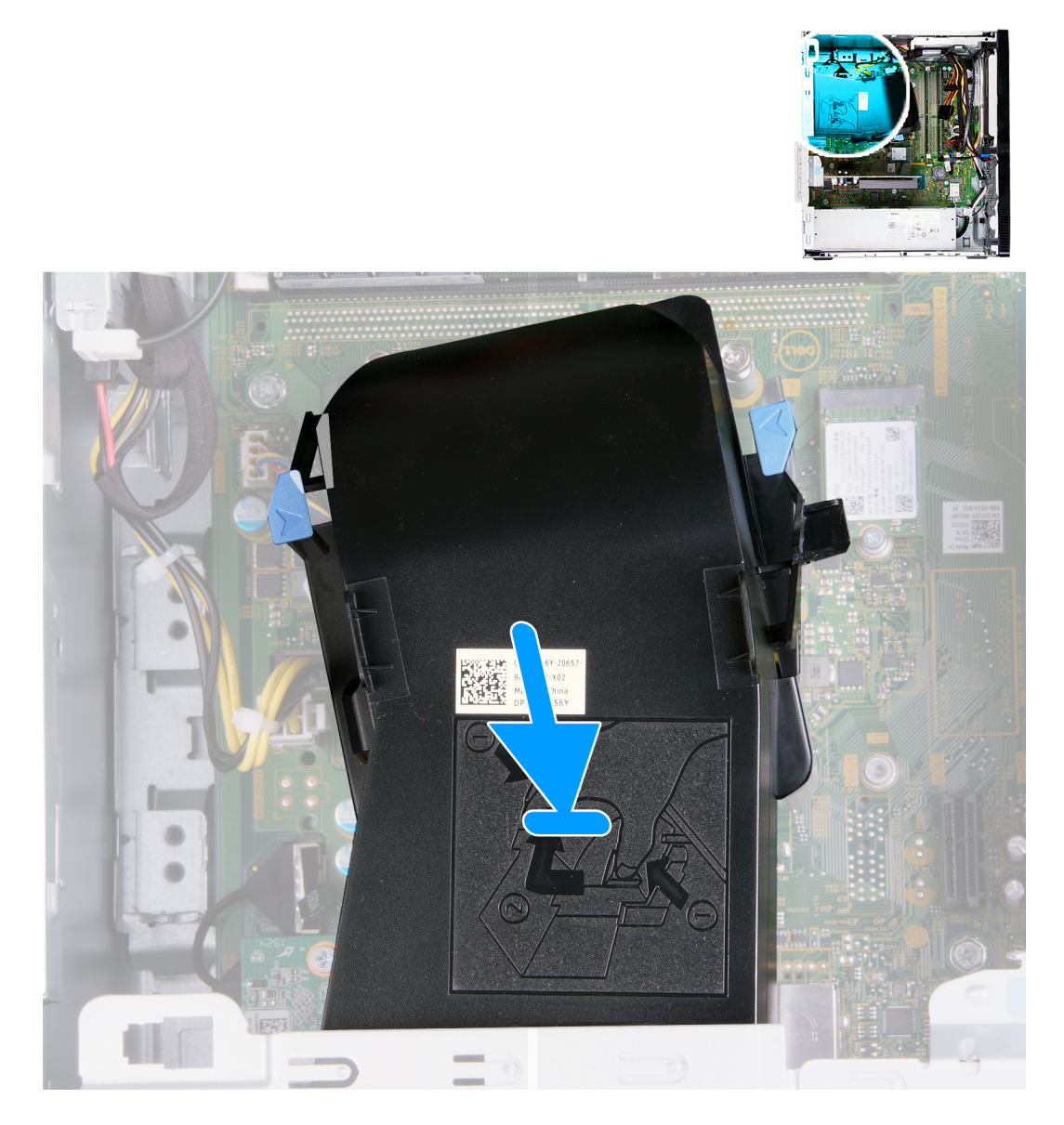

#### **Trin**

Anbring blæsertragten på blæseren og varmelegememodulet, og klik den på plads.

#### **Næste trin**

1. Monter [venstre sidedæksel.](#page-11-0)

<span id="page-39-0"></span>2. Følg proceduren i [Efter du har udført arbejde på computerens indvendige dele.](#page-6-0)

## **Blæser- og varmelegememodul**

### **Sådan fjernes blæser- og varmelegememodulet**

#### **Forudsætninger**

- 1. Følg proceduren i [Før du udfører arbejde på computerens indvendige dele](#page-4-0).
- 2. Fjern [venstre sidedæksel](#page-10-0).
- 3. Fjern [blæsertragten](#page-37-0).

#### **Om denne opgave**

**FORSIGTIG: Varmelegemet kan blive varmt under normal drift. Tillad tilstrækkelig tid, til at varmelegemet kan køle af, før du berører det.**

**FORSIGTIG: For maksimal køling af processoren må du ikke berøre varmeoverførselsområderne på varmelegemet. Olie fra din hud kan reducere varmeoverførselsevnen fra de termiske puder.**

Følgende billede(r) angiver placeringen af blæser- og varmelegememodulet og giver en visuel fremstilling af fjernelsesproceduren.

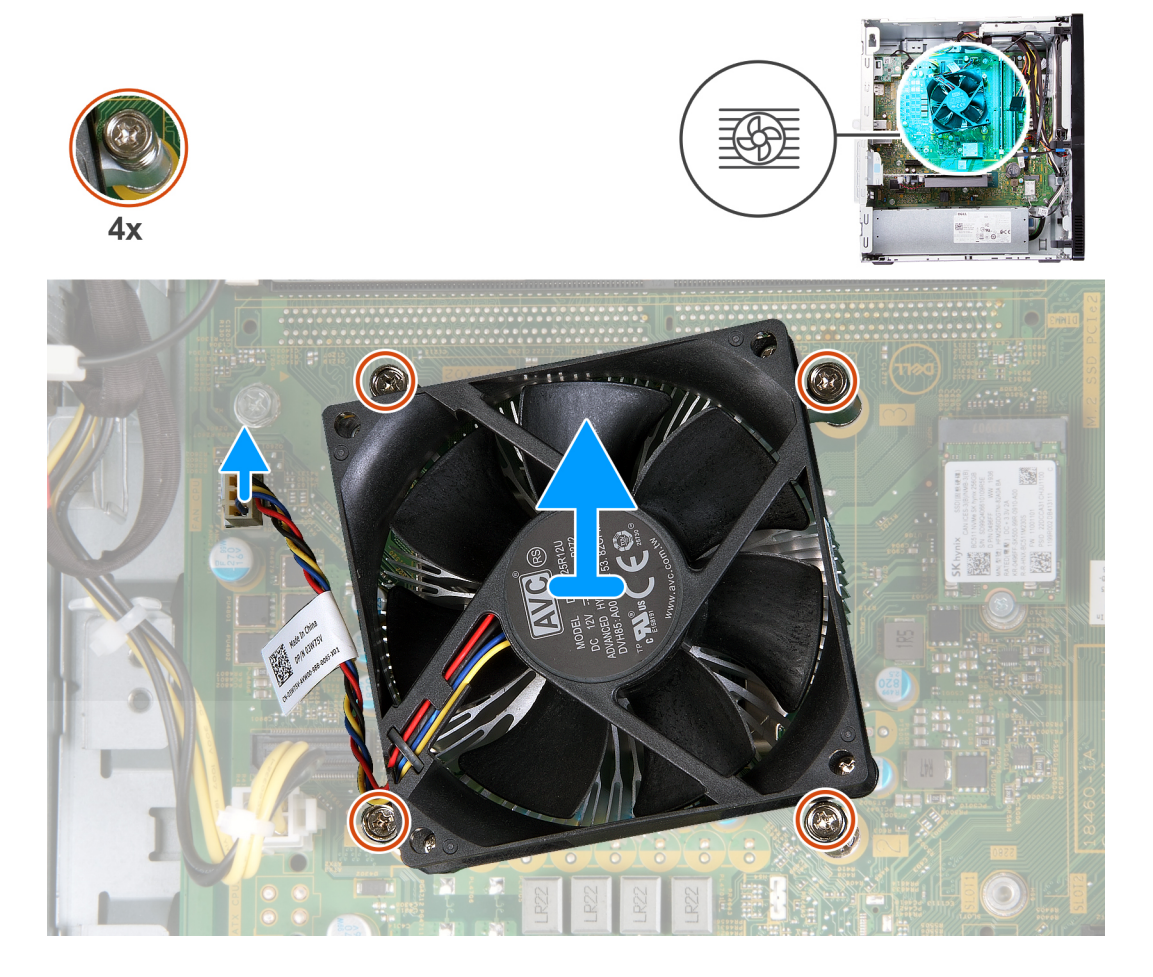

#### **Trin**

- 1. Læg computeren med højre side nedad.
- 2. Kobl blæserkablet fra systemkortet.
- 3. Løsn de fire fastmonterede skruer, der fastgør blæser- og varmelegememodulet til systemkortet, i omvendt rækkefølge (4>3>2>1).

<span id="page-40-0"></span>4. Løft blæser- og varmelegememodulet væk fra systemkortet.

### **Sådan monteres blæser- og varmelegememodulet**

#### **Forudsætninger**

Hvis du udskifter en komponent, skal du fjerne den eksisterende komponent, før monteringen foretages.

#### **Om denne opgave**

**BEMÆRK: Hvis enten processoren eller blæser- og varmelegememodulet skal udskiftes, skal du bruge kølepastaen, der følger med sættet, for at sikre at der opnås varmeledning.**

Følgende billede(r) angiver placeringen af blæser- og varmelegememodulet og giver en visuel fremstilling af monteringsproceduren.

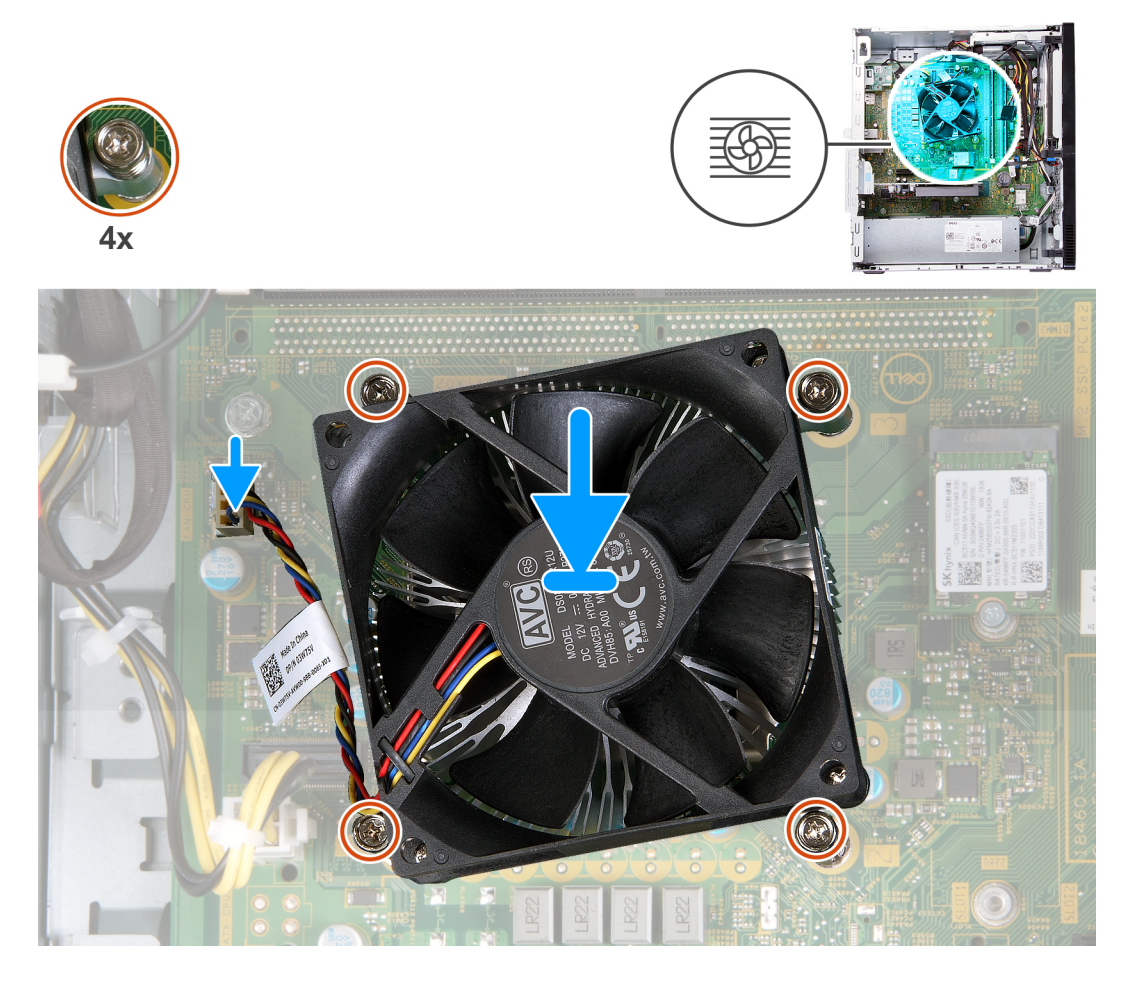

#### **Trin**

- 1. Placer blæser- og varmelegememodulet forsigtigt på processoren.
- 2. Ret skruehullerne på blæser- og varmelegememodulet ind med skruehullerne i systemkortet.
- 3. Løsn de fastmonterede skruer, der fastgør blæser- og varmelegememodulet til systemkortet, i rækkefølge (1>2>3>4).
- 4. Slut blæserkablet til systemkortet.

#### **Næste trin**

- 1. Monter [blæsertragten.](#page-38-0)
- 2. Monter [venstre sidedæksel.](#page-11-0)
- 3. Følg proceduren i [Efter du har udført arbejde på computerens indvendige dele.](#page-6-0)

# <span id="page-41-0"></span>**Processor**

### **Sådan fjernes processoren**

#### **Forudsætninger**

- 1. Følg proceduren i [Før du udfører arbejde på computerens indvendige dele](#page-4-0).
- 2. Fjern [venstre sidedæksel](#page-10-0).
- 3. Fjern [blæsertragten](#page-37-0).
- 4. Fjern [blæser- og varmelegememodulet](#page-39-0).

#### **Om denne opgave**

- **FORSIGTIG: Processoren kan blive varm under normal drift. Tillad tilstrækkelig tid, til at varmelegemet kan køle af, før du berører det.**
- **FORSIGTIG: For maksimal køling af processoren må du ikke berøre varmeoverførselsområderne på varmelegemet. Olie fra din hud kan reducere varmeoverførselsevnen fra de termiske puder.**

Følgende billede(r) angiver placeringen af processoren og giver en visuel fremstilling af fjernelsesproceduren.

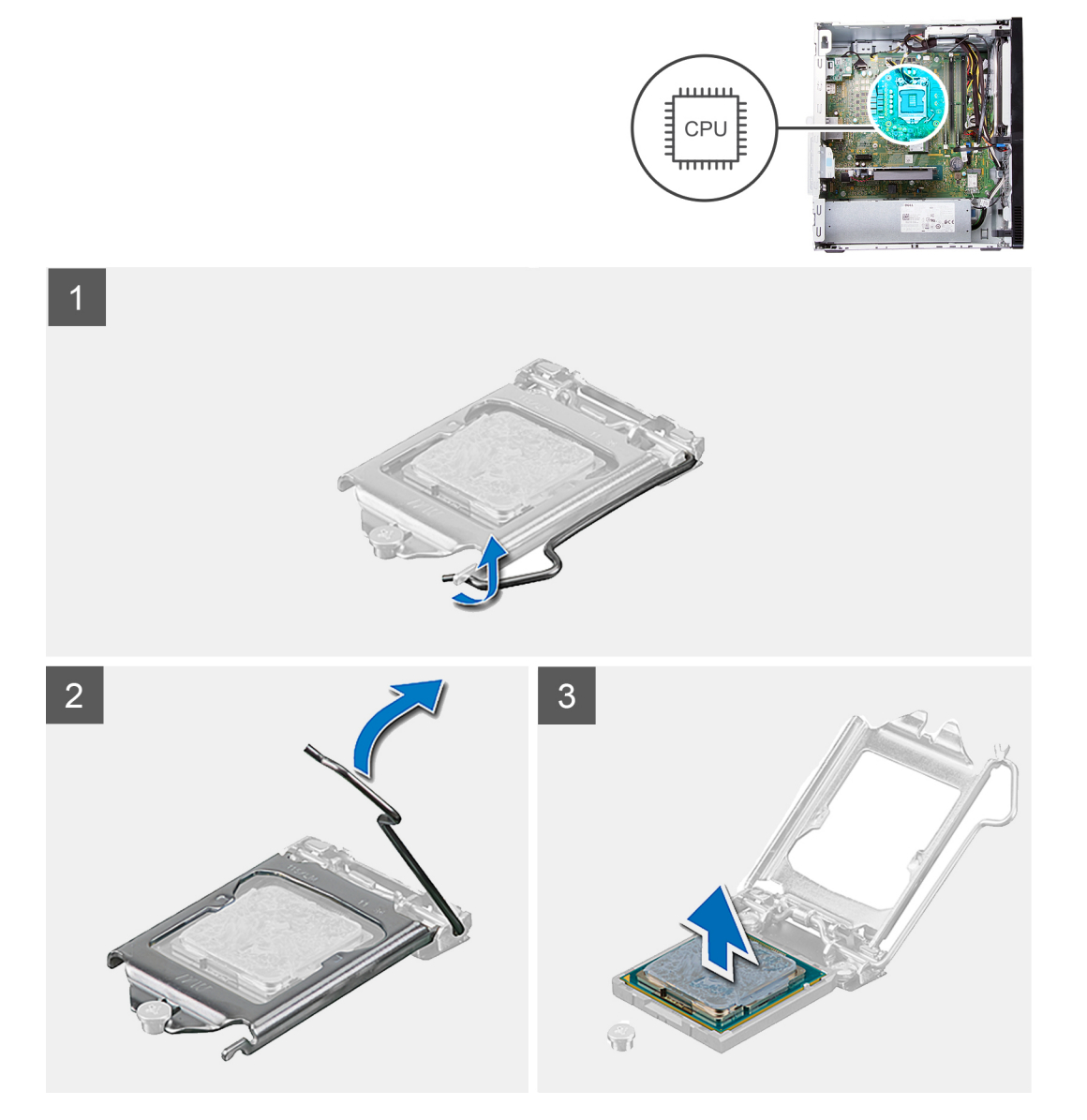

- <span id="page-42-0"></span>1. Læg computeren med højre side nedad.
- 2. Tryk udløsergrebet ned, og træk det væk fra processoren for at løsne det fra fastgørelsestappen.
	- **FORSIGTIG: Når du fjerner processoren, må du ikke røre ved nogen af benene inde i soklen eller lade ting falde ned på benene i soklen.**
- 3. Åbn udløsergrebet helt, og åbn processordækslet.
- 4. Løft forsigtigt processoren fra soklen på systemkortet.

### **Sådan monteres processoren**

#### **Forudsætninger**

Hvis du udskifter en komponent, skal du fjerne den eksisterende komponent, før monteringen foretages.

#### **Om denne opgave**

**BEMÆRK: Hvis enten processoren eller blæser- og varmelegememodulet skal udskiftes, skal du bruge kølepastaen, der følger med sættet, for at sikre at der opnås varmeledning.**

Følgende billede(r) angiver placeringen af processoren og giver en visuel fremstilling af monteringsproceduren:

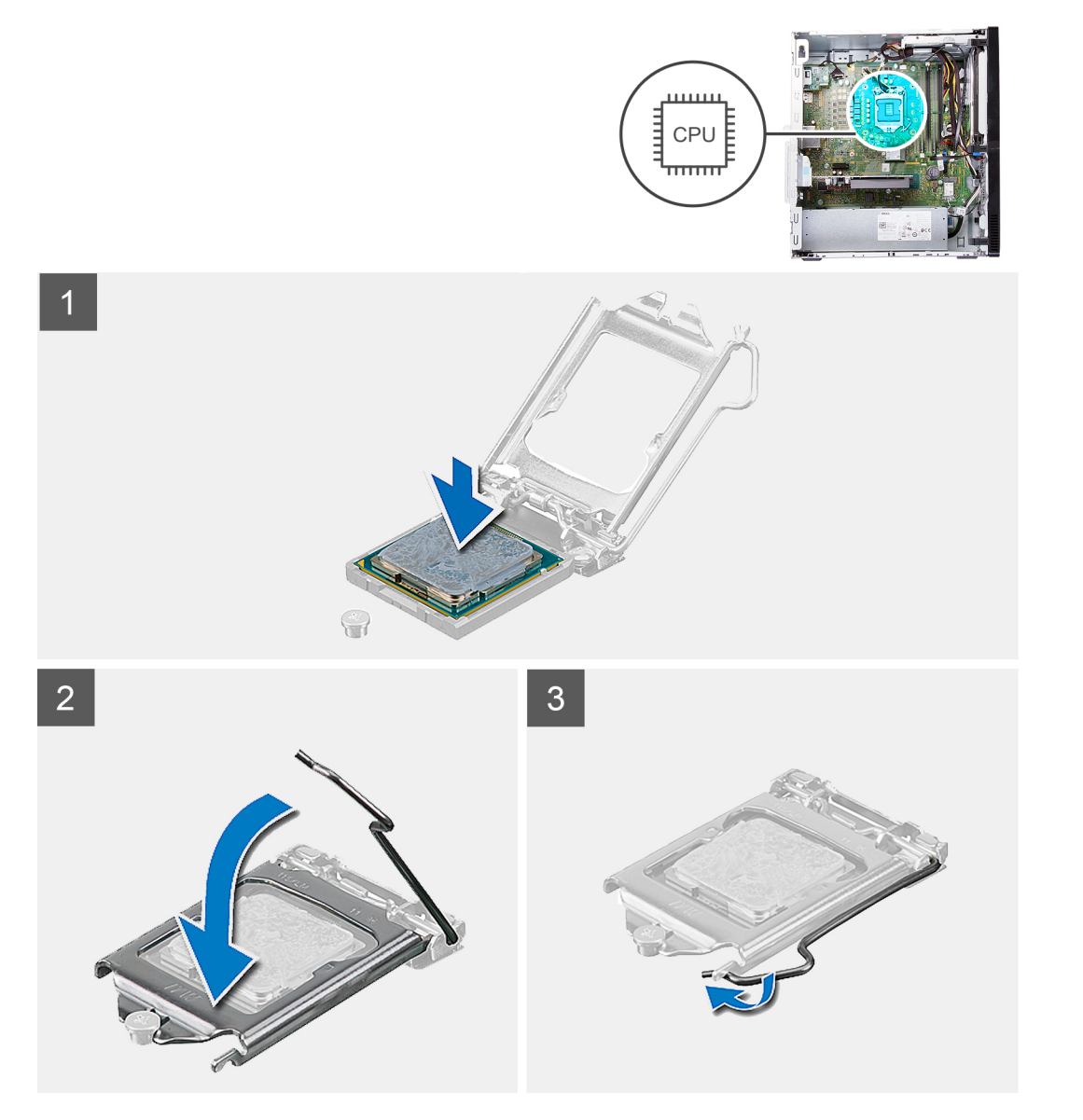

- <span id="page-43-0"></span>1. Sørg for, at processorsoklens frigørelsesgreb er trukket helt ud i åben position.
	- **BEMÆRK: Pin 1-hjørnet på processoren har en trekant, der passer med trekanten af pin 1-hjørnet i processorsoklen. Når processoren er sat korrekt på plads, er alle fire hjørner placeret i samme højde. Hvis et eller flere af processorens hjørner er placeret højere end de andre, er processoren ikke placeret korrekt.**
- 2. Ret indhakkene i kanten af processoren ind med tapperne rundt om processorsoklen, og anbring processoren i soklen.

#### **BEMÆRK: Sørg for, at processordækslets indhak er placeret under justeringsanordningen.**

3. Når processoren er helt anbragt i soklen, drejes frigørelsesgrebet ned og placeres under tappen på processordækslet.

#### **Næste trin**

- 1. Monter [blæser- og varmelegememodulet](#page-40-0).
- 2. Monter [blæsertragten.](#page-38-0)
- 3. Monter [venstre sidedæksel.](#page-11-0)
- 4. Følg proceduren i [Efter du har udført arbejde på computerens indvendige dele.](#page-6-0)

## **Systemkort**

### **Sådan fjernes systemkortet**

#### **Forudsætninger**

- 1. Følg proceduren i [Før du udfører arbejde på computerens indvendige dele](#page-4-0).
- 2. Fjern [frontdækslet](#page-12-0)
- 3. Fjern [venstre sidedæksel](#page-10-0).
- 4. Fiern [blæsertragten](#page-37-0).
- **5.** Fiern [solid state-drevet/Intel Optane](#page-16-0)
- 6. Fjern [møntcellebatteriet](#page-19-0).
- 7. Fjern [det trådløse kort.](#page-20-0)
- 8. Fjern [harddisken.](#page-30-0)
- 9. Fjern [grafikkortet](#page-23-0).
- 10. Fjern [VGA-stikkortet](#page-25-0).(hvis relevant)
- 11. Fjern [mediekortlæseren.](#page-35-0)
- 12. Fjern [blæser- og varmelegememodulet](#page-39-0).
- 13. Fjern [processoren.](#page-41-0)

#### **Om denne opgave**

- **BEMÆRK: Computerens servicekode er gemt i systemkortet. Du skal indtaste servicekoden i BIOS-**⋒ **installationsprogrammet, efter at du genmonterer systemkortet.**
- **BEMÆRK: Udskiftes systemkortet fjernes alle ændringer du har lavet i BIOS ved brug af BIOS-installationsprogrammet. Du skal foretage alle de relevante ændringer igen, efter du har udskiftet systemkortet.**
- **BEMÆRK: Bemærk stikkenes placering, inden du frakobler kablerne fra systemkortet, så du kan tilslutte dem korrekt igen, når du har genmonteret systemkortet.**

Følgende billede(r) angiver placeringen af systemkortet og giver en visuel fremstilling af fjernelsesproceduren.

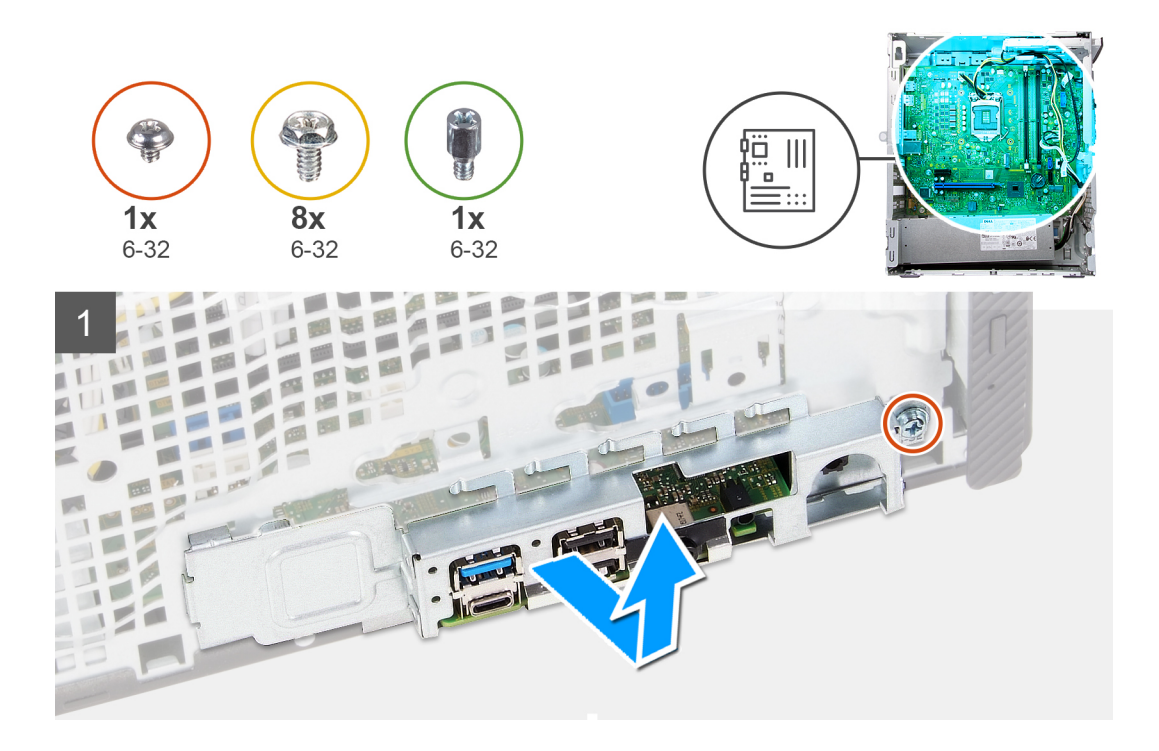

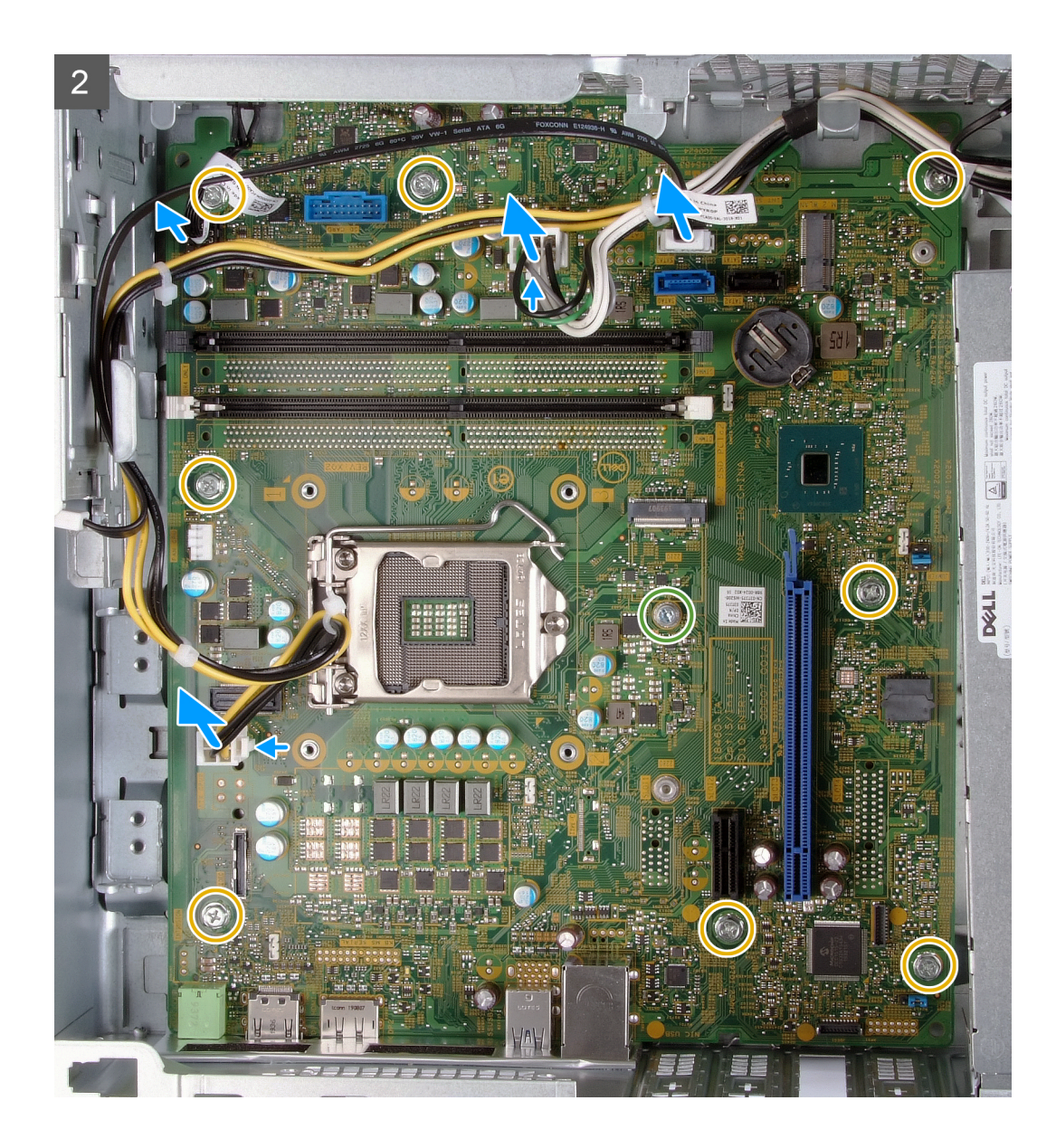

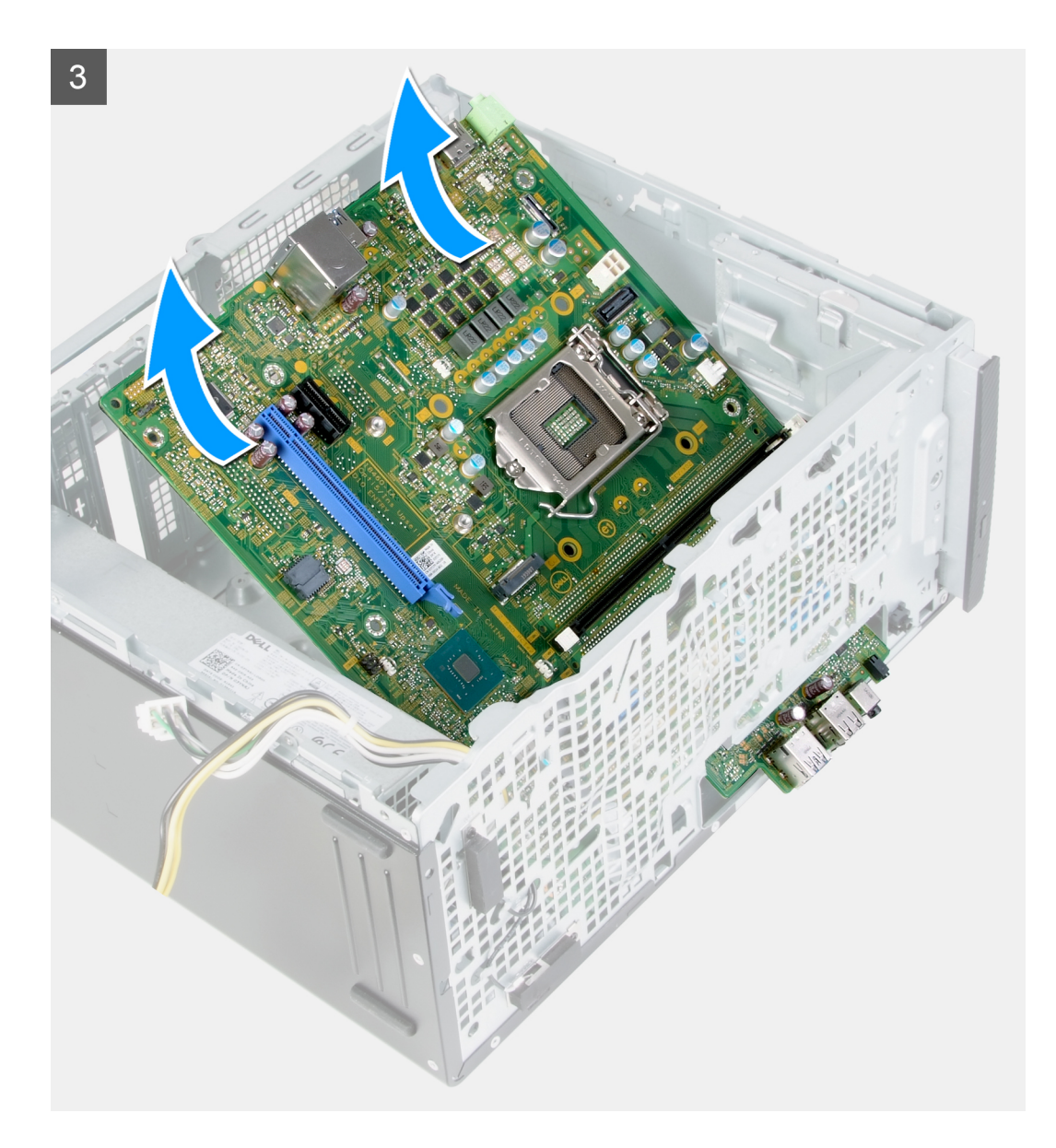

- 1. Læg computeren med højre side nedad.
- 2. Fjern skruen (6-32), som fastgør I/O-bagpladen til kabinettet.
- 3. Løft træktappen og flyt I/O-bagpladen.
- 4. Fjern følgende kabler fra systemkortet:
	- strømforsyningskabler
	- harddiskkabel
	- tænd/sluk-knappens kabel
- 5. Fjern M.2-kortmonteringsskruen (6-32), der fastgør systemkortet til kabinettet.

#### **BEMÆRK: Placeringen af M.2-kortmonteringsskruen kan afvige fra illustrationen afhængigt af, hvilken type M.2 kort der er monteret i systemkortet.**

- 6. Fjern de otte skruer (6-32), der fastgør systemkortet til kabinettet.
- 7. Løft systemkortet i en vinke, og fjern det fra kabinettet.

## <span id="page-47-0"></span>**Sådan monteres systemkortet**

#### **Forudsætninger**

Hvis du udskifter en komponent, skal du fjerne den eksisterende komponent, før monteringen foretages.

#### **Om denne opgave**

**BEMÆRK: Hvis enten processoren eller blæser- og varmelegememodulet skal udskiftes, skal du bruge kølepastaen, der følger med sættet, for at sikre at der opnås varmeledning.**

Følgende billede(r) angiver placeringen af systemkortet og giver en visuel fremstilling af monteringsproceduren.

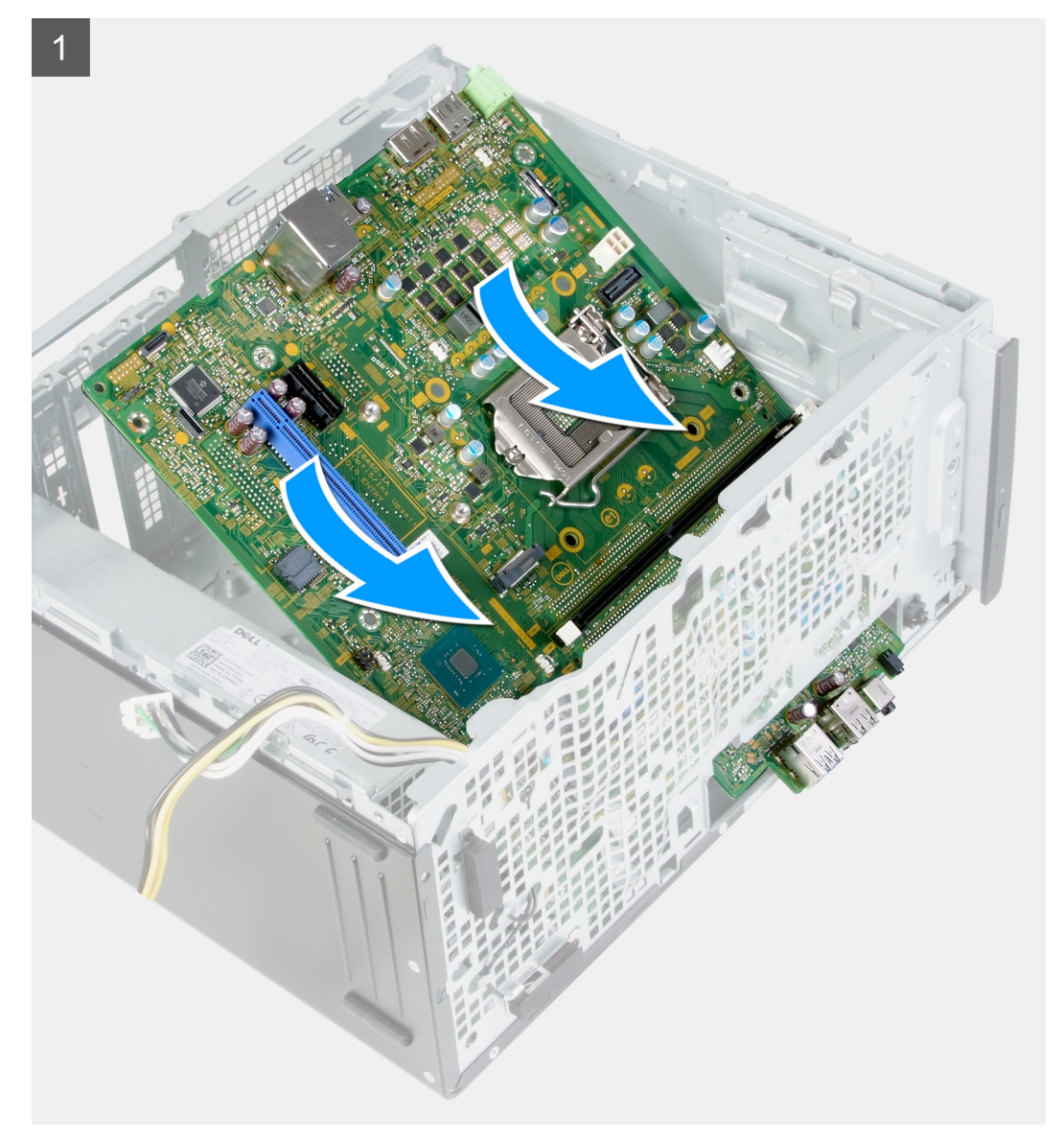

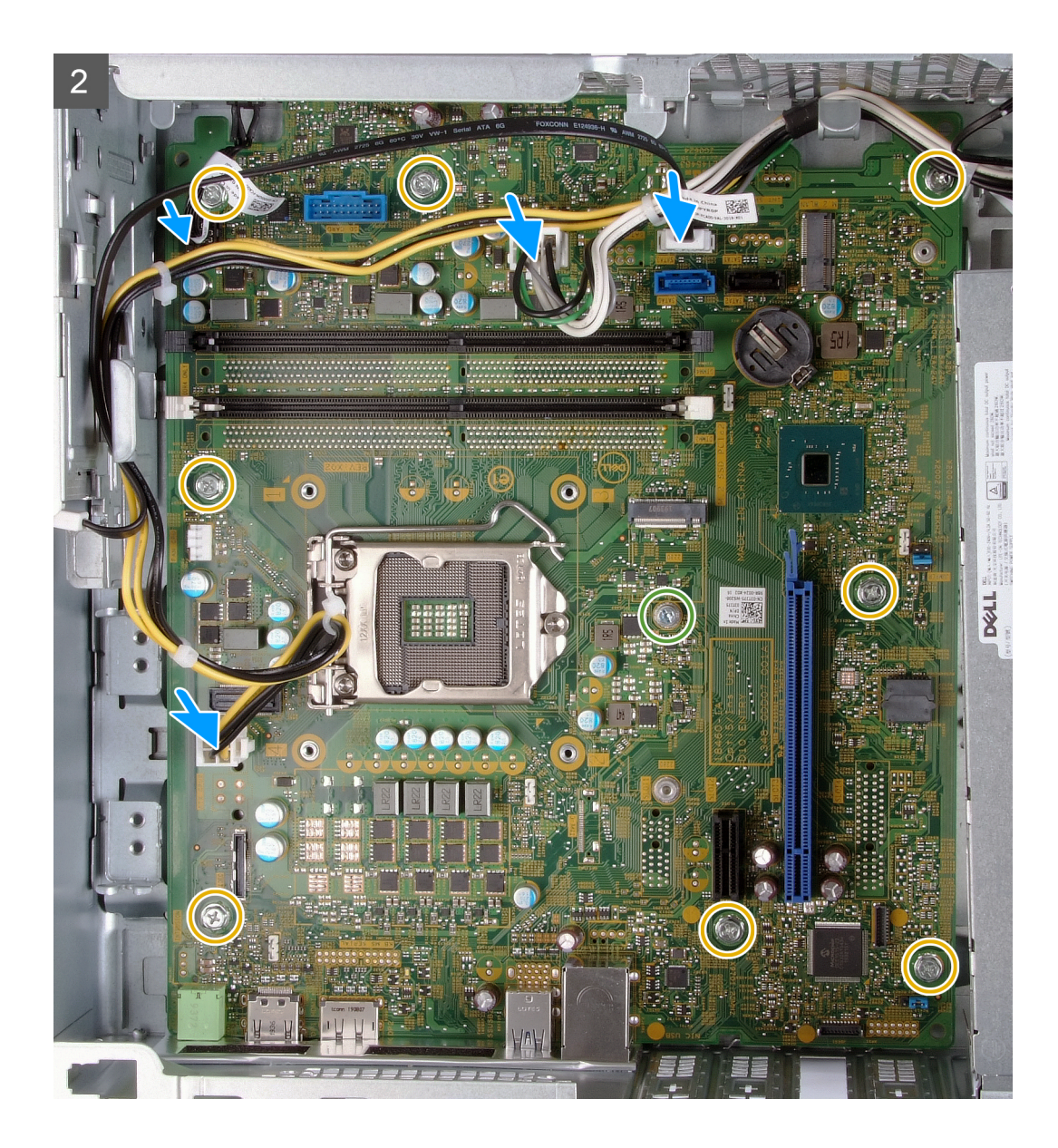

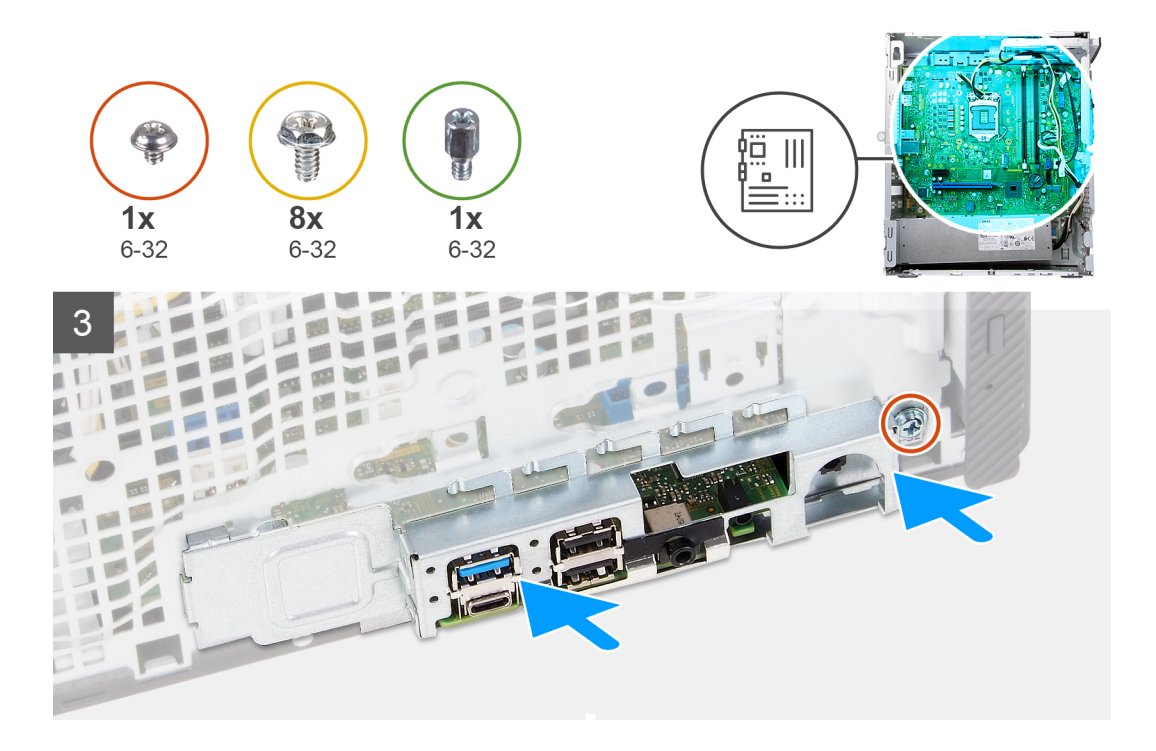

- 1. Skub de bagerste I/O-porte på systemkortet ind i de forreste I/O-slotte på kabinettet, og ret skruehullerne på systemkortet ind efter skruehullerne på kabinettet.
- 2. Genmonter M.2-kortmonteringsskruen (6-32), der fastgør systemkortet til kabinettet.

**BEMÆRK: Stedet, hvor M.2-kortmonteringsskruen sættes i, afhænger af, hvilket M.2-kort du monterer i computeren.**

- 3. Genmonter de otte skruer (6-32), der fastgør systemkortet til kabinettet.
- 4. Tilslut følgende kabler til systemkortet.
	- strømforsyningskabler
	- harddiskkabel
	- tænd/sluk-knappens kabel
- 5. Sæt I/O-bagpladen på plads.
- 6. Genmonter skruen (6-32), som fastgør I/O-bagpladen til kabinettet.

#### **Næste trin**

- 1. Monter [processoren.](#page-42-0)
- 2. Monter [blæser- og varmelegememodulet](#page-40-0).
- 3. Monter [mediekortlæseren.](#page-36-0)
- 4. Monter [VGA-stikkortet](#page-26-0). (hvis relevant)
- 5. Monter [grafikkortet](#page-24-0).
- 6. Monter [harddisken](#page-31-0).
- 7. Monter [det trådløse kort.](#page-21-0)
- 8. Monter [solid state-drevet/Intel Optane](#page-17-0)
- 9. Monter [blæsertragten.](#page-38-0)
- 10. Monter [venstre sidedæksel.](#page-11-0)
- 11. Monter [frontdækslet.](#page-13-0)
- 12. Følg proceduren i [Efter du har udført arbejde på computerens indvendige dele.](#page-6-0)

# **Drivere og downloads**

<span id="page-50-0"></span>Når du retter fejl, henter eller installerer drivere, anbefaler vi, at du læser Dell Knowledge Based-artiklen Ofte stillede spørgsmål om drivere og downloads [SLN128938.](https://www.dell.com/support/article/sln128938/drivers-and-downloads-faqs)

# **Systemopsætning**

- <span id="page-51-0"></span>**FORSIGTIG: Medmindre du er en erfaren computerbruger, skal du undlade at ændre indstillingerne for dette program. Visse ændringer kan medføre, at computeren ikke fungerer korrekt.**
- **BEMÆRK: Afhængigt af computeren og de installerede enheder er det muligvis ikke alle elementer i dette afsnit, der** ⋒ **vises.**
- **BEMÆRK: Før du ændrer BIOS opsætningsprogram, anbefales det, at du skriver BIOS-opsætningens** ⋒ **skærminformationer ned til fremtidig brug.**

Brug BIOS opsætningsprogrammet til de følgende formål:

- Få oplysninger omkring hardwaren, der er monteret i computeren, såsom mængden af RAM og størrelsen på harddisken.
- Skift systemkonfigurationsoplysningerne.
- Indstil eller skift et brugervalgsindstilling, såsom; brugerens kodeord, typen af harddisk monteret og aktivering eller deaktivering af basisenheder.

## **Oversigt over BIOS**

BIOS styrer datastrømmen mellem computerens operativsystem og de tilsluttede enheder, så som harddisk, videoadapter, tastatur, mus og printer.

# **Åbning af programmet BIOS-opsætning**

#### **Om denne opgave**

Tænd (eller genstart) din computer og tryk hurtigt på F2 samtidigt.

# **Navigationstaster**

#### **BEMÆRK: For de fleste af indstillingerne i systeminstallationsmenuen, registreres ændringerne, du foretager, men de træder ikke i kraft, før systemet genstartes.**

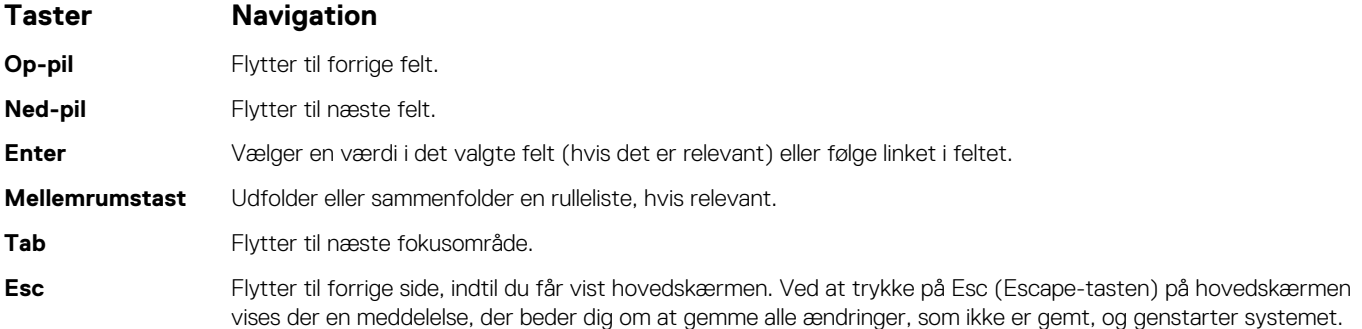

## **Startrækkefølge**

Startrækkefølge giver dig mulighed for at omgå systemopsætningens definerede rækkefølge af startenheder og starte direkte op fra en angivet enhed (for eksempel: optisk drev eller harddisk). Du kan under Power-on Self Test (POST), når Dell-logoet dukker op:

- Få adgang til System Setup (systemopsætning) ved tryk på tasten F2
- Fremkalde menuen til engangsopstart ved tryk på tasten F12

<span id="page-52-0"></span>Engangsopstartens menu viser de enheder, som du kan starte fra, herunder diagnostiske indstillinger. Opstartsmenuens valgmuligheder er:

- Udtageligt drev (hvis tilgængelig)
- STXXXX-drev (hvis tilgængeligt)

#### **BEMÆRK: XXX-betegner SATA-drevnummeret.**

- Optisk drev (hvis tilgængelig)
- SATA-harddisk (hvis tilgængelig)
- Diagnostics (Diagnosticering)

#### **BEMÆRK: Valg af Diagnostics (Diagnosticering) vil vise diagnostics-skærmen.**

Skærmen med startrækkefølge viser også muligheden for at få adgang til skærmen System Setup (systemopsætning).

## **Indstillinger i systeminstallationsmenuen**

#### **BEMÆRK: Afhængigt af computeren og dens installerede enheder er det muligvis ikke alle elementer i dette afsnit, der vises.**

#### **Tabel 3. Systeminstallationsindstillinger—System information menu (Systemoplysningsmenuen)**

#### **General-System Information (Generelle systemoplysninger)**

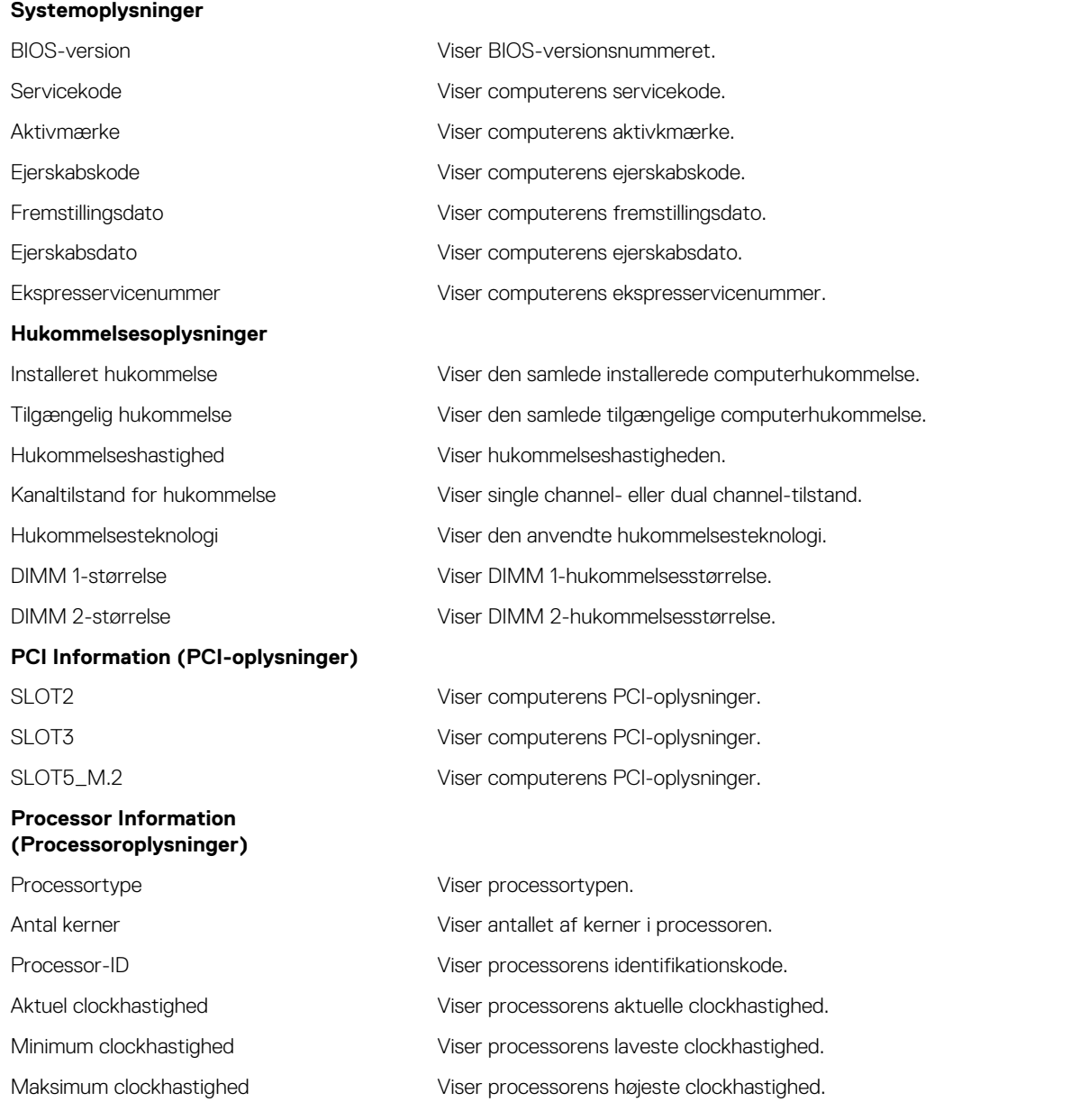

#### **General-System Information (Generelle systemoplysninger)**

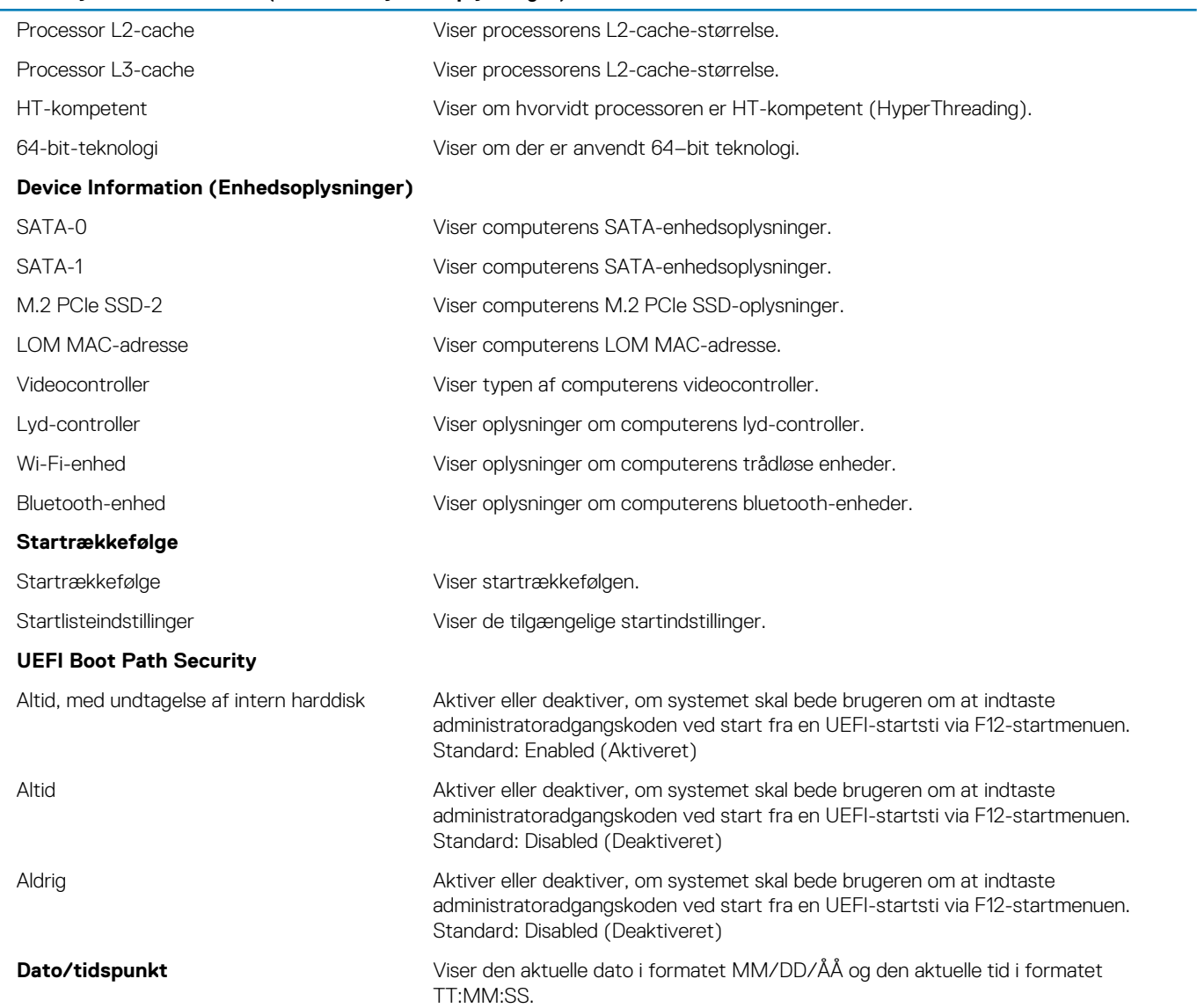

#### **Tabel 4. Systeminstallationsindstillinger—System Configuration menu (Systemkonfigurationsmenuen)**

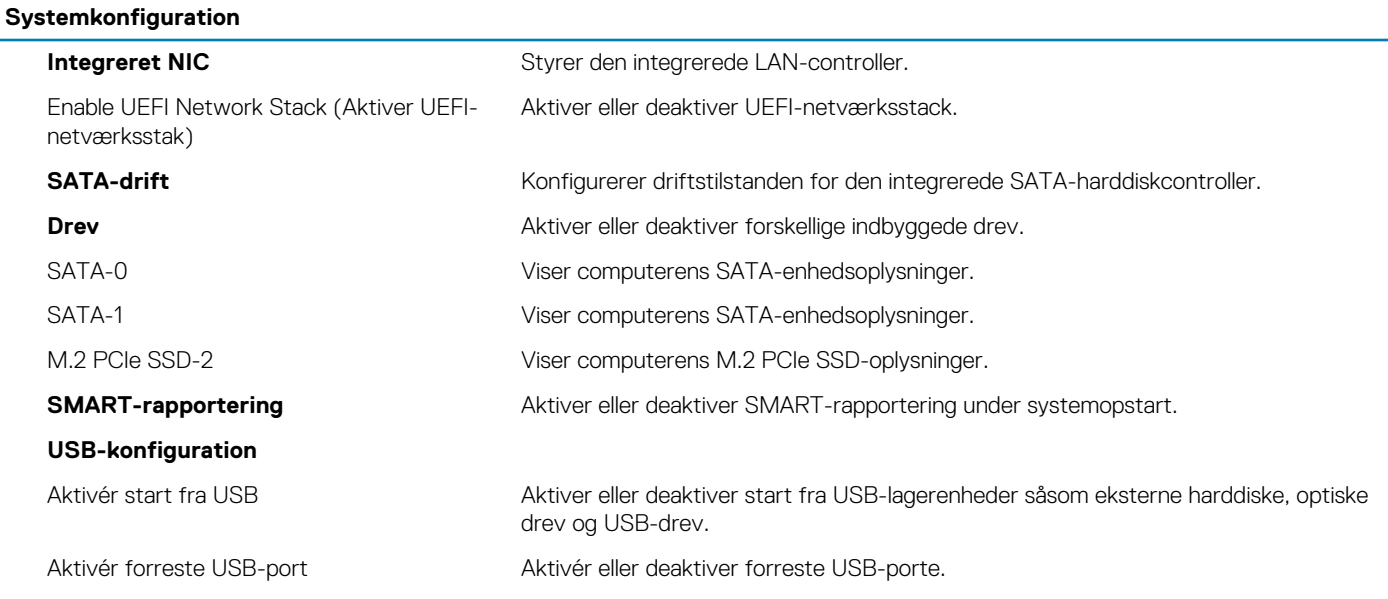

#### **Systemkonfiguration**

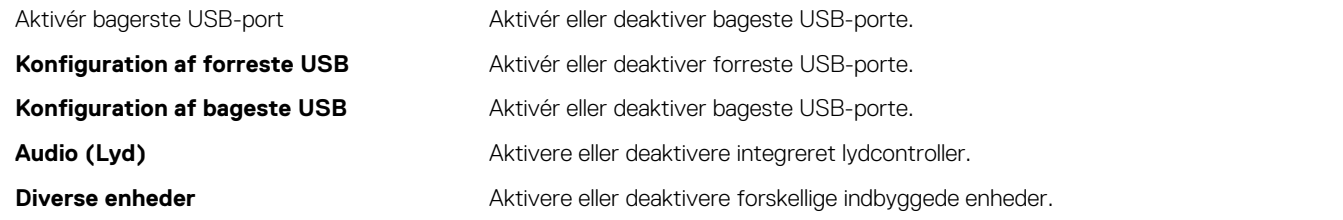

#### **Tabel 5. Systeminstallationsindstillinger—Video menu (Videomenu)**

#### **Video**

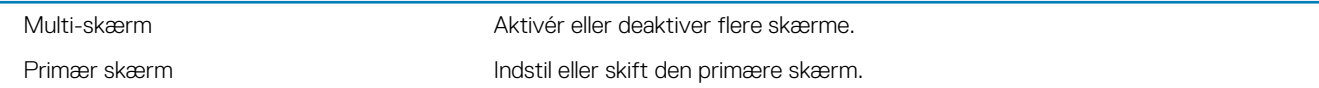

#### **Tabel 6. Systeminstallationsindstillinger—Security menu (Sikkerhedsmenu)**

#### **Sikkerhed**

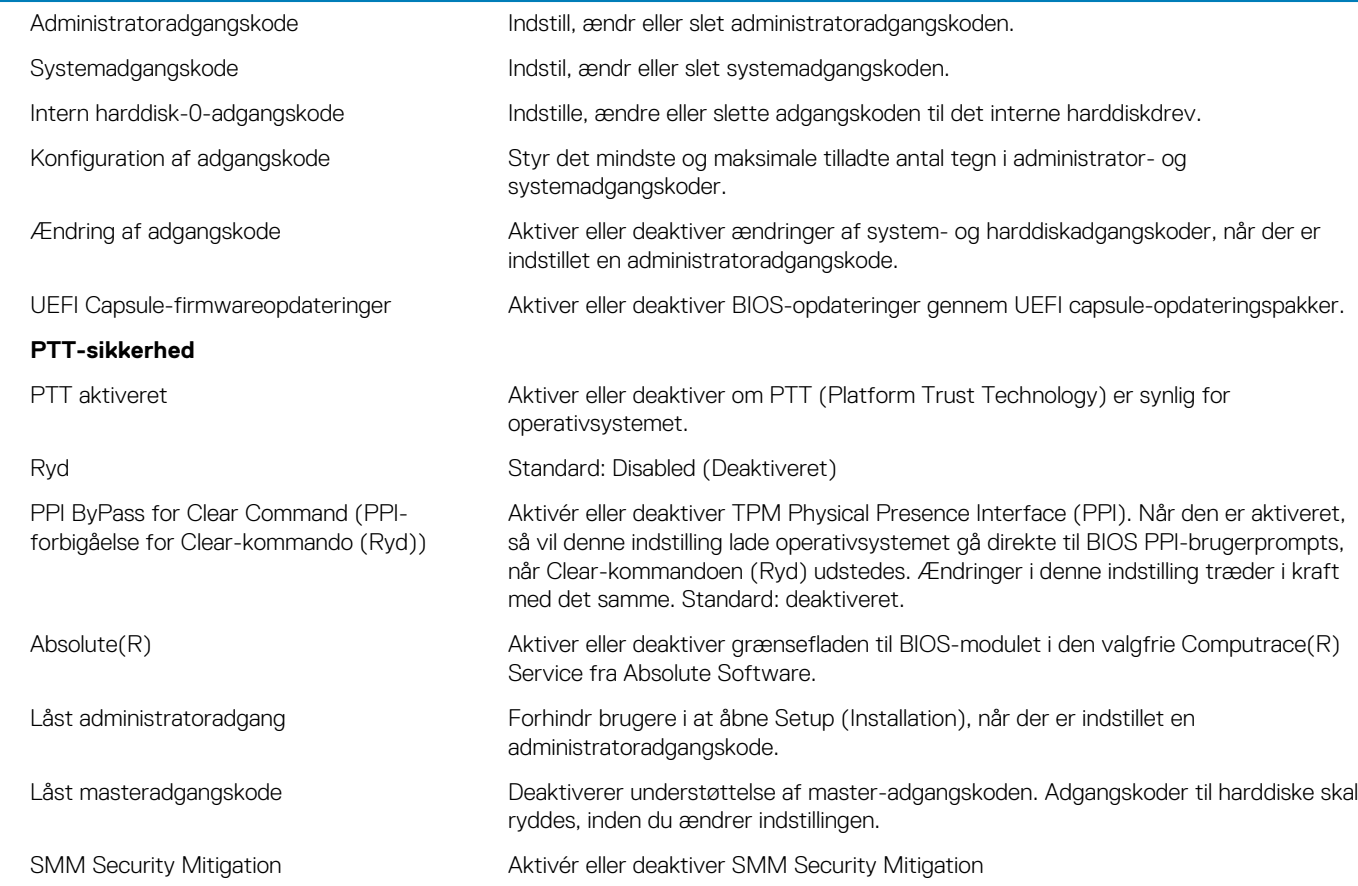

#### **Tabel 7. Systeminstallationsindstillinger—Secure Boot menu (Sikker startmenu)**

#### **Secure Boot (Sikker start)**

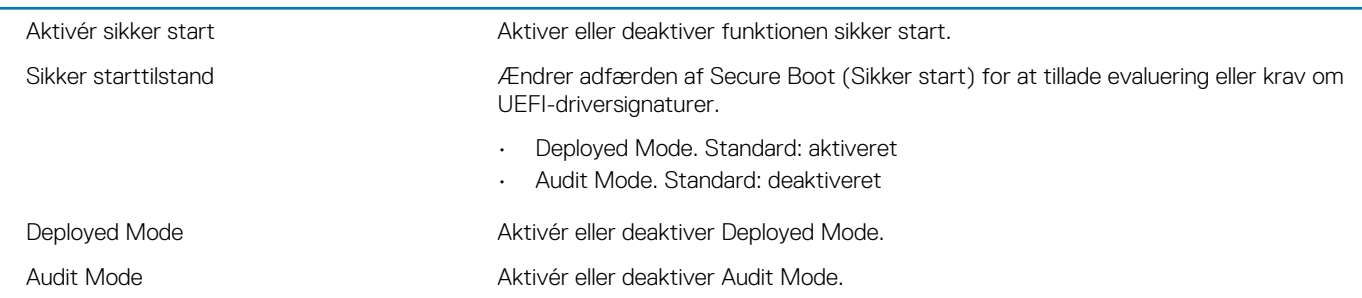

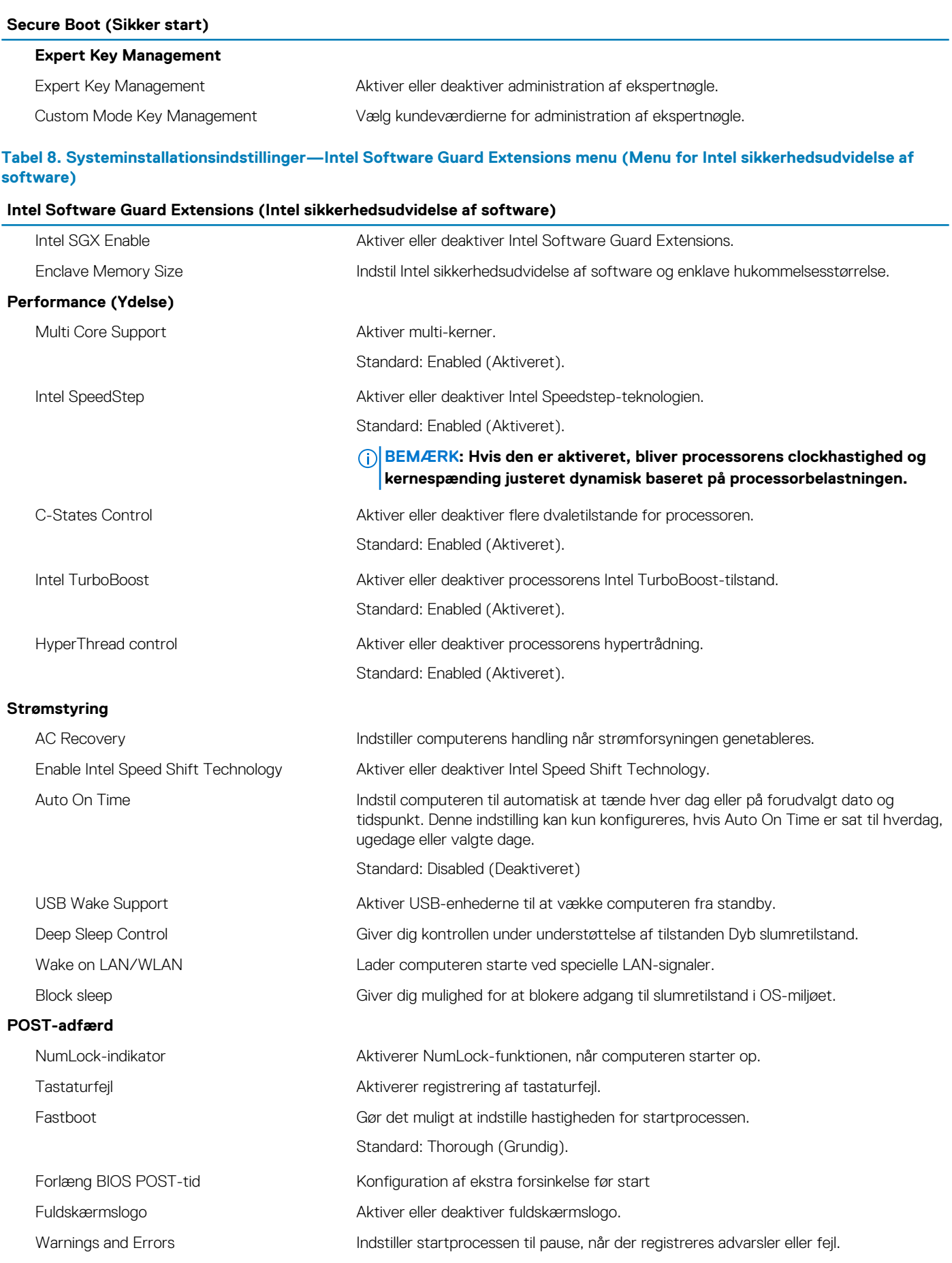

#### <span id="page-56-0"></span>**Tabel 9. Systeminstallationsindstillinger—Virtualization Support menu (Menuen for virtualiseringsunderstøttelse)**

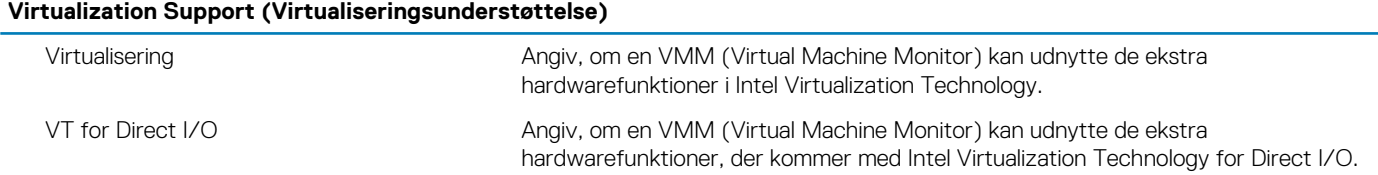

#### **Tabel 10. Systeminstallationsindstillinger—Wireless menu (Trådløs-menu)**

#### **Wireless (Trådløst)**

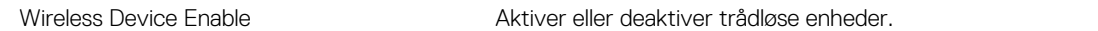

#### **Tabel 11. Systeminstallationsindstillinger—Maintenance menu (Vedligeholdelsesmenu)**

#### **Maintenance (Vedligeholdelse)**

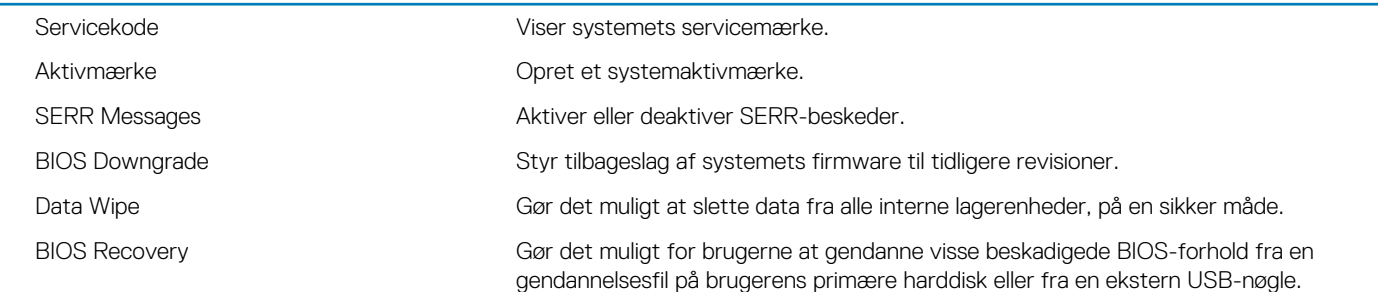

#### **Tabel 12. Systeminstallationsindstillinger—System Logs menu (System-logfilmenu)**

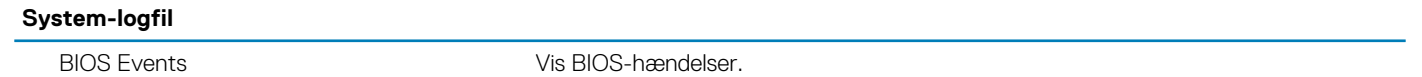

#### **Tabel 13. Systeminstallationsindstillinger—SupportAssist System Resolution menu (SupportAssist-systemopløsningsmenu)**

#### **SupportAssist System Resolution (SupportAssist-systemopløsning)**

Auto OS Recovery Threshold Styr det automatiske start-flow for SupportAssist System Resolution Console og for Dells OS-genoprettelsesværktøj.

### **Sådan opdateres BIOS'en**

#### **Om denne opgave**

Du skal muligvis opdatere BIOS, når der er en opdatering tilgængelig, eller når du genmonterer systemkortet. Følg disse trin for at opdatere BIOS:

#### **Trin**

- 1. Tænd computeren.
- 2. Gå til [www.dell.com/support.](https://www.dell.com/support)
- 3. Klik på **Product Support (Produktsupport)**, indtast din computers servicemærke og klik på **Submit (Send)**.

**BEMÆRK: Hvis du ikke har servicemærket, brug autodetekteringsfunktionen eller gennemse din computermodel manuelt.**

- 4. Klik på **Drivers & downloads (Drivere og downloads)** > **Find it myself (Finder det selv)**.
- 5. Vælg det operativsystem, der er installeret på din computer.
- 6. Rul ned gennem siden og udvid **BIOS**.
- 7. Klik på **Download (Hent)** for at hente den seneste BIOS-version til computeren.
- 8. Efter hentning er afsluttet, naviger til mappen hvor du gemte BIOS-opdateringsfilen.
- 9. Dobbeltklik på BIOS-opdateringsfilens ikon og følg vejledningen på skærmen.

# <span id="page-57-0"></span>**System- og opsætningsadgangskode**

#### **Tabel 14. System- og opsætningsadgangskode**

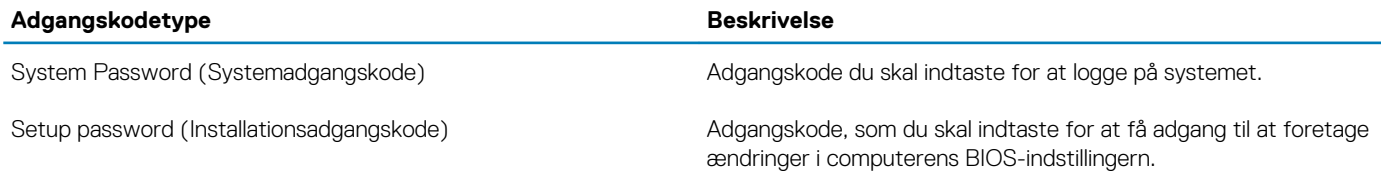

Du kan oprette en system password (systemadgangskode) og en setup password (installationsadgangskode) til at sikre computeren.

**FORSIGTIG: Adgangskodefunktionerne giver et grundlæggende sikkerhedsniveau for computerens data.**

**FORSIGTIG: Enhver kan få adgang til de data, der er gemt på computeren, hvis den ikke er låst og uden opsyn.**

**BEMÆRK: Funktionen System and Setup Password (System- og installationsadgangskode) er deaktiveret.**

### **Tildeling af en systemopsætningsadgangskode**

#### **Forudsætninger**

Du kan kun tildele et nyt **System or Admin Password**, når status er **Not Set**.

#### **Om denne opgave**

For at komme ind i systemopsætningen skal du trykke på F2 straks efter start eller genstart.

#### **Trin**

1. På skærmen **System BIOS** eller skærmen **System Setup** (Systemopsætning) skal du vælge **Security** (Sikkerhed) og trykke på **Enter**.

Nu vises skærmen **Security** .

- 2. Vælg **System/Admin Password** , og indtast en adgangskode i feltet **Enter the new password**. Brug følgende retningslinjer, når du vil tildele systemadganskoden:
	- En adgangskode kan bestå af op til 32 tegn.
	- Adgangskoden kan indeholde tal fra 0 til 9.
	- Der kan kun bruges små bogstaver, store bogstaver er ikke tilladt.
	- Kun de følgende specialtegn er tilladt: mellemrum, ("), (+), (,), (-), (.), (/), (;), ([), (\), (]), (`).
- 3. Indtast den systemadgangskode, som du nu har angivet, i feltet **Confirm new password**, og klik på **OK**.
- 4. Tryk på **Esc**, hvorefter du får vist en meddelelse om at gemme ændringerne
- 5. Tryk på **Y** for at gemme ændringerne. Computeren genstartes

### **Sletter eller ændrer en eksisterende systemopsætningsadgangskode**

#### **Forudsætninger**

Sørg for, at **Adgangskodestatus** er Oplåst (i systemopsætning), før du forsøger at slette eller ændre den nuværende adgangskode til systemet og opsætningen. Du kan ikke slette eller ændre den nuværende adgangskode til system eller opsætning, hvis **Adgangskodestatus** er Låst.

#### **Om denne opgave**

For at komme ind i systemopsætningen skal du trykke på **F2** straks efter start eller genstart.

- <span id="page-58-0"></span>1. På skærmen **System BIOS** eller skærmen **System Setup** (Systemopsætning) skal du vælge **System Security** (Systemsikkerhed) og trykke på **Enter**.
	- Nu vises skærmen **Systemsikkerhed** .
- 2. På skærmen **Systemsikkerhed** skal du bekræfte, at **Adgangskodestatus** er **Oplåst**.
- 3. Vælg **Systemadgangskode**, ændr eller slet den eksisterende systemadgangskode, og tryk på **Enter** eller **tabulatortasten**.
- 4. Vælg **Opsætningsadgangskode**, ændr eller slet den eksisterende opsætningsadgangskode, og tryk på **Enter** eller **tabulatortasten**.
	- **BEMÆRK: Hvis du ændrer system- og/eller opsætningsadgangskoden, skal du indtaste den nye adgangskode igen, når du bliver bedt om det. Hvis du sletter system- og opsætningsadgangskoden, skal du bekræfte sletningen, når du bliver bedt om det.**
- 5. Tryk på **Esc**, hvorefter du får vist en meddelelse om at gemme ændringerne
- 6. Tryk på **Y** for at gemme ændringerne og gå ud af systemopsætningen. Computeren genstarter.

## **Rydning af CMOS-indstillinger/RTC-nulstilling**

#### **Om denne opgave**

**FORSIGTIG: Rydning af CMOS-indstillinger vil nulstille BIOS-indstillingerne på din computer og samtidig nulstille realtidsuret for BIOS.**

#### **Trin**

- 1. Tryk på og hold tænd/sluk-knappen nede i 30 sekunder.
- 2. Slip tænd/sluk-knappen, og lad systemet genstarte.

### **Rydning af BIOS (systemopsætning) og systemadgangskoder**

#### **Om denne opgave**

**BEMÆRK: For at udføre en nulstilling af BIOS- og systemadgangskoder skal du ringe til nummeret til Dells tekniske support i dit område.**

#### **Trin**

- 1. Indtast computerens servicekodenummer i systemets låste BIOS/installationsskærm
- 2. Sig den genererede kode til medarbejderen hos Dells tekniske support.
- 3. Du får en mastersystemadgangskode på 32 tegn af medarbejderen hos Dells tekniske support, som giver dig adgang til den låste BIOS/systeminstallation.

# **Fejlfinding**

**5**

# <span id="page-59-0"></span>**Nulstilling af realtidsur (RTC Reset)**

Funktionen Nulstilling af realtidsur (RTC) gør det muligt for dig eller serviceteknikeren at gendanne Dell Inspiron-systemer fra situationer, hvor systemet ikke kan udføre POST, ikke kan tændes eller ikke kan boote. Den ældre jumper-baserede nulstillingsfunktion er blevet fjernet på disse modeller.

Start nulstillingen af realtidsuret med systemet slukket og sluttet til en AC-strømkilde. Tryk på og hold tænd/sluk-knappen nede i tredive (30) sekunder. Nulstillingen af RTC sker, når du slipper tænd/sluk-knappen.

## **Systemdiagnosticeringsindikatorer**

#### **Diagnosticeringsindikator for strømforsyning**

Viser strømforsyningsstatus.

#### **Indikator for harddiskaktivitet**

Tændes, når computeren læser fra eller skriver data til harddisken.

#### **Tabel 15. LED-koder**

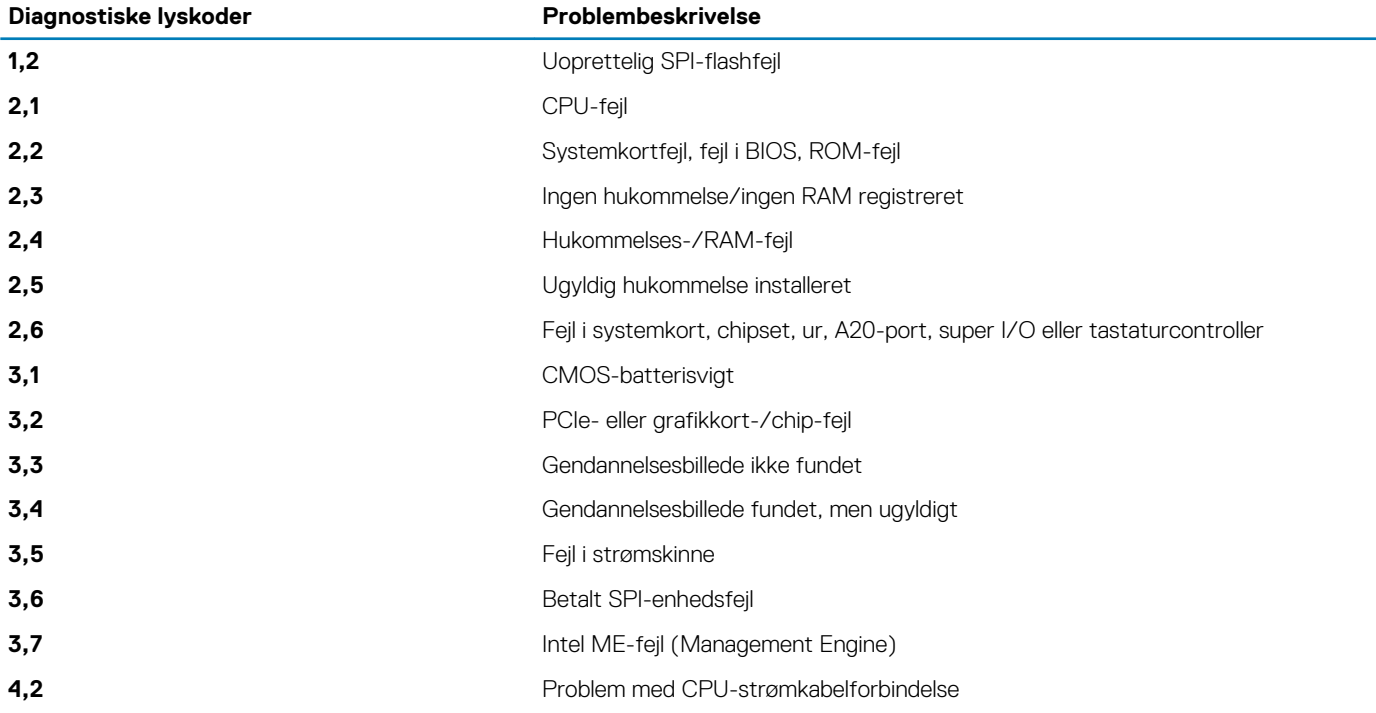

### **Diagnostiske fejlmeddelelser**

#### **Tabel 16. Diagnostiske fejlmeddelelser**

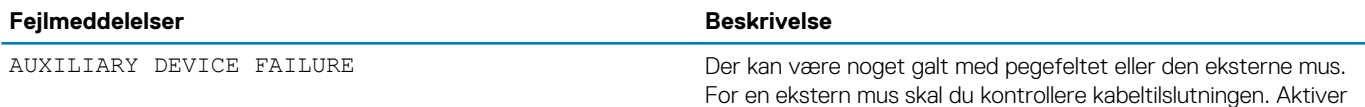

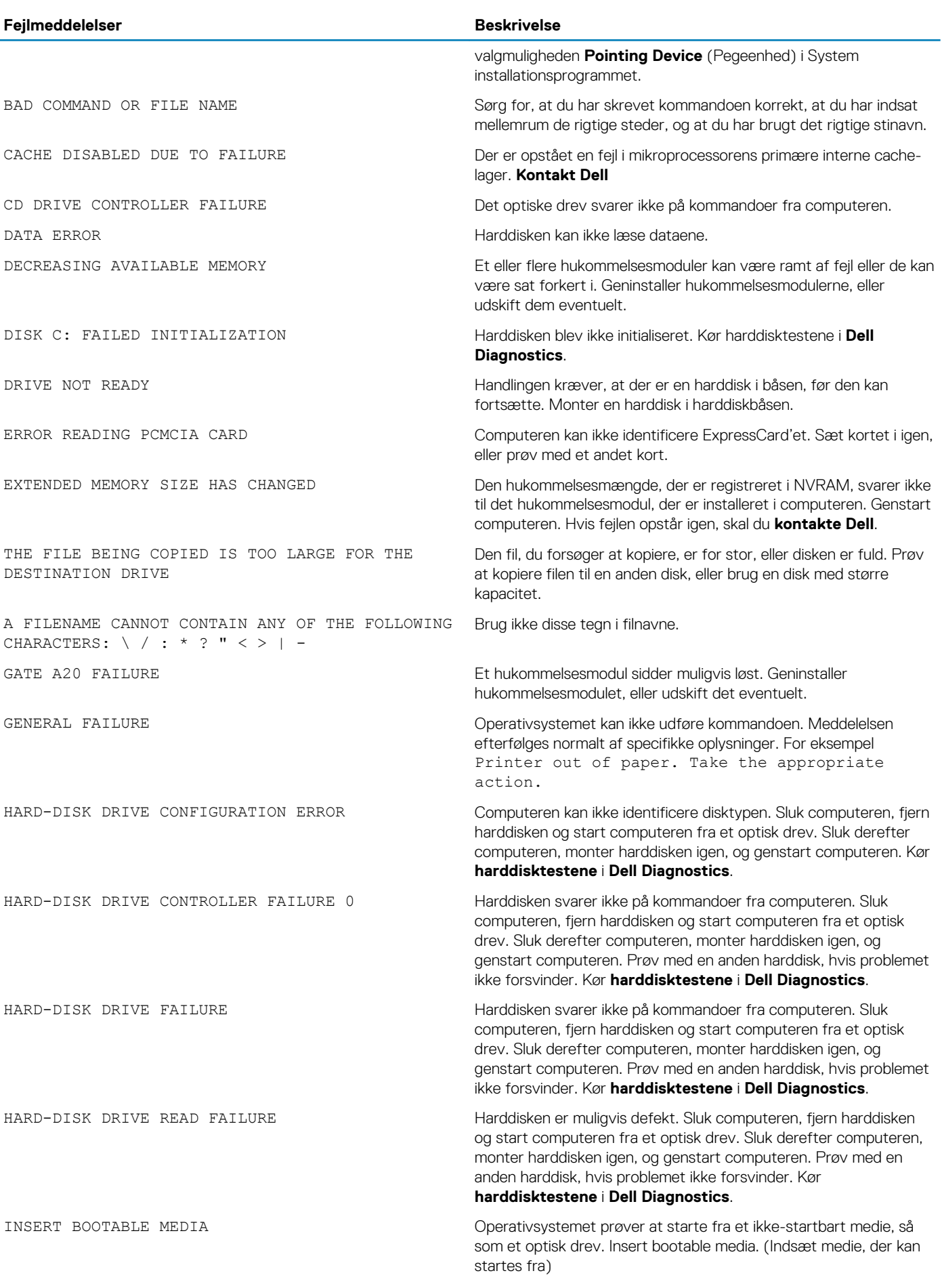

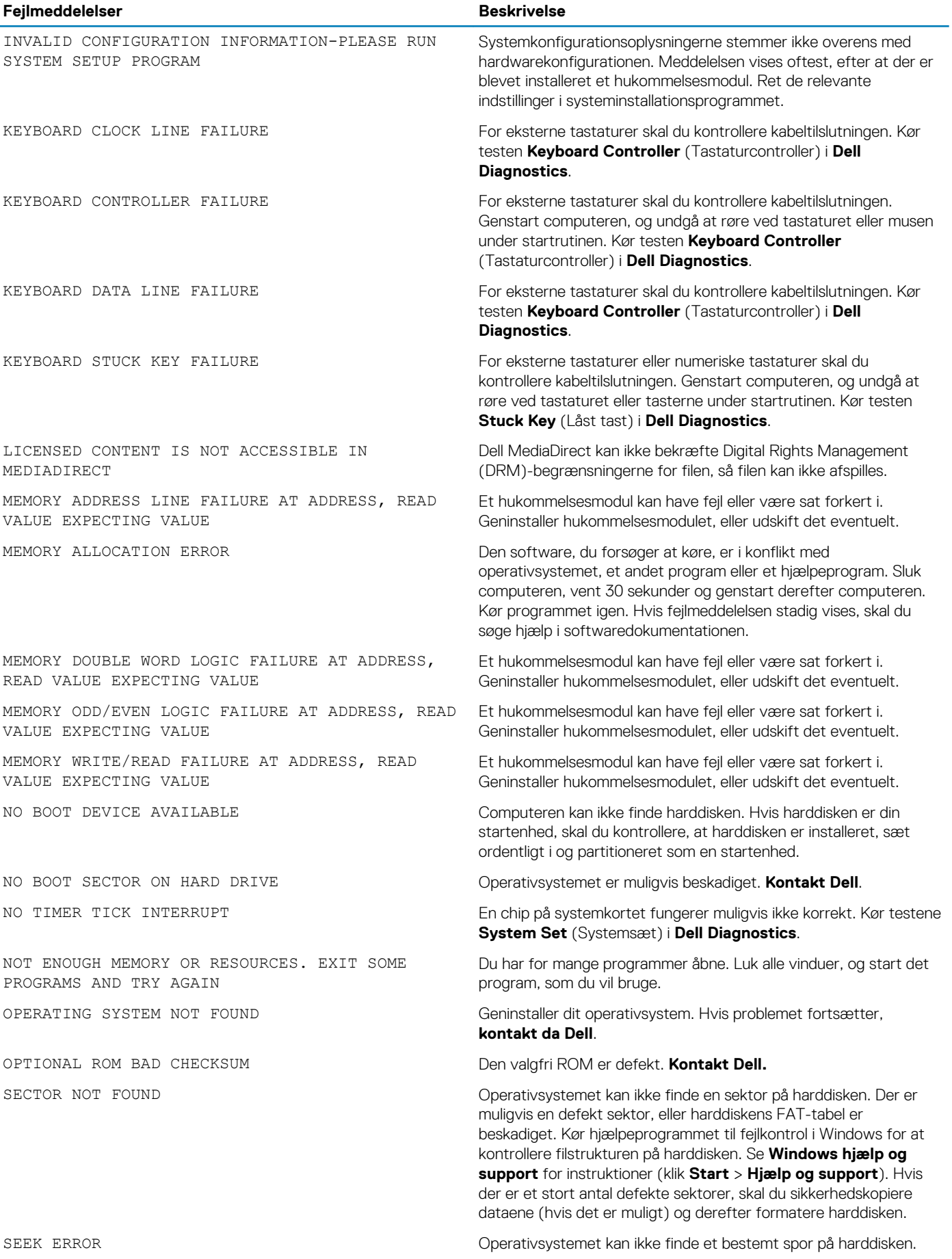

<span id="page-62-0"></span>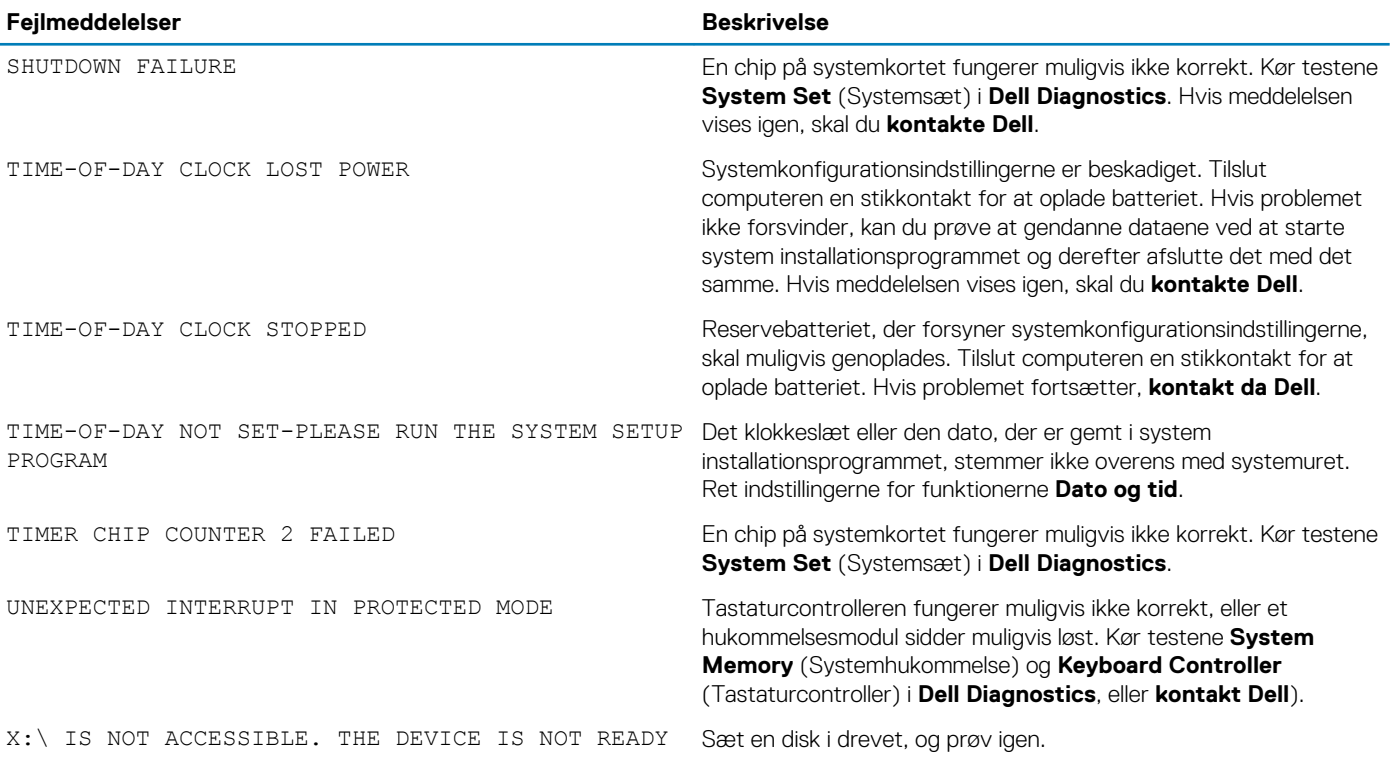

# **System fejlmeddelelser**

#### **Tabel 17. System fejlmeddelelser**

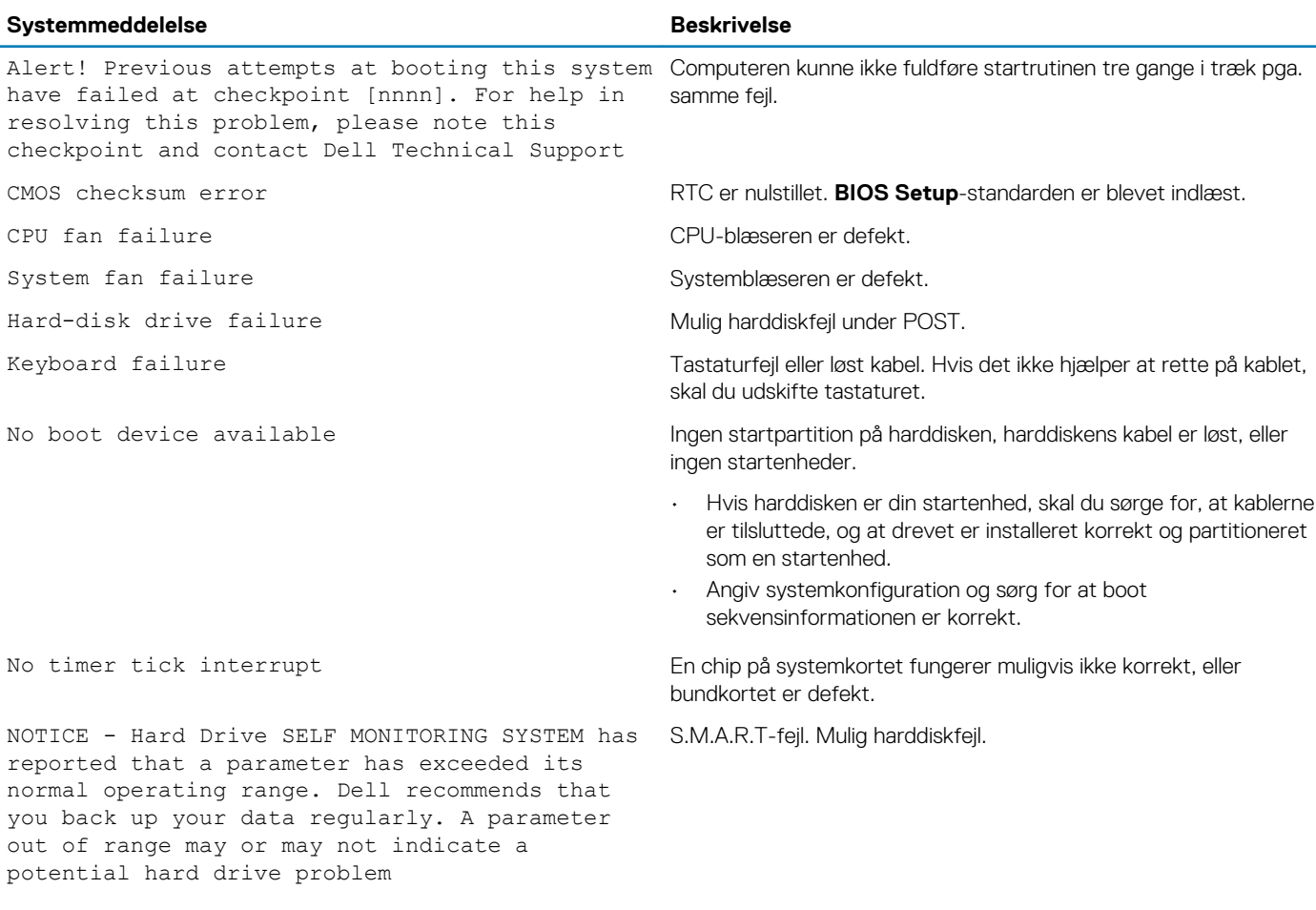

## <span id="page-63-0"></span>**Gendannelse af operativsystemet.**

Hvis din computer ikke kan starte op til operativsystemet, selv efter gentagne forsøg, startes automatisk Dell SupportAssist OS Recovery.

Dell SupportAssist OS Recovery er et selvstændigt værktøj, som er forudinstalleret på alle Dell-computere, der er installeret med Windows 10-operativsystemet. Den består af værktøjer til diagnosticering og fejlfinding af problemer, der kan opstå, før din computer starter op til operativsystemet. Det lader dig diagnosticere hardwareproblemer, reparere din computer, sikkerhedskopiere dine filer eller genoprette din computer til fabriksindstillinger.

Du kan også downloade den fra Dell Support-siden for at fejlsøge og reparere din computer, når den ikke starter op i dens primære operativsystem på grund af software- eller hardwarefejl.

For yderligere information om Dell SupportAssist OS Recovery, bedes du læse Dell SupportAssist OS Recovery brugervejledning på [www.dell.com/support.](https://www.dell.com/support)

# **Inddækning BIOS (USB-nøgle)**

#### **Trin**

- 1. Følg proceduren fra trin 1 til trin 7 i ["Flashing af BIOS](#page-56-0)" for at downloade den nyeste fil til BIOS-opsætningsprogrammet.
- 2. Opret et USB-drev, der kan bootstartes. For yderligere oplysninger, se artiklen [SLN143196](https://www.dell.com/support/article/sln143196/) i vidensbasen på [www.dell.com/support.](https://www.dell.com/support)
- 3. Kopiér filen til BIOS-opsætningsprogrammet til USB-drevet, der kan bootstartes.
- 4. Slut USB-drevet, der kan bootstartes, til den computer, der skal have BIOS-opdateringen.
- 5. Genstart computeren, og tryk på **F12**, når Dell-logoet viser sig på skærmen.
- 6. Boot til USB-drevet fra **One Time Boot (enkel opstart)**-menuen.
- 7. Indtast filnavnet for BIOS-opsætningsprogrammet, og tryk på **Enter**.
- 8. **BIOS Update Utility** (BIOS-opdateringsprogram) vises. Følg instruktionerne på skærmen for at fuldføre BIOS-opdateringen.

# **Sådan opdateres BIOS'en**

#### **Om denne opgave**

Du skal muligvis opdatere BIOS, når der er en opdatering tilgængelig, eller når du genmonterer systemkortet. Følg disse trin for at opdatere BIOS:

#### **Trin**

- 1. Tænd computeren.
- 2. Gå til [www.dell.com/support.](https://www.dell.com/support)
- 3. Klik på **Product Support (Produktsupport)**, indtast din computers servicemærke og klik på **Submit (Send)**.
	- **BEMÆRK: Hvis du ikke har servicemærket, brug autodetekteringsfunktionen eller gennemse din computermodel manuelt.**
- 4. Klik på **Drivers & downloads (Drivere og downloads)** > **Find it myself (Finder det selv)**.
- 5. Vælg det operativsystem, der er installeret på din computer.
- 6. Rul ned gennem siden og udvid **BIOS**.
- 7. Klik på **Download (Hent)** for at hente den seneste BIOS-version til computeren.
- 8. Efter hentning er afsluttet, naviger til mappen hvor du gemte BIOS-opdateringsfilen.
- 9. Dobbeltklik på BIOS-opdateringsfilens ikon og følg vejledningen på skærmen.

## **Wi-Fi-strømcyklus**

#### **Om denne opgave**

Hvis din computer ikke er i stand til at gå på internettet på grund af problemer med Wi-Fi-forbindelsen, så kan du udføre en procedure for Wi-Fi-strømcyklus. Følgende procedure giver instruktioner til, hvordan man gennemfører en Wi-Fi-strømcyklus:

#### **BEMÆRK: Nogle ISP'er (Internet Service Providers) har en kombineret modem/router-enhed.**

#### **Trin**

- 1. Sluk for computeren.
- 2. Sluk for modemmet.
- 3. Sluk for den trådløse router.
- 4. Vent i 30 sekunder.
- 5. Tænd den trådløse router.
- 6. Tænd for modemmet.
- 7. Tænd computeren.

# **Sådan får du hjælp**

# <span id="page-65-0"></span>**Kontakt Dell**

#### **Forudsætninger**

**BEMÆRK: Hvis du ikke har en aktiv internetforbindelse, kan du finde kontaktoplysninger på købskvitteringen, pakkeslippen, fakturaen eller i Dells produktkatalog.**

#### **Om denne opgave**

Dell giver flere muligheder for online- og telefonbaseret support og service. Tilgængeligheden varierer for de enkelte lande og produkter, og nogle tjenester findes muligvis ikke i dit område. Sådan kontakter du Dell omkring salg, teknisk support eller kundeservice:

#### **Trin**

- 1. Gå til **Dell.com/support.**
- 2. Vælg supportkategori.
- 3. Bekræft dit land eller område i rullemenuen **Choose a Country/Region (Vælg land/område)** fra listen nederst på siden.
- 4. Vælg det relevante service- eller supportlink alt afhængigt af, hvad du har brug for.